# GRUNDIG

# **Televisión**

Manual del usuario

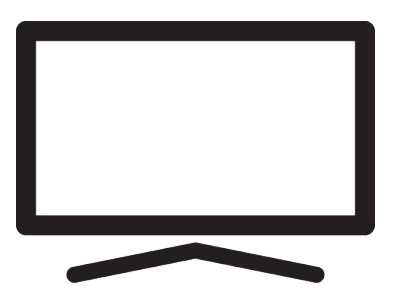

# 55 GIU 7800 B B2B

User Manual\_DC7T00/ ES/ / 26/12/2023 18:21 DC7T00

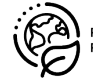

# **Tabla de contenidos**

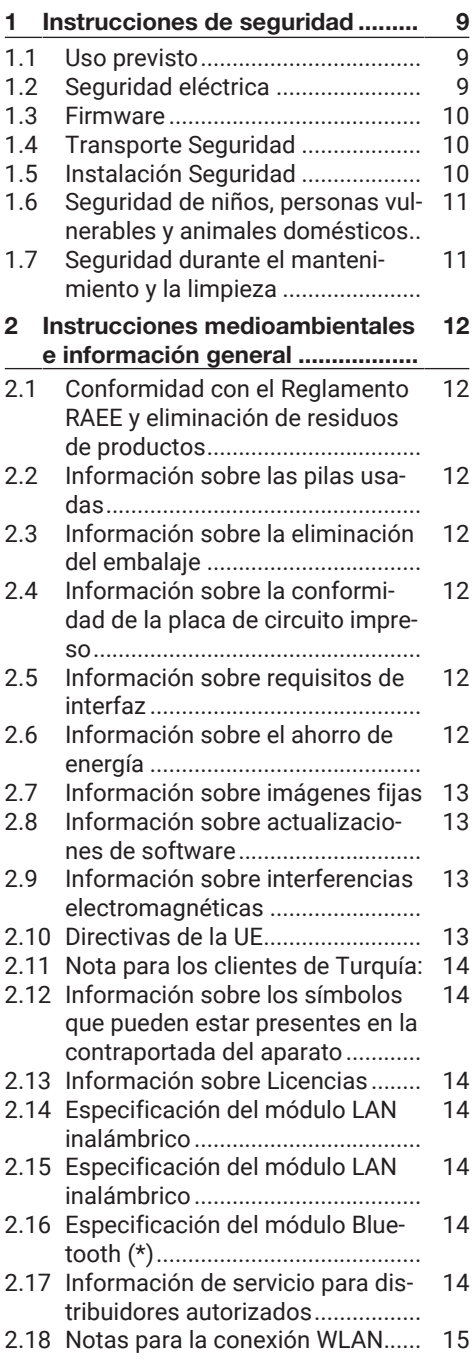

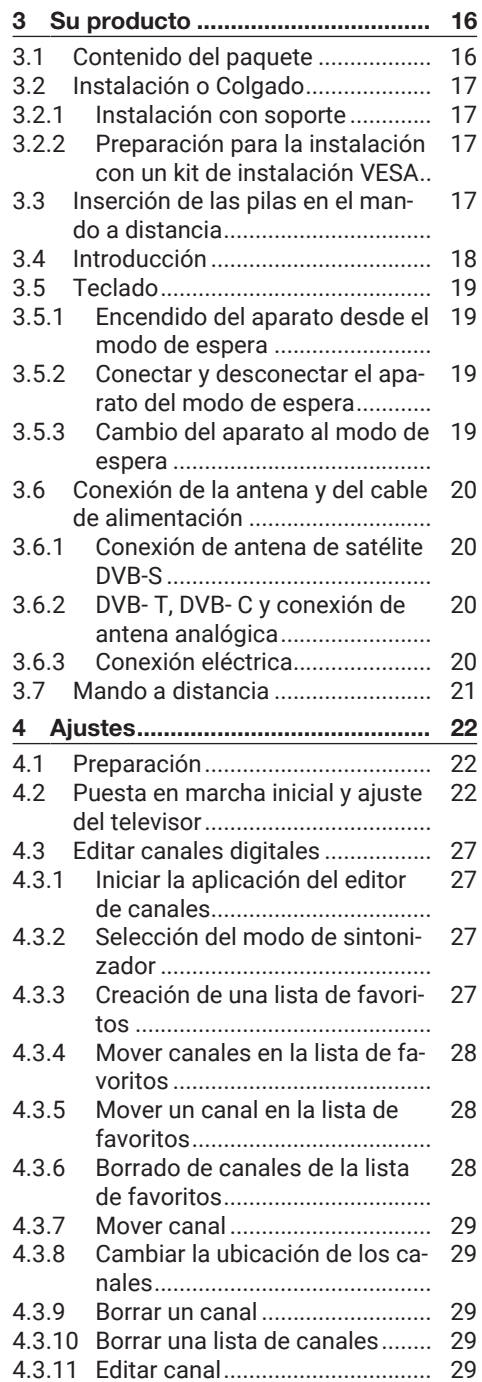

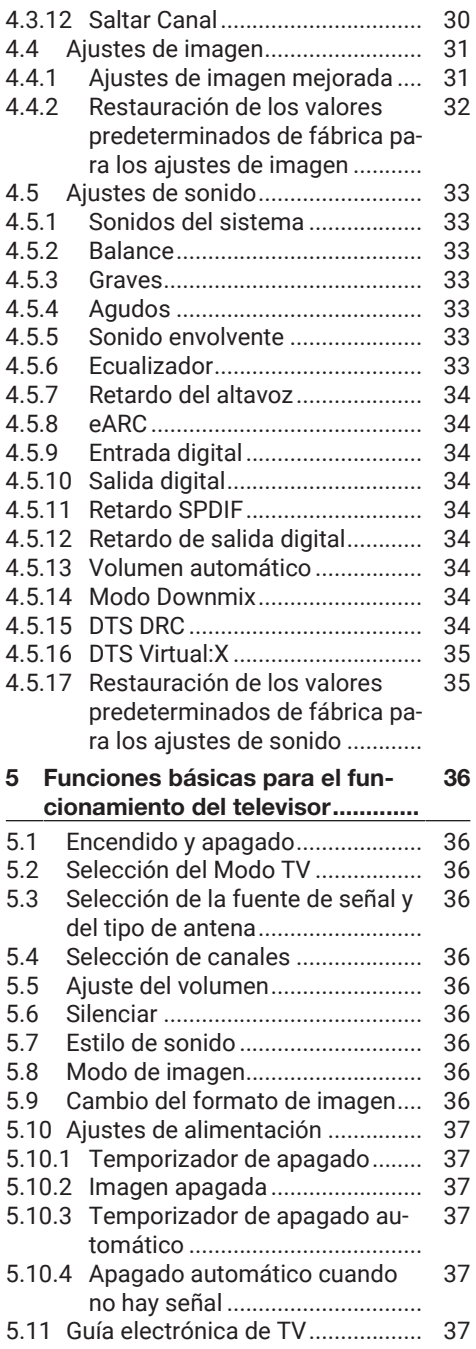

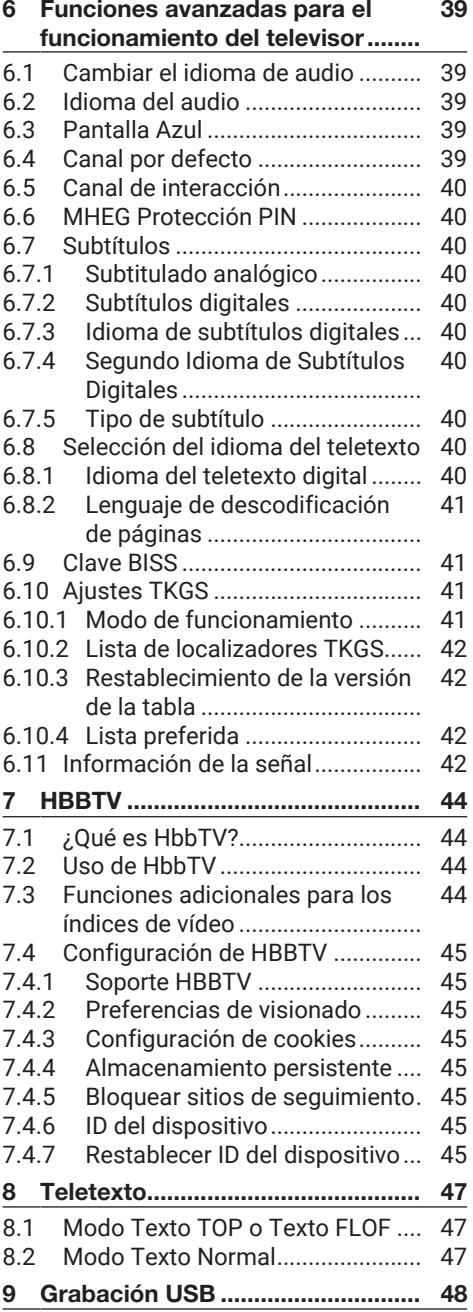

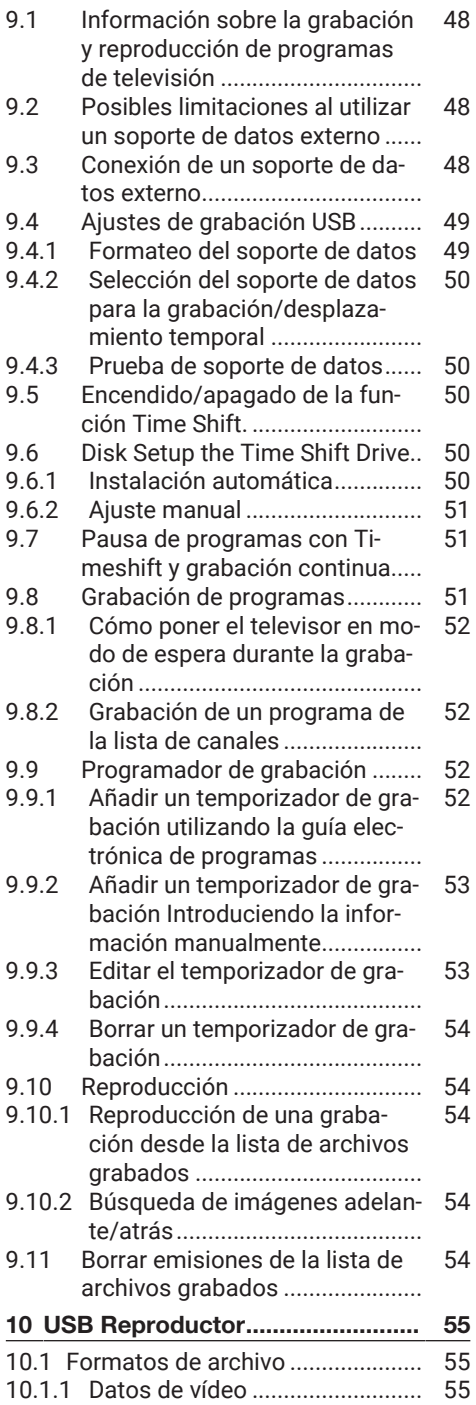

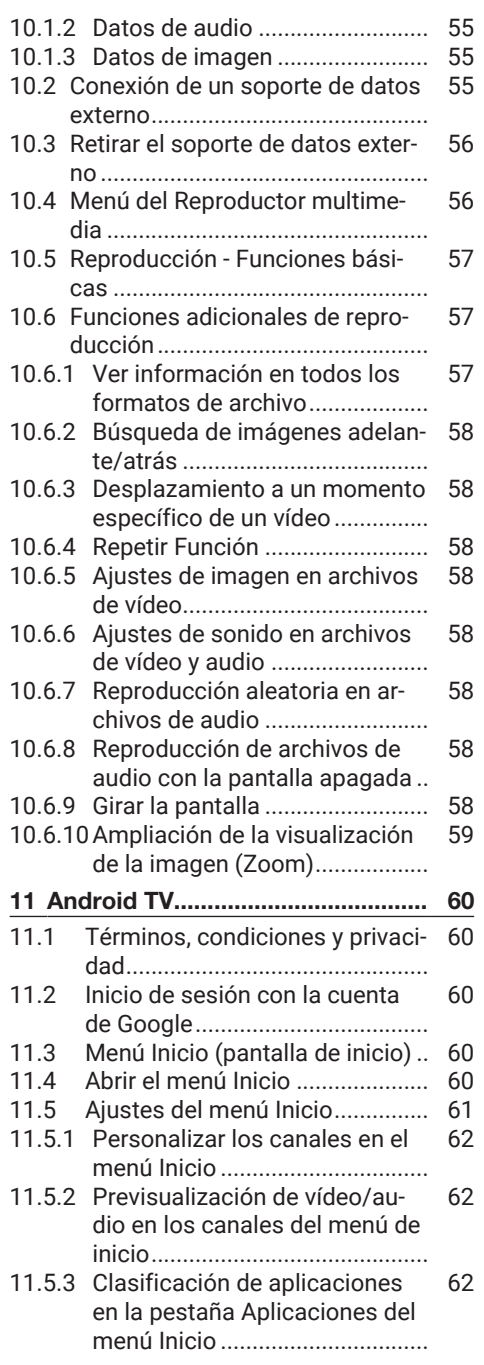

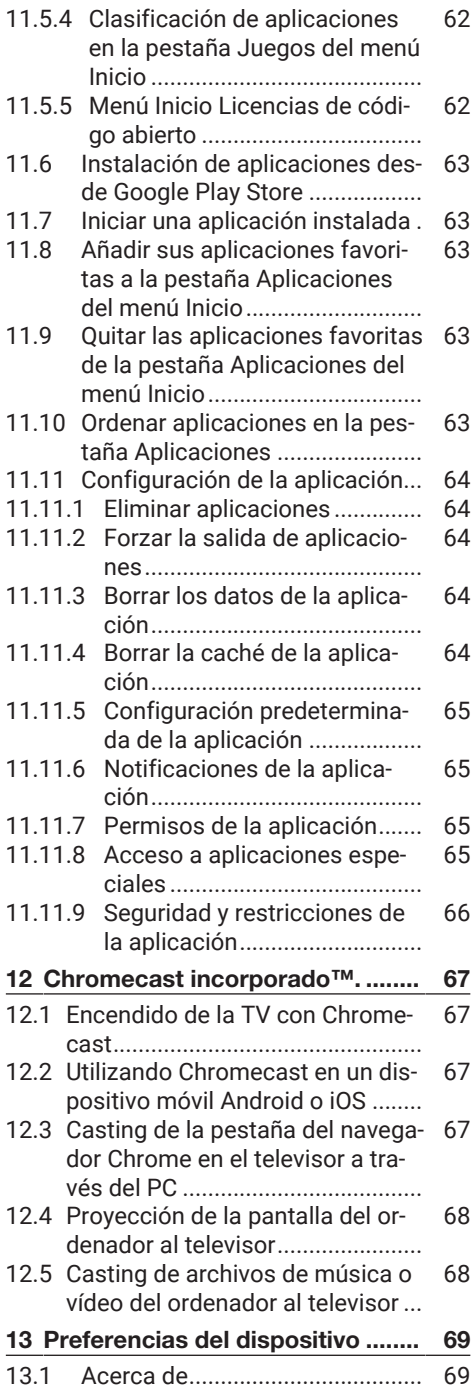

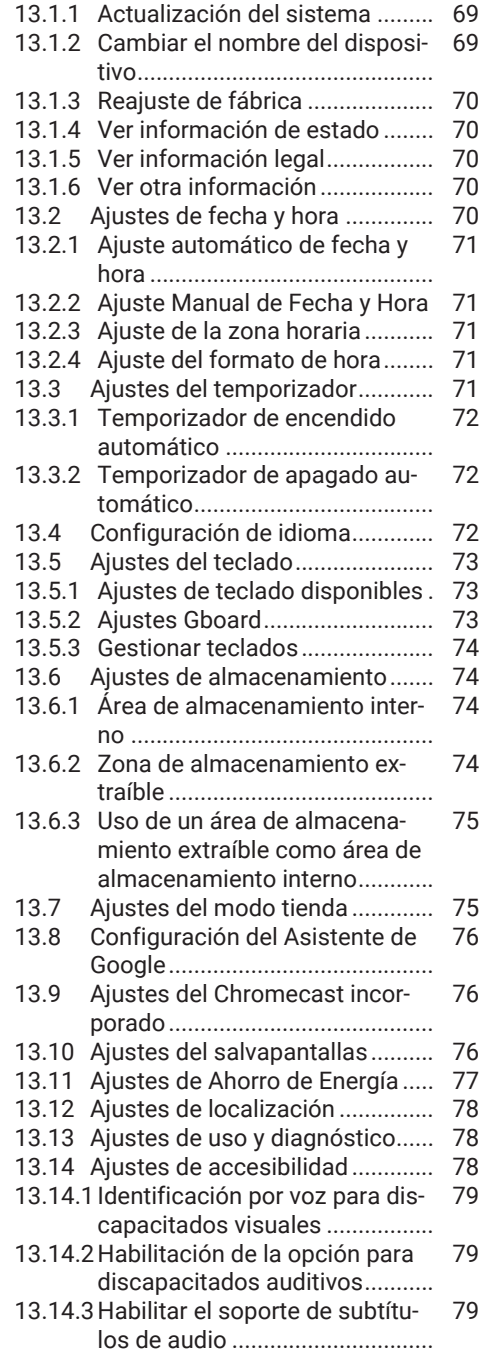

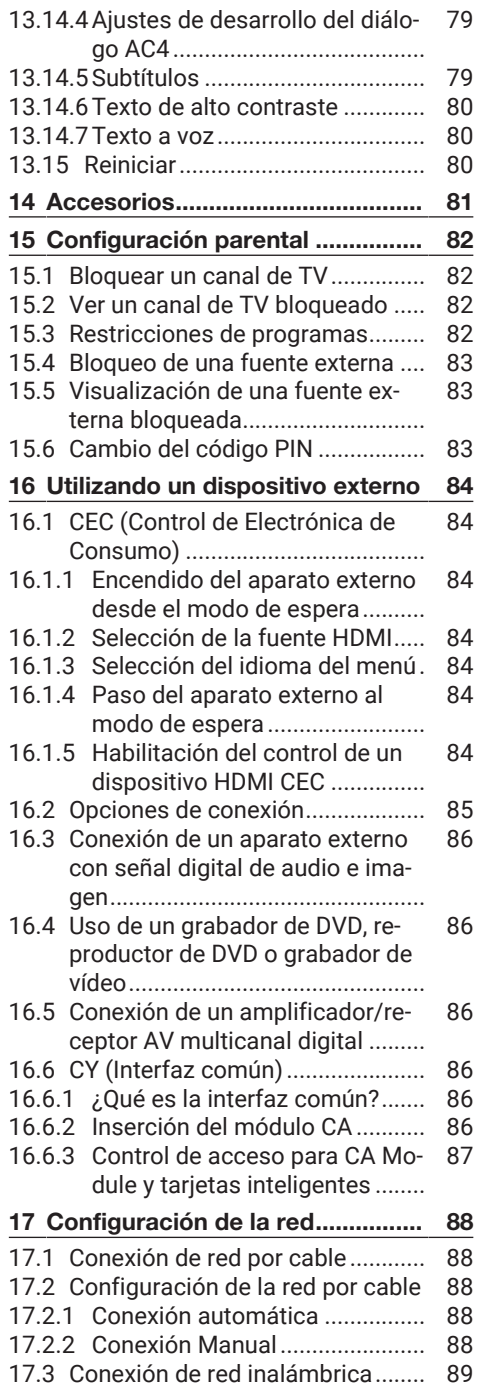

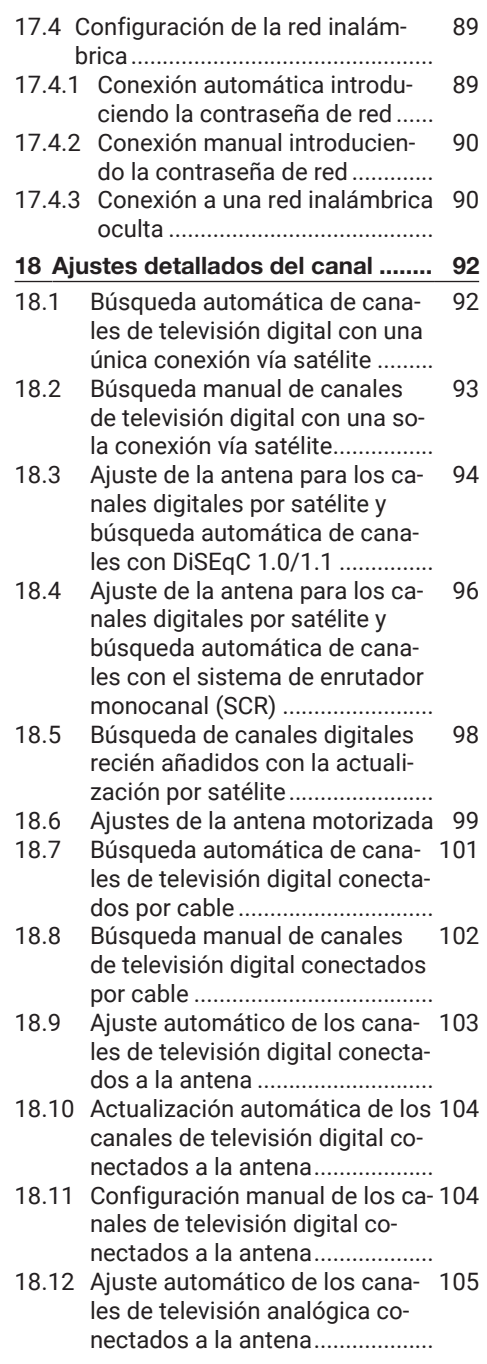

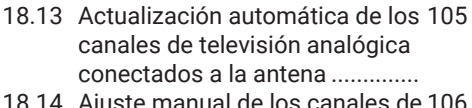

- [18.14](#page-105-0) [Ajuste manual de los canales de](#page-105-0) [106](#page-105-0) [televisión analógica conectados](#page-105-0) [a la antena...................................](#page-105-0)
- [19](#page-106-0) [Información Adicional](#page-106-0) .................. [107](#page-106-0)
- [20](#page-107-0) Glosario [.........................................](#page-107-0) [108](#page-107-0)
- [21](#page-111-0) [Localización de averías................](#page-111-0) [112](#page-111-0)

# **Por favor, lea primero este manual.**

#### Estimado cliente

Gracias por elegir este producto. Deseamos que su producto, fabricado con alta calidad y tecnología, le ofrezca la mejor eficacia. Por lo tanto, lea atentamente todo este manual y el resto de la documentación suministrada antes de utilizar el producto y consérvelo para futuras consultas. Si entrega el producto a otra persona, entréguele también el manual de usuario. Siga las instrucciones prestando atención a toda la información y advertencias especificadas en el manual del usuario.

Tenga en cuenta que esta guía del usuario puede aplicarse a varios modelos de producto. Si el manual del usuario contiene más de un modelo, las diferencias entre los modelos se especifican claramente en el manual.

#### **Símbolos y su explicación**

Los siguientes símbolos se encuentran en el manual del usuario y en el producto:

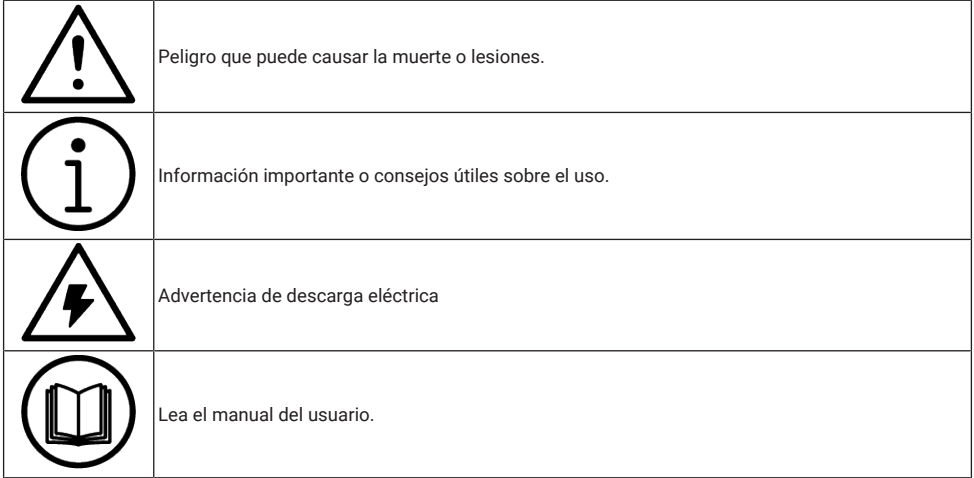

# **1 Instrucciones de seguridad**

<span id="page-8-0"></span>Esta sección contiene instrucciones de seguridad que le ayudarán a protegerse del riesgo de lesiones personales o daños materiales.

Nuestra empresa no se hace responsable de los daños que puedan producirse si no se observan estas instrucciones.

- Las operaciones de instalación y reparación deberán ser realizadas siempre por un Servicio Técnico Autorizado.
- Utilice siempre recambios y accesorios originales.
- No repare ni sustituya ninguna pieza del producto a menos que se especifique expresamente en el manual del usuario.
- No realice ninguna modificación en el producto.

# <span id="page-8-1"></span>**1.1 Uso previsto**

- Este aparato está diseñado para su uso en espacios secos.
- Utilice el producto con el soporte suministrado o con un soporte VESA adecuado.
- El producto está destinado principalmente a la reproducción de programas de televisión, contenidos en streaming y material de música/vídeo desde dispositivos externos. Cualquier otro uso está estrictamente prohibido.
- No está pensada como pantalla de información ni para un uso predominante como monitor de ordenador. Si se visualiza una imagen fija o una imagen sin formato completo durante un periodo prolongado, es posible que queden rastros visibles en la pantalla durante algún tiempo. No se trata de un defecto que pueda utilizarse como base para una reclamación de garantía.

# <span id="page-8-2"></span>**1.2 Seguridad eléctrica**

INSTRUCCIONES DE SEGURIDAD IMPORTANTES. CONSERVE ESTAS INSTRUCCIONES PARA FUTURAS CONSULTAS. Inmediatamente seguido de: Lea todas las advertencias de seguridad, instrucciones, ilustraciones y especificaciones suministradas con este aparato.

- El producto no deberá enchufarse a la toma de corriente durante las operaciones de instalación, mantenimiento, limpieza, reparación y transporte.
- El LED de Standby se apaga cuando se desconecta el enchufe de la red. Si el indicador luminoso de Standby está encendido, significa que su producto está conectado a la red eléctrica.
- No desmonte el producto. Pueden surgir riesgos de seguridad y también la garantía del producto puede quedar anulada si se desmonta el televisor.
- El producto sólo puede funcionar con el cable de alimentación o el adaptador de CA/CC suministrado con el producto.
- No utilice el producto con un cable de alimentación/adaptador CA/CC dañado (si se suministra).
- Si el enchufe del producto tiene un contacto de toma de tierra, inserte el enchufe únicamente en una toma con contacto de toma de tierra.
- Enchufe el aparato a la toma de corriente sólo después de haber conectado los dispositivos externos y la antena.
- Si el cable de alimentación está dañado, deberá ser sustituido únicamente por un servicio técnico autorizado para evitar cualquier riesgo que pueda producirse.
- No atasque el cable de alimentación debajo y detrás del producto. No coloque ningún objeto pesado sobre el cable de alimentación.
- El cable de alimentación no debe doblarse, aplastarse ni entrar en contacto con ninguna fuente de calor.
- No utilice nunca un cable alargador o un enchufe múltiple para hacer funcionar su aparato.
- El producto no deberá alimentarse con un dispositivo de conmutación externo, como un temporizador, ni conectarse a un circuito que se encienda y apague regularmente mediante un dispositivo.
- El enchufe del producto estará en un lugar de fácil acceso. Si esto no es posible, deberá existir un mecanismo (fusible, interruptor, conmutador, etc.) en la instalación eléctrica a la que esté conectado el producto, que cumpla la normativa eléctrica y que separe todos los polos de la red.
- No toque el enchufe del producto con las manos mojadas.
- No desenchufe el producto sujetando el cable, sujete el enchufe para desenchufar el producto.

# <span id="page-9-0"></span>**1.3 Firmware**

Para evitar la propagación del fuego, mantenga las velas u otras llamas abiertas alejadas de este producto en todo momento.

- No tape las ranuras de ventilación del producto.
- Desconecte siempre el enchufe de alimentación y el de la antena cuando haya rayos o tormentas.
- Mantenga las velas u otras llamas abiertas alejadas del televisor.
- No exponga las pilas a un calor extremo como el del sol, el fuego o similares.
- Utilice únicamente pilas del mismo tipo (marca, tamaño, propiedades). No utilice juntas pilas usadas y nuevas.
- Proteja el producto de la humedad. No coloque recipientes llenos de agua (como jarrones) sobre el producto.

# <span id="page-9-1"></span>**1.4 Transporte Seguridad**

- Desenchufe el producto antes de transportarlo.
- Desconecte el cable de la antena y otros dispositivos externos conectados al producto.
- Conserve el producto en su embalaje original si lo tiene, o envuélvalo en plástico de burbujas o cartón grueso si no dispone del embalaje original.
- Tome las precauciones necesarias contra caídas y vuelcos del producto. No golpee ni deje caer el producto mientras lo transporta.

# <span id="page-9-2"></span>**1.5 Instalación Seguridad**

- No instale el producto sobre una superficie inestable. De lo contrario, el televisor podría caerse, causando lesiones graves e incluso la muerte.
- Asegúrese de que el mueble donde va a colocar el producto puede soportar con seguridad el televisor.
- Asegúrese de que los bordes del producto no sobresalen de las dimensiones del mueble sobre el que está colocado.
- No coloque el producto sobre muebles altos que tengan riesgo de volcarse, como armarios, aparadores o librerías. Si no tiene más remedio, fije los muebles y el televisor a la pared para evitar que vuelquen.
- No coloque el producto sobre telas u otros materiales situados entre el producto y los muebles.
- No coloque el producto junto a aparatos de calefacción ni bajo la luz directa del sol.
- Para garantizar una ventilación adecuada, mantenga un espacio libre de al menos 10 cm alrededor del producto.
- Las superficies de algunos muebles pueden decolorarse al entrar en contacto con el caucho. Para proteger los muebles, puede colocar una lámina de cristal

o plástico debajo del soporte. No utilice bases o alfombrillas textiles como las blondas.

• Tenga en cuenta las advertencias anteriores siempre que cambie la ubicación del producto.

<span id="page-10-0"></span>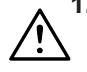

#### **1.6 Seguridad de niños, personas vulnerables y animales domésticos**

- Los aparatos eléctricos son peligrosos para los niños y los animales domésticos. Los niños y las mascotas no deben jugar con el producto ni subirse a él.
- Advierta a los niños del peligro que supone subirse a los muebles cuando se desea acceder al televisor.
- La limpieza y el mantenimiento por parte del usuario no deben ser realizados por niños a menos que haya alguien supervisándolos.
- Mantenga los materiales de embalaje fuera del alcance de los niños. Existe peligro de lesiones y asfixia.
- Antes de deshacerse del producto, corte el cable de alimentación y déjelo inutilizado para la seguridad de los niños.

# <span id="page-10-1"></span>**1.7 Seguridad durante el mantenimiento y la limpieza**

ADVERTENCIA Desenchufe el producto durante los procedimientos de instalación, mantenimiento, limpieza y reparación.

- Limpie la carcasa del producto con un paño suave seco o ligeramente humedecido.
- No utilice paños húmedos ni detergentes (detergentes para la limpieza de cristales, colonia y cualquier otro producto químico de limpieza).
- Limpie la pantalla del producto con un paño húmedo. No utilice agua ni agua con detergente.
- No utilice detergentes que contengan alcohol, alcohol etílico, amoníaco o agentes abrasivos durante la limpieza.

# <span id="page-11-0"></span>**2 Instrucciones medioambientales e información general**

# <span id="page-11-1"></span>**2.1 Conformidad con el Reglamento RAEE y eliminación de residuos de productos**

Este producto no contiene sustancias peligrosas y prohibidas especificadas en el "Reglamento de Supervisión de Residuos de Aparatos Eléctricos y Electrónicos" publicado por el Ministerio de Medio Ambiente y Urbanismo de Turquía. Conforme a la Regulación WEEE.

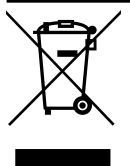

Este producto ha sido fabricado con piezas y materiales de alta calidad que pueden ser reciclados y reutilizados. Por lo tanto, no tire el producto con la basura doméstica y otros resi-

duos al final de su vida útil. Llévelo a un punto de recogida para el reciclaje de aparatos eléctricos y electrónicos. Póngase en contacto con las autoridades locales para conocer los puntos de recogida de su región. Ayude a preservar la naturaleza y los recursos naturales reciclando los productos usados. Antes de deshacerse del producto, corte el cable de alimentación y déjelo inutilizado para la seguridad de los niños.

# <span id="page-11-2"></span>**2.2 Información sobre las pilas usadas**

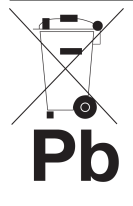

No deseche las pilas con la basura doméstica. Las pilas usadas deben devolverse a las tiendas o puntos de recogida públicos. De este modo puede contribuir a proteger el medio ambiente.

Este símbolo en la pila o en el embalaje indica que la pila suministrada con este producto no debe tratarse como basura doméstica. En algunas pilas, este símbolo puede utilizarse en combinación con el símbolo de una sustancia química. Los símbolos químicos del mercurio (Hg) o del plomo (Pb) se añaden si la batería contiene más de un 0,0005% de mercurio o un 0,004% de plomo.

#### <span id="page-11-3"></span>**2.3 Información sobre la eliminación del embalaje**

- El embalaje del producto está fabricado con materiales reciclables.
- Deséchelo clasificándolo de acuerdo con la normativa sobre residuos.
- No lo deseche junto con los residuos domésticos normales.

### <span id="page-11-4"></span>**2.4 Información sobre la conformidad de la placa de circuito impreso**

• No contiene PCB (bifenilo policlorado).

#### <span id="page-11-5"></span>**2.5 Información sobre requisitos de interfaz**

• Este producto ha sido fabricado en compatibilidad con las redes de telecomunicaciones.

#### <span id="page-11-6"></span>**2.6 Información sobre el ahorro de energía**

- Los elementos que se mencionan a continuación le ayudarán a reducir el consumo de recursos naturales, así como a ahorrar dinero reduciendo las facturas de electricidad.
- Ponga el televisor en modo de espera si no va a utilizarlo durante un tiempo. En modo de espera, el televisor consume muy poca energía (≤ 0,5 W).
- Si tiene intención de no utilizar el aparato durante un periodo prolongado, desenchufe el cable de alimentación de la toma de corriente.
- Si el aparato dispone de interruptor principal, bastará con apagarlo a través del interruptor principal. El consumo de energía del aparato se reducirá casi a cero vatios.
- Cuando apague o desenchufe el televisor, el temporizador de encendido y las grabaciones programadas no funcionarán.
- Seleccione un lugar para guardar el aparato en el que no incida luz solar directa sobre la pantalla. Así, podrá seleccionar una retroiluminación más baja y ahorrar energía.
- El televisor consume menos energía cuando se reduce el brillo.

# <span id="page-12-0"></span>**2.7 Información sobre imágenes fijas**

- Ver la misma imagen durante mucho tiempo en la pantalla puede hacer que la imagen fija permanezca débilmente en el fondo. La(s) imagen(es) débil(es) en el fondo es/son originada(s) por la tecnología LCD/LED y no requiere(n) ninguna acción en garantía. Para evitar estos casos y/o minimizar el impacto, puede tener en cuenta los siguientes consejos.
- No permita que el mismo canal de televisión permanezca en la pantalla durante mucho tiempo. Los logotipos de los canales pueden provocar esta situación.
- No permita que las imágenes, que no son de pantalla completa, permanezcan constantemente en la pantalla; si la emisora no las emite en formato de pantalla completa, puede convertir las imágenes a pantalla completa cambiando los formatos de imagen.
- Los valores más altos de brillo y/o contraste harán que este impacto aparezca más rápidamente; por lo tanto, se recomienda ver la televisión en los niveles más bajos de brillo y contraste.

# <span id="page-12-1"></span>**2.8 Información sobre actualizaciones de software**

• Las características, descripciones e imágenes que aparecen en el manual del usuario pueden cambiar con la actualización del software del televisor.

# <span id="page-12-2"></span>**2.9 Información sobre interferencias electromagnéticas**

- Los dispositivos conectados al producto (receptor de satélite, reproductor de DVD y etc.) o los dispositivos emisores de señal (router y etc.) cercanos al producto pueden causar perturbaciones en la imagen y ruido en el sonido.
- Los cables de conexión utilizados en el producto deben ser inferiores a 3 m.
- Si el producto no puede realizar su función debido a una descarga electrostática, es posible que el usuario tenga que apagar y volver a encender el producto.
- Con el producto se utilizará un cable blindado, con certificación HDMI y núcleo de ferrita.
- Si el producto no puede recuperarse como consecuencia de una descarga electrostática, será necesaria la intervención del usuario.

# <span id="page-12-3"></span>**2.10 Directivas de la UE**

Este producto cumple con las directivas 2014/53/EU, 2009/125/EC, 278/2009, 642/2009, 2017/1369/EU, 1062/2010, 2011/65/EU, 2019/2013/EU, 2019/2021/ EU. :

Para obtener una copia de la declaración de conformidad (DoC);

Visite https://www.grundig.com.tr/destek/. Puede acceder a la declaración de conformidad tecleando el número de modelo de su televisor indicado en la portada del manual de instrucciones en el campo donde dice "Introducir número de modelo".

Este aparato puede utilizarse respetando la normativa legal de los países europeos que se indican a continuación. AT, BE, BG, CH, CY, CZ, DE, DK, EE, ES, FI, FR, GB, GR, HU, IE, IS, IT, LI, LT, LU, LV, MT, NL, NO, PL, PT, RO, SE, SI, SK, HR, TR La banda de 5150 -5350 MHz sólo puede utilizarse en interiores. (Para el modelo integrado Wi-Fi/Bluetooth o el modelo integrado Wi-Fi). Este aparato también puede funcionar en los países no europeos.

#### <span id="page-13-0"></span>**2.11 Nota para los clientes de Turquía:**

La función WLAN (Wi-Fi) de este aparato sólo puede utilizarse en interiores. En Turquía no está permitido su uso en exteriores. Asegúrese de que la función WLAN (Wi-Fi) está cerrada cuando lo utilice en el exterior.

#### <span id="page-13-1"></span>**2.12 Información sobre los símbolos que pueden estar presentes en la contraportada del aparato**

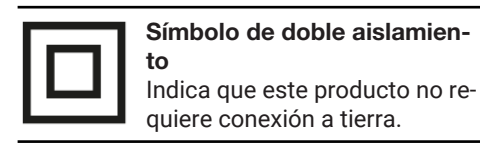

Símbolo de corriente alterna

Indica que el producto funciona con la tensión de red.

#### Símbolo de corriente continua

Indica que este producto funciona únicamente con el adaptador CA/CC suministrado con el aparato.

# <span id="page-13-2"></span>**2.13 Información sobre Licencias**

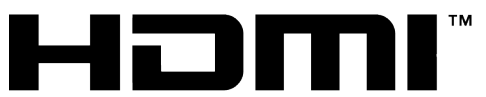

HIGH-DEFINITION MULTIMEDIA INTERFACE

- HDMI, el logotipo HDMI y High-Definition Multimedia Interface son marcas comerciales o marcas registradas de HDMI Licensing LLC.
- Para las patentes DTS, consulte [http://pa](http://patents.dts.com)[tents.dts.com](http://patents.dts.com). Fabricado bajo licencia de DTS Licensing Limited. DTS, DTS-HD, Virtual:X y los logotipos DTS-HD son marcas registradas o marcas comerciales de

DTS, Inc. en Estados Unidos y otros países. © 2021 DTS, Inc. TODOS LOS DERE-CHOS RESERVADOS.

- Dolby, Dolby Vision, Dolby Audio y los símbolos de la Doble D son marcas registradas de Dolby Laboratories Licensing Corporation. Fabricado bajo licencia de Dolby Laboratories. Trabajos confidenciales no publicados. Derechos de autor: © 1992-2021 Dolby Laboratories. Todos los derechos reservados.
- La disponibilidad de Google Assistant varía según la región. Google, YouTube, Android TV, Chromecast integrado y otras marcas comerciales son marcas comerciales de Google LLC.

# <span id="page-13-3"></span>**2.14 Especificación del módulo LAN inalámbrico**

Rango de frecuencias: Potencia de salida (Máxima)

2400 MHz - 2483,5 MHz:<20dBm

# <span id="page-13-4"></span>**2.15 Especificación del módulo LAN inalámbrico**

Rango de frecuencias: Potencia de salida (máxima)

5150 MHz - 5250 MHz: <23dBm 5250 MHz - 5350 MHz: <23dBm 5470 MHz - 5725 MHz: <23dBm

# <span id="page-13-5"></span>**2.16 Especificación del módulo Bluetooth (\*)**

Rango de frecuencias: Potencia de salida (Máxima)

2400 MHz - 2483,5 MHz: <20dBm

(\*) Opcional, no disponible en todos los productos.

# <span id="page-13-6"></span>**2.17 Información de servicio para distribuidores autorizados**

Este producto cumple las directivas y reglamentos de la Unión Europea que se especifican a continuación:

2014/53/UE Directiva sobre equipos radioeléctricos

2009/125/CE: Directiva y relevante para el diseño ecológico de productos que utilizan energía, así como sus siguientes subdirectivas;

278/2009: Normativa relativa a los requisitos de diseño ecológico en relación con el consumo de energía de las fuentes de alimentación externas no cargadas y la eficiencia media activa (para modelos con adaptadores CA/CC);

642/2009: Reglamento relativo a los requisitos de diseño respetuoso con el medio ambiente de los televisores.

801/2013 Reglamento por el que se modifica el Reglamento relativo a los requisitos de diseño ecológico aplicables a los televisores.

2010/30/UE: Directivas relativas al etiquetado energético de productos relacionados con la energía, así como sus siguientes subdirectivas;

1062/2010: Reglamento relativo al etiquetado energético de los televisores.

2011/65/UE: Directiva sobre limitaciones en el uso de ciertos materiales peligrosos en equipos eléctricos, electrónicos domésticos y de oficina.

# <span id="page-14-0"></span>**2.18 Notas para la conexión WLAN**

#### **Notas para los clientes:**

La siguiente información sólo es aplicable a los aparatos que se venden en países que aplican la normativa de la UE

#### **Para los clientes de Italia;**

El uso público está sujeto al permiso del proveedor de servicios.

#### **Para los clientes en Noruega**

El uso de equipos de radio no está permitido en un área geográfica dentro de los 20 km de diámetro de Ny-Alesund, Svalbord.

#### **Para los clientes en Rusia**

Aplicaciones de dispositivos de corto alcance con modulación FHSS.

Máximo 2,5 mW e.i.r.p.

para recoger información telemétrica para sistemas automáticos de seguimiento y cálculo de fuentes, 100mW e.i.r.p es el valor máximo permitido de densidad de dispositivos de corto alcance permitido para su uso en aplicaciones exteriores sin limitación de altura de instalación. Para usos con otros fines, esto se aplica a aplicaciones en exteriores en las que este valor no supere los 10 m sobre el suelo.

La densidad de dispositivos de corto alcance para aplicaciones en interiores es de 100mW e.i.r.p máximo.

Aplicaciones de dispositivos de corto alcance con modulación de banda ancha con DSSS y distinta de FHSS.

El valor máximo de densidad media para dispositivos de corto alcance con modulación de banda ancha con DSSS y distinta de FHSS es de 2 mW/MHz o 100mW e.i.r.p. Con el único fin de recopilar datos de telemetría para sistemas automáticos de vigilancia y estimación de fuentes, el dispositivo de corto alcance máximo que se permite utilizar en aplicaciones exteriores es de 20 mW/MHz o 100 mW e.i.r.p.

El valor máximo de densidad para uso en interiores de dispositivos de corto alcance es de 10 mW/MHz o 100 mW e.i.r.p.

#### **Para los clientes de Ucrania;**

Valor máximo de densidad de dispositivos de corto alcance para usos en interiores, junto con antena interna con factor de amplificación de 6 dBi.

# <span id="page-15-0"></span>**Su producto**

<span id="page-15-1"></span>**3.1 Contenido del paquete**

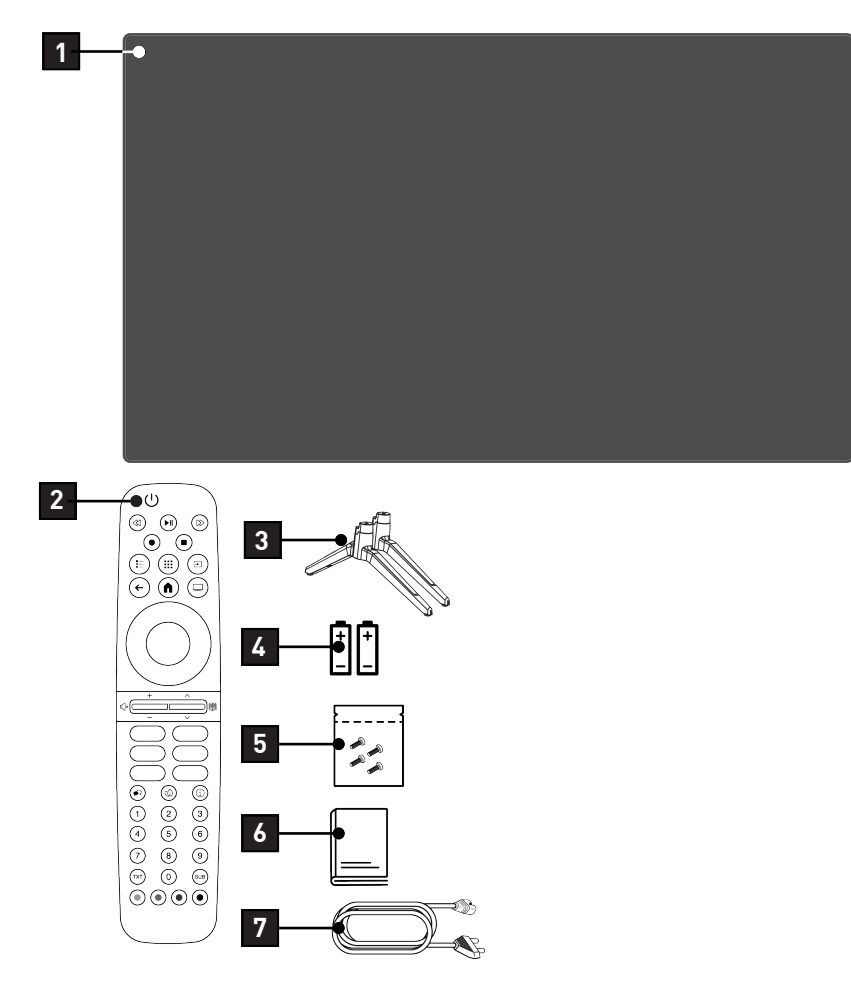

- 
- 
- Tornillos e instrucciones de montaje para el soporte.
- Cable de corriente.
- Televisión 2 Mando a distancia.
- Soporte 4 Pilas para mando a distancia.
	- Manual de instrucción rápida.

# <span id="page-16-0"></span>**3.2 Instalación o Colgado**

Seleccione una ubicación en la que no incida luz solar directa sobre la pantalla.

# <span id="page-16-1"></span>**3.2.1 Instalación con soporte**

- Para montar el soporte, consulte las instrucciones de instalación incluidas.
- Coloque el televisor sobre una superficie dura y nivelada.

# <span id="page-16-2"></span>**3.2.2 Preparación para la instalación con un kit de instalación VESA**

Póngase en contacto con un distribuidor autorizado para adquirir el kit de instalación.

Necesitará:

- Unas tijeras,
- Un destornillador de punta cruzada.

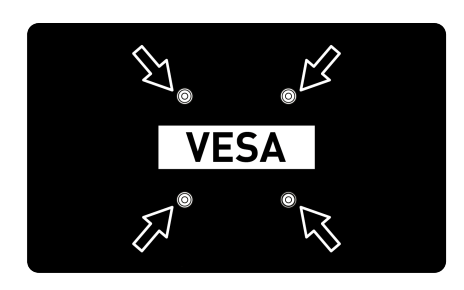

Siga las instrucciones de instalación del kit de instalación VESA.

- 1. Coloque el televisor en la película sobre una superficie lisa con la pantalla hacia abajo.
- 2. Corte la lámina por la parte posterior con las tijeras.
- 3. Conecte los cables necesarios a los conectores del televisor. Consulte la sección ["Conexión de la antena y del cable](#page-19-0) [de alimentación» \[](#page-19-0)[}](#page-19-0) [20\]](#page-19-0) de este manual.
- 4. Ate los cables para que no cuelguen al suelo.

5. Atornille el kit de instalación VESA al televisor y móntelo siguiendo sus instrucciones de instalación.

#### <span id="page-16-3"></span>**3.3 Inserción de las pilas en el mando a distancia**

- 1. Abra el compartimento de las pilas.
- 2. Inserte las pilas como se indica en la parte inferior del compartimento de las pilas (2 × Micro/R03/AAA).
- 3. Cierre el compartimento de las pilas.

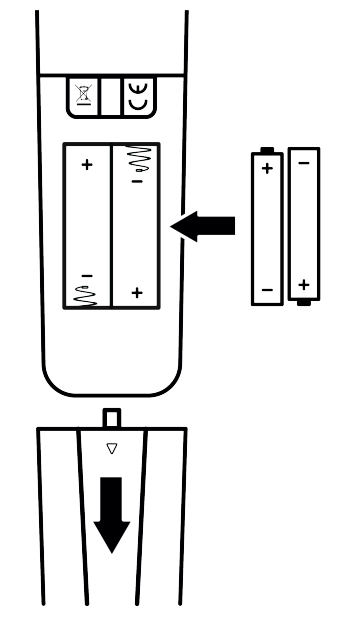

#### Notas:

- Si el televisor ya no reacciona correctamente a las órdenes del mando a distancia, es posible que las pilas estén agotadas. Nunca guarde pilas descargadas dentro del compartimento de las pilas.
- El fabricante no se hace responsable de los daños derivados de las pilas usadas.
- Las pilas, incluidas las que no contienen metales pesados, no deben desecharse con la basura doméstica. Por favor, elimine las pilas usadas de forma respetuosa con el medio ambiente. Infórmese sobre la normativa legal que se aplica en su zona.

# <span id="page-17-0"></span>**3.4 Introducción**

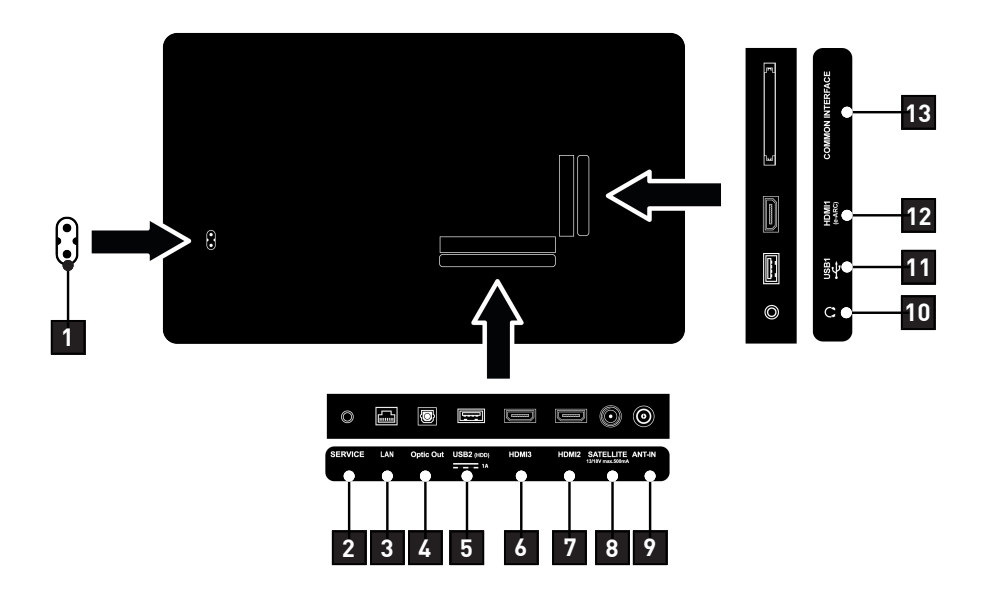

- 1 Entrada del cable de corriente. 2 Sólo servicio.
- 
- 5 Para dispositivos de datos y multimedia externos.
- 7 Entrada para sonido digital y datos de imágenes.
- 9 Entrada para el cable de la antena (antena terrestre o la conexión del cable).
- 11 Para un soporte de datos y un teclado.
- 13 Para módulos CA para la recepción de canales codificados.
- 
- 3 Conexión a una red. 4 Salida óptica de sonido.
	- 6 Entrada para sonido digital y datos de imágenes.
	- 8 Entrada para la señal de antena por satélite. Apto para el sistema de cable único SCR.
	- 10 Salida de audio externa o conector para auriculares con adaptador.
	- 12 Entrada para sonido digital y datos de imágenes.

<span id="page-18-0"></span>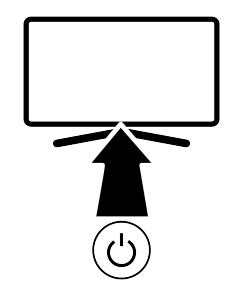

#### <span id="page-18-1"></span>**3.5.1 Encendido del aparato desde el modo de espera**

1. Pulse (!) para encender el televisor desde el modo de espera

#### <span id="page-18-2"></span>**3.5.2 Conectar y desconectar el aparato del modo de espera**

- 1. El televisor pasa al modo de espera cuando se pulsa (!) brevemente mientras está encendido.
- 2. El televisor se enciende desde el modo de reposo cuando se pulsa brevemente mientras está en el modo de reposo.

#### <span id="page-18-3"></span>**3.5.3 Cambio del aparato al modo de espera**

- 1. Pulse  $(1)$  durante 5 segundos para poner el aparato en modo de espera.
	- $\Rightarrow$  Aparecerá el menú de apagado.
- 2. Seleccione OK y confirme pulsando .
- 3. El televisor pasa al modo de espera.

<span id="page-19-0"></span>**3.6 Conexión de la antena y del cable de alimentación**

# <span id="page-19-1"></span>**3.6.1 Conexión de antena de satélite DVB-S**

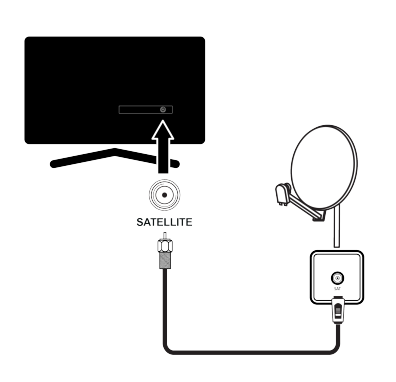

- 1. Para recibir canales digitales por satélite (DVB-S), conecte el cable de la antena satélite a la toma de antena SATELLITE del televisor.
- <span id="page-19-2"></span>**3.6.2 DVB- T, DVB- C y conexión de antena analógica**

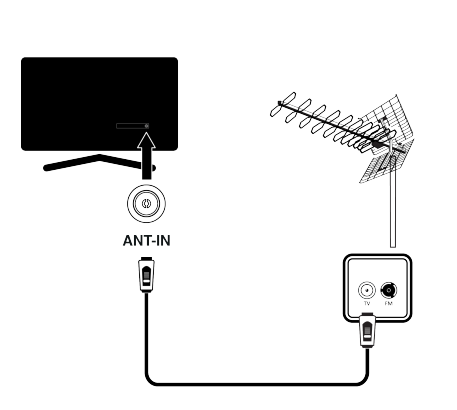

1. Para recibir canales digitales terrestres (DVB- T), canales digitales por cable (DVB-C) o canales de emisión analógicos, conecte el cable de antena a la toma ANT IN del televisor.

#### Nota:

• Cuando conecte una antena de interior, es posible que tenga que probarla en diferentes posiciones hasta conseguir la mejor recepción.

#### <span id="page-19-3"></span>**3.6.3 Conexión eléctrica**

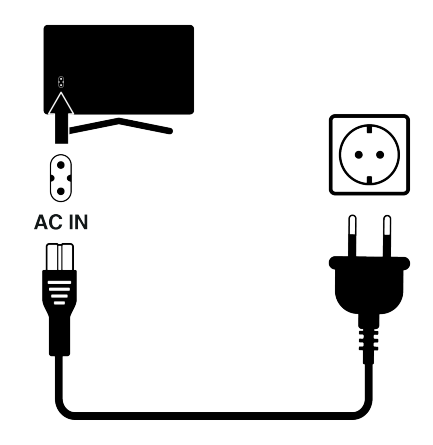

- 1. Enchufe el cable a la toma AC IN.
- 2. Enchufe el cable de alimentación a la toma de corriente.
	- Enchufe el aparato a la toma de corriente sólo después de haber conectado los dispositivos externos y la antena. No utilice un enchufe adaptador o un cable alargador que no cumpla las normas de seguridad aplicables. No manipule el cable de alimentación.

<span id="page-20-0"></span>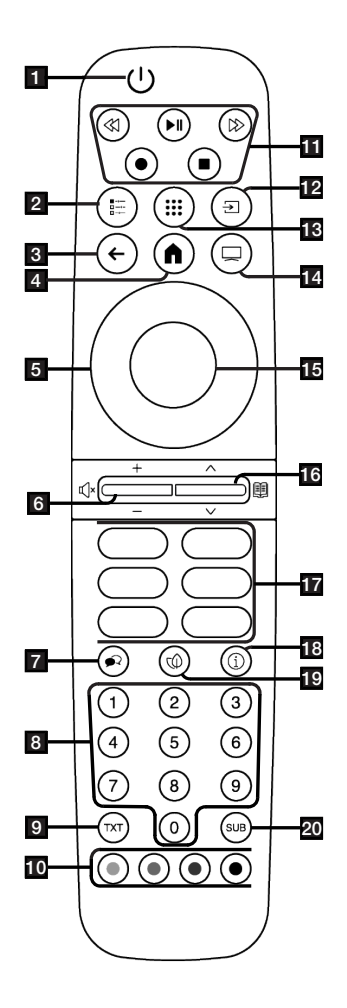

- 1. Enciende/apaga el televisor (modo en espera).
- 2. Abre menús de varias funciones.
- 3. Cambia los menús un nivel de menú hacia atrás.
- 4. Abre el menú de Inicio.
- 5. Teclas de dirección arriba/abajo, derecha/izquierda.
- 6. Ajuste el volumen; Activa/desactiva el sonido (Silenciar).
- 7. Selecciona el idioma de audio.
- 8. Selecciona directamente los canales.
- 9. Pasa entre el modo teletexto y el modo TV.
- 10. Selecciona/activa diversas funciones en los menús.
- 11. Grabar, Reproducir, Detener, Adelante, Atrás.
- 12. Seleccionar una entrada.
- 13. Aplicaciones.
- 14. Sale del menú y de las aplicaciones y cambia al modo TV.
- 15. Confirma/activa varias funciones.
- 16. Selecciona los canales paso a paso; Abre la guía electrónica de TV.
- 17. Accesos directos a aplicaciones.
- 18. Muestra la información.
- 19. Activa/Desactiva modo ECO.
- 20. Abre el menú de subtitulo.

# <span id="page-21-0"></span>**4 Ajustes**

# <span id="page-21-1"></span>**4.1 Preparación**

El televisor está equipado con un "asistente de instalación", que le guía paso a paso a través de los ajustes básicos.

Mediante el diálogo en pantalla, el usuario puede realizar ajustes y entradas de datos supuestamente complejos de forma sencilla y clara para todos.

En la pantalla aparecen páginas y elementos de diálogo que identifican los pasos de funcionamiento posteriores y probables.

#### **Ajustes para la conexión a la red doméstica**

Dependiendo del tipo de conexión de la red doméstica, conecte su televisor a la red doméstica:

- a través de una conexión LAN o
- Conexión de red inalámbrica con WLAN

#### **Sintonización de canales de televisión**

Dependiendo del tipo de antena conectada, puede decidir qué canales desea que busque el televisor.

#### **Canales digitales por satélite DVB-S**

Establece los canales de televisión digital. Tiene dos opciones para esta búsqueda: Configuración básica que preajusta una elección estándar, por ejemplo, el satélite Astra 19,2º Este; sólo tiene que iniciar la exploración.

la instalación profesional, que le permite realizar todos los ajustes necesarios y establecer los parámetros de su sistema receptor.

#### **Canales digitales por cable DVB- C**

Para configurar los canales de TV digital por cable, consulte la página 25

#### **Canales digitales terrestres DVB-T**

Para configurar los canales de TV digital terrestre, consulte la página 25

#### Nota:

Consulte la sección [Ajustes detallados del](#page-91-0) [canal \[](#page-91-0)[}](#page-91-0) [92\]](#page-91-0) para obtener más información sobre la configuración de los canales de televisión digital.

# <span id="page-21-2"></span>**4.2 Puesta en marcha inicial y ajuste del televisor**

- 1. Conecte los cables de la antena y del dispositivo externo.
- 2. Inserte el enchufe de alimentación en la toma.
- 3. Encienda el televisor con la tecla (<sup>1</sup>) del mando a distancia.
	- $\Rightarrow$  Después de un tiempo el menú **¡Hola!** se mostrará en la pantalla.

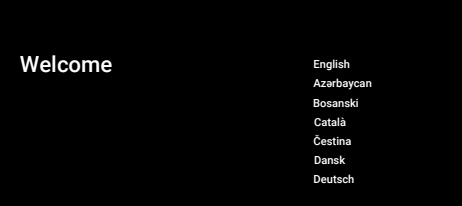

#### 4. Seleccione el idioma.

#### Nota:

- Puede realizar la configuración del producto de forma rápida o manual.
	- Configuración rápida: Puede transferir la configuración de la red y de la cuenta fácilmente desde un teléfono Android.
	- Ajuste manual: Introduzca todos los ajustes manualmente.

#### Configuración rápida

- 5. Seleccione **Continuar**, y pulse  $\bullet$ .
- 6. Siga las instrucciones que aparecen en su televisor y en la pantalla de su teléfono.
- 7. Se mostrará Política de privacidad de la red.
- 8. Seleccione **Aceptar**, y pulse .
	- $\Rightarrow$  Se mostrará Términos y condiciones de uso.
- 9. Seleccione **Aceptar**, y pulse  $\bullet$ .
	- $\Rightarrow$  Se mostrará **Servicios de Google**.
- 10. Seleccione **Aceptar**, y pulse ...
- ð Se mostrará el menú Asistente de Google.
- 11. Seleccione **Continuar**, y pulse ...
- 12.Para recibir los resultados individuales, seleccione **Activado** y pulse o seleccione **No, gracias** y pulse  $\bullet$ .
- 13.Para recibir correos electrónicos que le permitan seguir las últimas funciones del asistente, seleccione Sí o en caso contrario, seleccione No y pulse .
- 14.Seleccione las aplicaciones que desea instalar de la lista de las aplicaciones recomendadas y seleccione Continuar y  $pulse$ .
- 15.Esto completa la instalación de Android. Pulse sucesivamente las teclas  $\blacktriangleright$  o para revisar las funciones de su aparato.

# **Nota:**

• Si ha realizado una configuración rápida, continúe con la sección Otros ajustes.

# **Ajuste manual**

- 16.Seleccione Saltar.
- 17.Seleccione su red inalámbrica con ▲/  $v$  pulse  $\bullet$ .
- 18.Introduzca la contraseña de la red inalámbrica con  $\checkmark$  y pulse  $\bullet$ .
	- $\Rightarrow$  Tras el mensaje **Conectando a .....** podrá ver Conectado con éxito a Internet en pantalla.
	- $\Rightarrow$  Se mostrará Política de privacidad de la red.
- 19.Seleccione Aceptar.
- $\Rightarrow$  Aparece el menú de inicio de sesión de la cuenta de Google.
- 20.Seleccione Iniciar sesión.
- 21.Introduzca la dirección de correo electrónico con el teclado de la pantalla.
- $\Rightarrow$  Seleccione  $\rightarrow$  en la pantalla y pulse  $\bullet$ .
- 22.Introduzca la contraseña de la cuenta con el teclado de la pantalla.
	- $\Rightarrow$  Seleccione  $\rightarrow$  en la pantalla y pulse  $\bullet$ .
- 23.Siga las instrucciones que aparecen en su televisor y en la pantalla de su teléfono.
	- $\Rightarrow$  Se mostrará Términos y condiciones de uso cuando finalice el ajuste.
- 24.Seleccione Aceptar.
	- $\Rightarrow$  Se mostrará Servicios de Google.
- 25.Seleccione Aceptar.
- ð Se mostrará el menú Asistente de Google.
- 26. Seleccione Continuar, y pulse .
- 27.Para recibir los resultados individuales, seleccione Activado o No. gracias y  $pulse  $$ .$
- 28.Para recibir correos electrónicos que le permitan seguir las últimas funciones del asistente, seleccione Sí o en caso contrario, seleccione No y pulse .
- 29.Seleccione las aplicaciones que desea instalar de la lista de las aplicaciones recomendadas y seleccione Continuar y pulse **.**
- 30.La configuración de Android ha finalizado. Pulse > para revisar las funciones de su aparato.

# **Otros ajustes**

- 31.Seleccione el país.
- 32. Pulse para establecer una contraseña.
- 33.En la pantalla de contraseña que aparece, utilice  $\mathbf{0}$ ... $\mathbf{0}$  para introducir la contraseña 1234 y pulse la tecla .
- 34.En la pantalla de confirmación que aparece, utilice  $\mathbf{0}$ ... $\mathbf{0}$  para volver a introducir la contraseña 1 2 3 4.
- 35.Se mostrará el menú Selecciona el modo televisión.

#### 36. Seleccione Casa o Tienda y pulse .

- ð Modo Inicio: Esta opción está optimizada para proporcionar eficiencia energética cuando el televisor se utiliza en un hogar.
- $\Rightarrow$  **Modo tienda** Esta opción está optimizada para permitir la visualización de demostración en una tienda con ajustes fijos.
- 37.Para activar la función Chromecast integrada, seleccione **Activado** y pulse .

#### **Nota:**

• Mantener continuamente encendida la función Chromecast integrada aumenta el consumo de energía.

38.Seleccione el tipo de antena.

 $\Rightarrow$  El siguiente procedimiento depende del tipo de antena seleccionado. Continue con la Búsqueda de canales por satélite, Búsqueda de canales por cable o Búsqueda de canales terrestres según el tipo de antena que haya seleccionado.

#### **Búsqueda de canales por satélite**

39.Seleccione Satélite.

 $\Rightarrow$  Se mostrará el menú Tipo de antena de satélite.

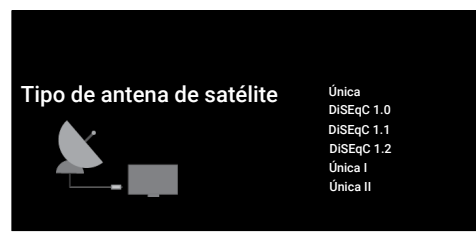

# 40. Seleccione **Única**, y pulse  $\bullet$ .

ð Se mostrará el menú Seleccionar operador.

#### **Nota:**

• Según el sistema de satélites utilizado, seleccione DiSEqC 1.0, DiSEqC 1.1, Di-SEqC 1.2, Única I, Única II or Ráfaga de tonos.

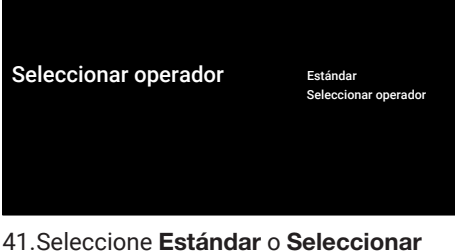

- operador  $y$  pulse  $\bullet$ .
- ð Se mostrará el menú Selección de satélite.

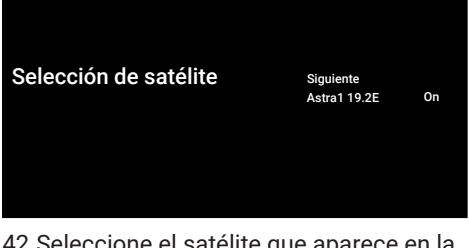

- 42.Seleccione el satélite que aparece en la lista y pulse  $\bullet$ .
	- $\Rightarrow$  Se mostrará el menú Sintonización por satélite.

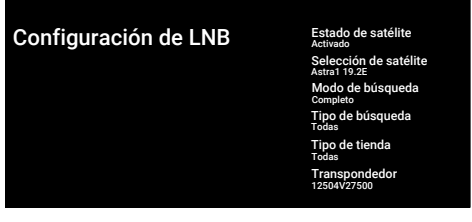

- 43. Seleccione Estado de satélite y use para seleccionarActivado.
- 44.Seleccione Selección de satélite, y pul $se$   $\bullet$ .
- ð Se mostrará el menú Selección de satélite.

Selección de satélite Eutelsat 7E

Eutelsat 9E Hotbird 13E Astra1 19.2E Astra3 23.5E Astra2 28.2E

- 45.Seleccione el satélite que desea buscar en la lista y pulse $\bullet$ .
- 46.Seleccione Modo de búsqueda, y pulse .
	- $\Rightarrow$  Se mostrará el menú Modo de búsqueda.

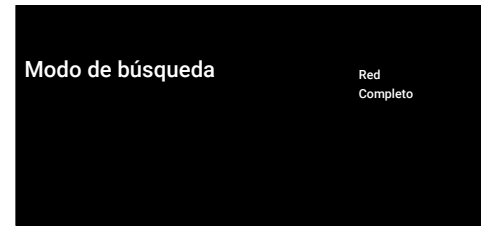

- 47. Seleccione Red o Completo y pulse ...
- 48.Seleccione Tipo de búsqueda y pulse .
	- $\Rightarrow$  Se mostrará el menú Tipo de búsqueda.

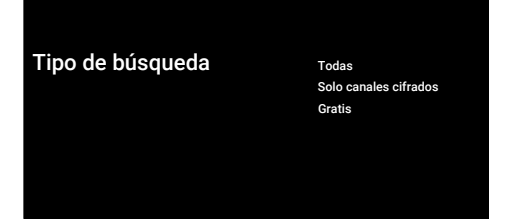

- 49.Seleccione Tipo de búsqueda.
	- ð Seleccione Solo canales gratuitos solo para canales no codificados;
	- ð Seleccione Solo canales cifrados solo para canales codificados;
	- $\Rightarrow$  Seleccione Todas para todos los canales por satélite.
- 50.Seleccione Tipo de tienda.
	- $\Rightarrow$  Se mostrará el menú Tipo de tienda.

#### Tipo de tienda Todas

Solo canales digitales Solo canales de radio

- 51.Seleccione Tipo de tienda.
	- $\Rightarrow$  Seleccione Solo canales digitales solo para canales de TV;
	- ð Seleccione Solo canales de radio solo para canales de radio;
	- $\Rightarrow$  Seleccione **Todas** para escanear ambas opciones.

#### **Importante:**

- Si se encuentra con una importante escasez de canales o no hay señal, asegúrese de que la conexión del cable, el nivel de señal, las selecciones Diseqc A/B/C/D y LNB se han realizado correctamente.
- $52$ . Pulse  $\bigodot$  para volver al menú anterior una vez completados los ajustes.
- 53. Seleccione **Siguiente** y pulse ...
- $\Rightarrow$  Se mostrará el menú Buscar canales.

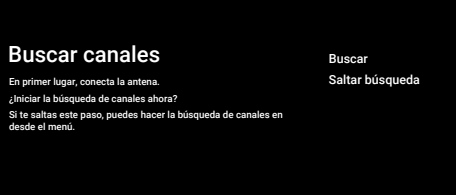

#### 54. Seleccione Buscar, y pulse .

- $\Rightarrow$  Se mostrará el menú **Buscando** y se iniciará la búsqueda de canales de televisión.
- $\Rightarrow$  LA búsqueda habrá terminado cuando vea el mensaje FINALIZAR.
- 55.Pulse para completar configuración y salir.
	- ð Se mostrará Condiciones de servicio de Smart TV.

56. Seleccione **Aceptar**, y pulse ... **Búsqueda de canales por cable**

- 57.Seleccione Cable.
- $\Rightarrow$  Se mostrará el menú Buscar canales.

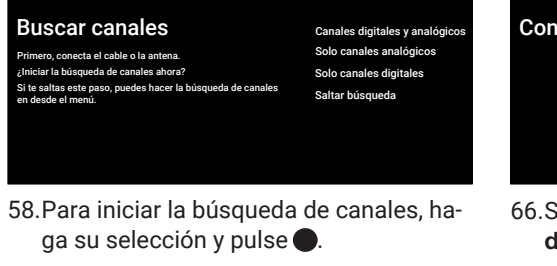

 $\Rightarrow$  Se mostrará el menú **Configuración** de búsqueda de canales por cable.

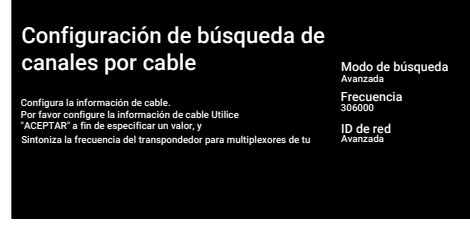

- 59. Seleccione Modo de búsqueda, y pulse .
- 60.Seleccione Completo, Avanzada o Rá $pida$  y pulse  $\bullet$ .
- 61.Para iniciar la búsqueda de canales, pulse el botón  $\blacktriangleright$ .
	- $\Rightarrow$  Se mostrará el menú **Buscando** y se iniciará la búsqueda de canales de televisión.
	- $\Rightarrow$  LA búsqueda habrá terminado cuando vea el mensaje FINALIZAR.
- 62.Pulse para completar configuración y salir.
- 63.Se mostrará Condiciones de servicio de Smart TV.
- 64. Seleccione Aceptar, y pulse .

#### **Búsqueda de canales terrestres**

- 65.Seleccione Antena.
	- $\Rightarrow$  Se mostrará el menú **Configuración** de la antena.

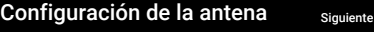

Tipo de tienda Todas Tipo de búsqueda Todas

- 66.Seleccione Tipo de búsqueda and Tipo de tienda.
- 67. Seleccione Siguiente y pulse .
	- $\Rightarrow$  Se mostrará el menú Buscar canales.

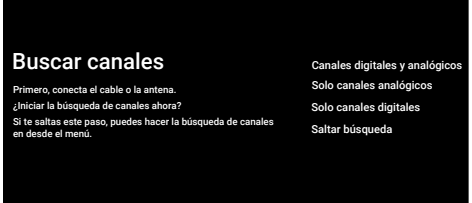

- 68.Para iniciar la búsqueda de canales, haga su selección y pulse $\bullet$ .
	- $\Rightarrow$  Se mostrará el menú **Buscando** y se iniciará la búsqueda de canales de televisión.
	- $\Rightarrow$  LA búsqueda habrá terminado cuando vea el mensaje FINALIZAR.
- 69.Pulse para completar configuración y salir.
- 70.Se mostrará Condiciones de servicio de Smart TV.
- 71. Seleccione Aceptar, y pulse .

# <span id="page-26-0"></span>**4.3 Editar canales digitales**

Los canales encontrados al final de la búsqueda se almacenan por separado para cada modo de sintonizador.

Puede cambiar el orden de los canales, saltar canales, renombrar canales y borrar la lista de canales a través de la gestión de canales. También puede crear y editar su lista de favoritos.

Puede editar los canales de televisión desde el menú Canales, o puede editar fácilmente los canales con la aplicación Editor de canales integrada en su televisor.

# <span id="page-26-1"></span>**4.3.1 Iniciar la aplicación del editor de canales**

- 1. Pulse  $\Omega$ .
- 2. Desde Aplicaciones, seleccione Editor de canales y pulse $\bullet$ .
- ð Se mostrará el menú Editor de canales.

#### Nota:

• Las operaciones adicionales se explican en las siguientes secciones.

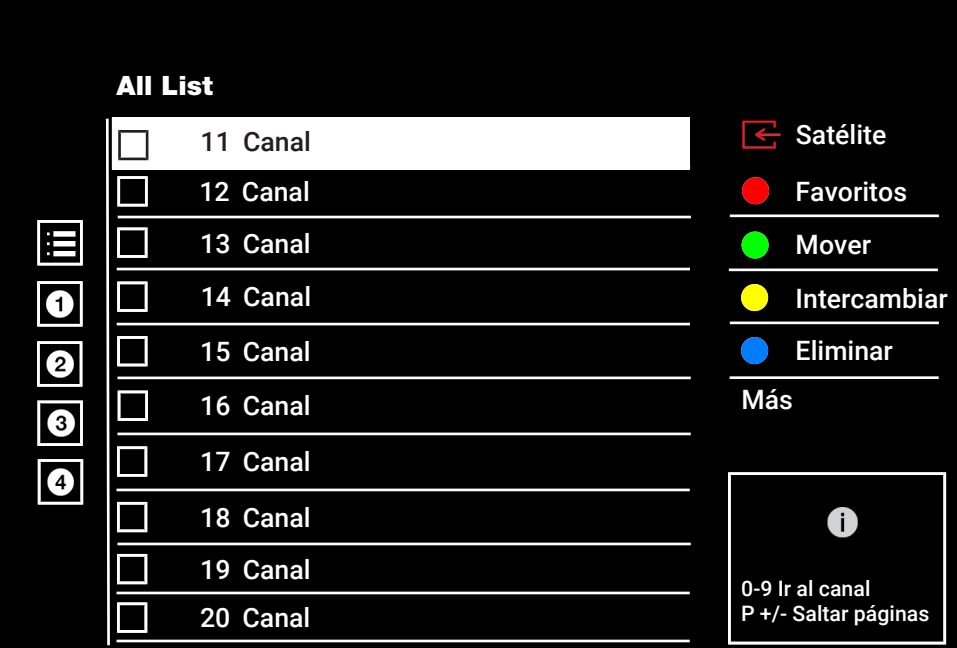

# <span id="page-26-2"></span>**4.3.2 Selección del modo de sintonizador**

La tabla de canales para todas las fuentes como satélite (Estándar), satélite (Operador), cable y antena se almacena por separado. Para editar, seleccione primero la fuente de emisión que va a editar.

1. Desde Editor de canales, seleccione Fuente y pulse .

- 2. Seleccione Satélite, Cable o Antena y  $pulse$ .
	- $\Rightarrow$  La lista de canales se muestra en función del canal elegido.

#### <span id="page-26-3"></span>**4.3.3 Creación de una lista de favoritos**

Puede guardar sus canales favoritos en forma de lista.

#### Notas:

- Las listas de favoritos deben crearse por separado para todas las fuentes (satélite, cable y aire).
- Puede guardar sus canales favoritos en 4 listas separadas.
- Antes de añadir canales a la lista de favoritos, deberá seleccionar la lista de favoritos para añadir el canal.
- 1. En el menú Editor de canales, seleccione el canal o canales que desea añadir a la lista de favoritos y, a continuación, ponga una marca con  $\bullet$ .
- 2. Pulse el botón  $\bigcirc$  (rojo) para seleccionar la lista de favoritos.
- 3. Seleccione la lista de favoritos a la que desea añadir canales con  $\bigcirc$  (rojo),  $\bigcirc$ (verde),  $\bullet$  (amarillo) o  $\bullet$  (azul) (FAV 1a FAV 4).
- 4. Para salir del menú Editor de canales, seleccione  $\bigodot$  Sí y pulse  $\bigodot$ .

# <span id="page-27-0"></span>**4.3.4 Mover canales en la lista de favoritos**

Mueva los canales favoritos a la ubicación de canal que desee y edite la lista.

- 1. En el menú Editor de canales, seleccione la lista de favoritos a la que desea añadir el canal y pulse la tecla  $\bullet$ .
	- $\Rightarrow$  Aparecerán los canales seleccionados de la lista de favoritos.
- 2. Seleccione el canal o canales que desea mover y luego ponga una marca con  $\bullet$ .
- 3. Pulse el botón (verde).
- 4. Seleccione la nueva posición del canal y pulse la tecla **.**
- $\Rightarrow$  Los canales se mueven a la nueva posición de canal.
- 5. Para salir del menú Editor de canales, seleccione  $\bigodot$  y, a continuación seleccione  $Si$  y pulse  $\bullet$ .

# <span id="page-27-1"></span>**4.3.5 Mover un canal en la lista de favoritos**

Cambiar la ubicación de los canales recíprocamente en la lista de favoritos. Por ejemplo; mueva el canal 2 al canal 20, y el canal 20 al canal 2.

- 1. En el menú Editor de canales, seleccione la lista de favoritos a la que desea añadir el canal y pulse la tecla .
- $\Rightarrow$  Aparecerán los canales seleccionados de la lista de favoritos.
- 2. Seleccione el primer canal que desea desplazar recíprocamente y ponga una marca el con $\bullet$ .
- 3. Pulse (amarillo).
- 4. Seleccione el segundo canal que desea desplazar y pulse el botón .
	- $\Rightarrow$  Las posiciones de dos canales se cambian recíprocamente.
- 5. Para salir del menú Editor de canales, seleccione  $\bigodot$  y, a continuación seleccione  $Si$  y pulse  $\bullet$ .

#### <span id="page-27-2"></span>**4.3.6 Borrado de canales de la lista de favoritos**

- 1. En el menú Editor de canales, seleccione la lista de favoritos a la que desea añadir el canal y pulse la tecla .
- $\Rightarrow$  Aparecerán los canales seleccionados de la lista de favoritos.
- 2. Seleccione el/los canal(es) que desea eliminar y ponga una marca con el botón  $\bullet$ .
- 3. Pulse  $\bigcirc$  (azul) para borrar los canales seleccionados.
- $\Rightarrow$  Canal(es) se borran de la lista de favoritos seleccionada.
- 4. Para salir del menú Editor de canales, seleccione  $\bigodot$  y, a continuación seleccione  $Si$  y pulse  $\bullet$ .

# <span id="page-28-0"></span>**4.3.7 Mover canal**

Mueva los canales a la ubicación del canal que desee y edite la lista.

- 1. En el menú Editor de canales, seleccione el canal o canales que desea mover y luego ponga una marca con $\bullet$ .
	- $\Rightarrow$  El canal o canales se marcarán con  $\checkmark$ .
- 2. Pulse el botón (verde).
- 3. Seleccione la nueva posición del canal y pulse la tecla .
	- $\Rightarrow$  Canal(es) ahora se mueven a la nueva posición de canal.
- 4. Para salir del menú Editor de canales, seleccione  $\bigodot$  y, a continuación seleccione  $Si$  y pulse  $\bullet$ .

#### Nota:

• Si cambia el orden de los canales, cambiarán los números de los canales enviados por la emisora.

#### <span id="page-28-1"></span>**4.3.8 Cambiar la ubicación de los canales**

Cambie la ubicación de los canales recíprocamente. Por ejemplo; mueva el canal 2 al canal 20, y el canal 20 al canal 2.

- 1. En el menú Editor de canales, seleccione el primer canal que desea desplazar recíprocamente y ponga una marca el  $con$  $\bullet$ .
- 2. Pulse *Q* (amarillo).
- 3. Seleccione el segundo canal que desea desplazar y pulse el botón .
	- $\Rightarrow$  Las posiciones de dos canales se cambian recíprocamente.
- 4. Para salir del menú Editor de canales, seleccione  $\bigodot$  y, a continuación seleccione  $Si$  y pulse  $\bullet$ .

# <span id="page-28-2"></span>**4.3.9 Borrar un canal**

1. En el menú Editor de canales, seleccione el canal o canales que desea Borrar y luego ponga una marca con  $\bullet$ .

- 2. Pulse  $\bigcirc$  (azul) para borrar los canales seleccionados.
	- $\Rightarrow$  Canal(es) se borran.
- 3. Para salir del menú Editor de canales, seleccione  $\bigodot$  y seleccione Sí'i y pulse .

# <span id="page-28-3"></span>**4.3.10 Borrar una lista de canales**

Borrar la lista de canales de la fuente de emisión seleccionada.

- 1. Pulse  $\bigcirc$  para pasar al modo TV.
- 2. Use  $\bigcirc$  y  $\blacktriangleright$  para seleccionar Ajustes y  $pulse$ .
- 3. Seleccione Canal, y pulse  $\bullet$ .
- 4. Seleccione **Canales**, y pulse .
- 5. Seleccione Borrar lista de canales y  $pulse$ .
- 6. Seleccione Aceptar para confirmar la eliminación o seleccione Cancelar para cancelar,  $y$  pulse  $\bullet$ .
- 7. Pulse  $\bigcirc$  para volver al menú anterior o  $\Omega$  para volver al menú Inicio o  $\blacksquare$  para volver a la emisión de TV.

#### <span id="page-28-4"></span>**4.3.11 Editar canal**

Cambie el nombre de los canales.

- 1. Pulse  $\Box$  para pasar al modo TV.
- 2. Use  $\bigoplus y \blacktriangleright$  para seleccionar Ajustes y  $pulse$ .
- 3. Seleccione Canal, y pulse  $\bullet$ .
- 4. Seleccione **Canales**, y pulse .
- 5. Seleccione Edición de canales y pulse .
- 6. Seleccione el canal que desea editar y pulse el botón .
- $\Rightarrow$  Se mostrará Información del canal.
- 7. Seleccione Nombre del canal y pulse .
- 8. Para borrar el nombre actual, utilice /▶/▲/▼ para seleccionar la tecla ☎ y pulse **.**
- 9. Seleccione el carácter/número con /▶/▲/▼ y pase al siguiente carácter con , repita el mismo procedimiento para todos los caracteres/números.
- 10.Para guardar el nuevo nombre, seleccio $ne \rightarrow$  en el teclado de la pantalla y pulse la tecla **.**
- 11. Pulse  $\bigodot$  para volver al menú anterior o  $\Omega$  para volver al menú Inicio o  $\Omega$  para volver a la emisión de TV.

# <span id="page-29-0"></span>**4.3.12 Saltar Canal**

Con los botones ▲/▼ o ➡—, puede seleccionar los canales de televisión que desea omitir durante la selección de canales. Es posible seleccionar los canales que se omiten con los botones numéricos.

- 1. Pulse  $\bigcirc$  para pasar al modo TV.
- 2. Use  $\bigoplus y \blacktriangleright$  para seleccionar Ajustes y pulse  $\bullet$ .
- 3. Seleccione Canal, y pulse  $\bullet$ .
- 4. Seleccione **Canales** y pulse .
- 5. Seleccione Salto de canales, y pulse
	- ð Se mostrará el menú Salto de canales.
- 6. En la lista de canales, seleccione el canal o los canales que desea omitir y marque con $\bullet$ .

#### Nota:

- $\cdot$  Pulse  $\bigcirc$  (rojo) para visualizar la página anterior en el menú de salto de canal, y pulse (verde) para ver la página siguiente.
- 7. Pulse  $\ominus$  para volver al menú anterior, pulse  $\Omega$  para volver a la emisión de TV,  $\circ$  pulse  $\bullet$  para volver al menú inicio.

# <span id="page-30-0"></span>**4.4 Ajustes de imagen**

- 1. Pulse  $\Omega$ .
- 2. Seleccione  $\bullet$  Ajustes y pulse  $\bullet$ .
- 3. Seleccione Preferencias del dispositivo y pulse $\bullet$ .
- 4. Seleccione **Imagen** y pulse .
	- $\Rightarrow$  Se mostrará el menú **Imagen**.

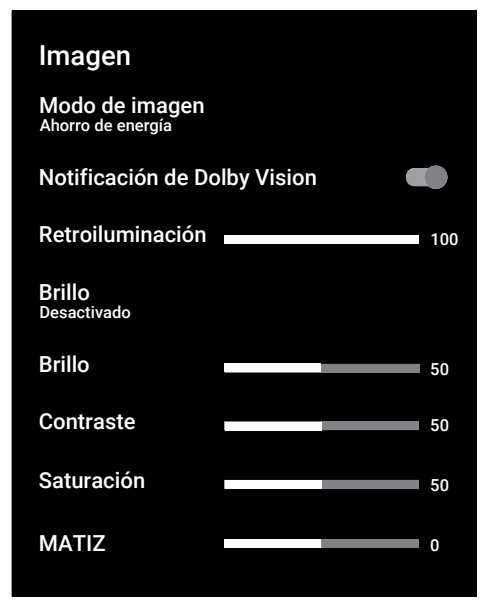

5. Seleccione la línea/función con ▲/▼, y seleccione el valor/opción con  $\blacktriangleleft$  o  $\blacktriangleright$ .

#### Nota:

- Otros ajustes están disponibles en Ajustes avanzados de vídeo.
- 6. Seleccione Ajustes avanzados de ví- $\mathsf{deo}$ , y pulse  $\bullet$ .
- 7. Seleccione la línea/función con ▲/▼, y seleccione el valor/opción con  $\triangleleft$  o  $\triangleright$ .
- 8. Pulse  $\bigodot$  para volver al menú anterior o pulse  $\Omega$  para volver al menú Inicio

# <span id="page-30-1"></span>**4.4.1 Ajustes de imagen mejorada**

Los "ajustes de imagen mejorados" son en principio mejoras de la imagen digital, sin embargo, sólo deben utilizarse cuando sea necesario, cuando la calidad de la imagen y la transmisión sean excelentes. También pueden mejorar la visualización con material pobre, pero pueden afectar negativamente a la visualización cuando la transmisión y la calidad de la imagen son excelentes.

Gamma: - Este ajuste establece qué valor de brillo debe mostrarse para cada valor de transmisión digital. La mayoría de las grabaciones se transmiten con un valor gamma de 2,2 (todos los PC con Windows y los más recientes con sistema operativo MAC funcionan con este valor; los sistemas MAC más antiguos y las transmisiones sin perfil de color funcionan mayoritariamente con un valor gamma de 1,8).

Sistema de gestión del color: - Esta función permite ajustar por separado el brillo, el contraste y el tono de los colores. Es posible ajustar estos parámetros por separado para los colores rojo, verde, azul, magenta, negro y amarillo. Con esta función, se pueden realizar ajustes avanzados en contenidos muy específicos

Corrección del balance de blancos de 11 puntos: - Esta función proporciona un ajuste preciso de la temperatura del color en diferentes tonos de gris. Cuando se reproducen en la pantalla contenidos con tonos grises, los componentes rojo-verdeazul de los tonos grises pueden ajustarse con precisión por separado con esta función.

Reducción de ruido: - Reduce las zonas de "ruido" mostrando la imagen un poco más nítida y creando un ligero desenfoque. Por lo tanto, debe utilizarse lo menos posible con un buen material de imagen.

Reducción de ruido digital: - Esta función sólo Puede seleccionarse con fuentes de recepción digital y preajustes AV. Reduce las posibles interferencias de los artefactos (bloques de píxeles) de los programas digitales debidas a la compresión MPEG (como las de los receptores DVB-T y las velocidades de transmisión más bajas o los reproductores de DVD).

Contraste dinámico: - Esta función ajusta de forma dinámica y óptima el contraste para el respectivo contenido de la imagen analizando Las imágenes y modificándolo a continuación en función de un cambio en el contraste. Sin embargo, este aumento del contraste también puede reducir los niveles de brillo visibles en la imagen.

Micro Atenuación: - Aumenta el nivel de detalle en Las imágenes oscuras. El televisor divide la pantalla en pequeñas secciones y analiza cada sección individualmente para determinar el mejor valor de brillo. Esto garantiza la obtención de imágenes más detalladas en contenidos oscuros.

Modo película: detecta y procesa automáticamente los largometrajes para todas las fuentes del canal Esto significa que siempre recibirá una imagen óptima. Esto funciona en los modos 480i, 576i y 1080i en la reproducción del televisor y para otras fuentes de canales. Si se activa el modo Película para programas sin señal de largometraje, podrían producirse problemas menores como congelación de la imagen, subtítulos defectuosos o líneas finas en la imagen.

Intensidad máxima: - Esta función crea la percepción de mayor viveza aplicando ajustes de alto contraste y colores saturados. Mientras esta función está activada, no se puede realizar ningún cambio en la función de contraste dinámico

Color de piel: - Esta función proporciona el color de piel más preciso ajustando el brillo y la saturación específicos para el color de piel.

Mejora de la transición del color: - Esta función proporciona transiciones de color suaves eliminando los errores relacionados con el contenido en Las transiciones de color.

Luz azul baja: - Esta función reduce la cantidad de luz azul emitida por los LED, permitiendo que se emita una luz más natural desde la pantalla del televisor y reduciendo la fatiga ocular.

MEMC - La estabilización del movimiento elimina los efectos de trepidación en los contenidos en movimiento, proporcionando una experiencia visual más fluida.

#### <span id="page-31-0"></span>**4.4.2 Restauración de los valores predeterminados de fábrica para los ajustes de imagen**

- 1. Seleccione Restablecer predeterminado en el menú de imagen y confirme  $con \bullet$ .
- 2. Seleccione Aceptar para confirmar el reset o seleccione Cancelar para cancelar, y pulse  $\bullet$ .
- 3. Pulse para volver al menú anterior o **O** para volver al menú Inicio o **O** para volver a la emisión de TV.

# <span id="page-32-0"></span>**4.5 Ajustes de sonido**

- 1. Pulse  $\Omega$ .
- 2. Seleccione  $\bullet$  Ajustes y pulse  $\bullet$ .
- 3. Seleccione Preferencias del dispositivo y pulse $\bullet$ .
- 4. Seleccione **Audio**, y pulse .
	- $\Rightarrow$  Se mostrará el menú **Audio**.

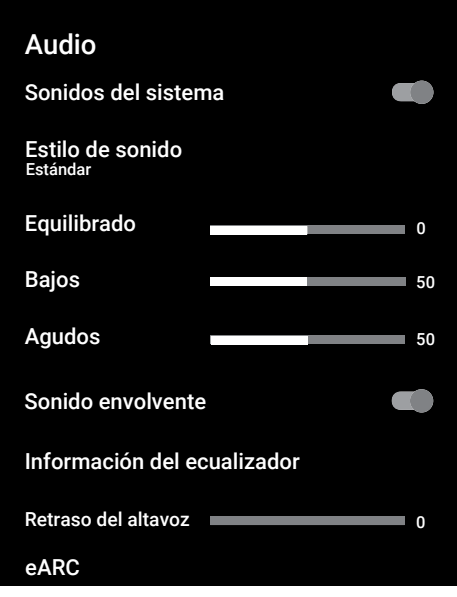

# <span id="page-32-1"></span>**4.5.1 Sonidos del sistema**

Puede activar o desactivar los sonidos del sistema.

- 1. Seleccione Sonidos del sistema y use **O** para seleccionar Activado o Desactivado.
- 2. Pulse  $\bigcirc$  para volver al menú anterior o  $\Omega$  para volver al menú Inicio o  $\blacksquare$  para volver a la emisión de TV.

# <span id="page-32-2"></span>**4.5.2 Balance**

- 1. Seleccione Equilibrado en el menú de sonido.
- $\Rightarrow$  Ajuste el volumen con  $\blacktriangleleft$  o  $\blacktriangleright$ .

2. Pulse  $\bigcirc$  para volver al menú anterior o **O** para volver al menú Inicio o **O** para volver a la emisión de TV.

# <span id="page-32-3"></span>**4.5.3 Graves**

- 1. Seleccione **Bajos** en el menú de sonido.
- $\Rightarrow$  Aiuste el volumen con  $\blacktriangleleft$  o  $\blacktriangleright$ .
- 2. Pulse  $\bigodot$  para volver al menú anterior o pulse  $\Omega$  para volver al menú Inicio.

# <span id="page-32-4"></span>**4.5.4 Agudos**

- 1. Seleccione Agudos en el menú de sonido.
- $\Rightarrow$  Aiuste el volumen con  $\triangleleft$  o  $\triangleright$ .
- 2. Pulse para volver al menú anterior o  $\Omega$  para volver al menú Inicio o  $\blacksquare$  para volver a la emisión de TV.

# <span id="page-32-5"></span>**4.5.5 Sonido envolvente**

- 1. En el menú de sonido, seleccione Sonido envolvente y use o para seleccionar Activado o Desactivado.
- 2. Pulse **O** para volver al menú anterior o  $\Omega$  para volver al menú Inicio o  $\blacksquare$  para volver a la emisión de TV.

# <span id="page-32-6"></span>**4.5.6 Ecualizador**

El ecualizador ofrece un ajuste de sonido que usted puede crear.

# Nota:

- Está activo en el menú cuando se seleccione Información del ecualizador, Estilo de sonido, y Usuario.
- 1. Seleccione Información del ecualizador en el menú de sonido y confirme  $con \bullet$ .
- $\Rightarrow$  Se mostrará el menú **Información del** ecualizador.
- 2. La banda de frecuencia de120Hz está activa.
	- $\Rightarrow$  Pulse < o > para ajustar el valor preferido.
- 3. Seleccione la siguiente banda de frecuencia y repita el procedimiento de ajuste.
- 4. Pulse **p** para volver al menú anterior o  $\Omega$  para volver al menú Inicio o  $\Omega$  para volver a la emisión de TV.

# <span id="page-33-0"></span>**4.5.7 Retardo del altavoz**

- 1. Seleccione Retraso del altavoz en el menú de sonido.
- $\Rightarrow$  Ajuste el volumen con  $\blacktriangleleft$  o  $\blacktriangleright$ .
- 2. Pulse  $\bigodot$  para volver al menú anterior o  $\Omega$  para volver al menú Inicio o  $\blacksquare$  para volver a la emisión de TV.

# <span id="page-33-1"></span>**4.5.8 eARC**

- 1. Seleccionet eARC del menú de sonido y  $pulse$ .
- 2. Seleccione Automático o Desactivado  $v$  pulse  $\bullet$ .
- 3. Pulse  $\bigodot$  para volver al menú anterior o  $\Omega$  para volver al menú Inicio o  $\blacksquare$  para volver a la emisión de TV.

# <span id="page-33-2"></span>**4.5.9 Entrada digital**

- 1. Seleccionet Salida digital del menú de sonido y pulse .
- 2. Selecione Automático, Cambio directo, PCM, Dolby Digital Plus o Dolby **Digital** y pulse  $\bullet$ .
- 3. Pulse  $\bigcirc$  para volver al menú anterior o  $\Omega$  para volver al menú Inicio o  $\Omega$  para volver a la emisión de TV.

# <span id="page-33-3"></span>**4.5.10 Salida digital**

- 1. Seleccionet Salida digital del menú de sonido y pulse .
- 2. Selecione Automático, Cambio directo, PCM, Dolby Digital Plus o Dolby Digital  $v$  pulse  $\bullet$ .
- 3. Pulse para volver al menú anterior o  $\Omega$  para volver al menú Inicio o  $\blacksquare$  para volver a la emisión de TV.

# <span id="page-33-4"></span>**4.5.11 Retardo SPDIF**

- 1. Seleccione Retardo SPDIF en el menú de sonido.
- $\Rightarrow$  Ajuste el volumen con < o  $\blacktriangleright$ .
- 2. Pulse **e** para volver al menú anterior o  $\Omega$  para volver al menú Inicio o  $\blacksquare$  para volver a la emisión de TV.

# <span id="page-33-5"></span>**4.5.12 Retardo de salida digital**

- 1. Seleccione Retraso de salida digital en el menú de sonido.
- $\Rightarrow$  Ajuste el volumen con < o  $\blacktriangleright$ .
- 2. Pulse  $\bigodot$  para volver al menú anterior o **O** para volver al menú Inicio o **O** para volver a la emisión de TV.

# <span id="page-33-6"></span>**4.5.13 Volumen automático**

Los canales de televisión emiten a diferentes volúmenes. La función de control automático del volumen garantiza que el volumen se mantenga al mismo nivel cuando cambie de un canal a otro.

- 1. En el menú de sonido, seleccione Control de volumen automático y use para seleccionar Activado o Desactivado.
- 2. Pulse  $\bigodot$  para volver al menú anterior o  $\Omega$  para volver al menú Inicio o  $\Omega$  para volver a la emisión de TV.

# <span id="page-33-7"></span>**4.5.14 Modo Downmix**

- 1. Seleccionet Modo de mezcla del menú de sonido y pulse $\bullet$ .
- 2. Select Estéreo or Sonido envolvente and confirm with the  $\bullet$ .
- 3. Pulse  $\bigodot$  para volver al menú anterior o  $\Omega$  para volver al menú Inicio o  $\Omega$  para volver a la emisión de TV.

# <span id="page-33-8"></span>**4.5.15 DTS DRC**

Ajusta el rango entre más alto y más bajo.

- 1. En el menú de sonido, seleccione DRC de DTS y use para seleccionar Activado o Desactivado.
- 2. Pulse  $\bigodot$  para volver al menú anterior o  $\bigcirc$  para volver al menú Inicio o  $\bigcirc$  para volver a la emisión de TV.

# <span id="page-34-0"></span>**4.5.16 DTS Virtual:X**

- 1. Seleccionet DTS del menú de sonido y  $pulse$ .
- 2. Seleccione Virtual:X, TBHDX, Limitador y use para seleccionar Activado o Desactivado.

#### Nota:

- TBHDX y Limitador están activos cuando seleccione DTS como Activado.
- 3. Pulse  $\bigodot$  para volver al menú anterior o  $\bigcirc$  para volver al menú Inicio o **@** para volver a la emisión de TV.

# <span id="page-34-1"></span>**4.5.17 Restauración de los valores predeterminados de fábrica para los ajustes de sonido**

- 1. Seleccione Restablecer predeterminadopara restablecer los cambios en el menú de sonido y pulse .
- 2. Seleccione Sí para confirmar el reset o seleccione No para cancelar, y pulse  $\bullet$ .
- 3. Pulse  $\bigodot$  para volver al menú anterior o  $\Omega$  para volver al menú Inicio o  $\Omega$  para volver a la emisión de TV.

# <span id="page-35-0"></span>**5 Funciones básicas para el funcionamiento del televisor**

# <span id="page-35-1"></span>**5.1 Encendido y apagado**

- 1. Pulse (1) para encender el televisor desde el modo de espera
- 2. Pulse (<sup>1</sup>) para poner el televisor en modo de espera.

# <span id="page-35-2"></span>**5.2 Selección del Modo TV**

1. Seleccione TV en el menú Aplicaciones en el menú **Home** y pulse  $\bullet$  o  $\bullet$  en el mando a distancia.

#### <span id="page-35-3"></span>**5.3 Selección de la fuente de señal y del tipo de antena**

Puede realizar la selección con tres métodos diferentes.

- 1. Pulse **o** seleccione la fuente de señal o el tipo de antena y pulse $\bullet$ .
- 2. Pulse **e** en el modo TV y confirme Fuente con  $\bullet$ , seleccione la fuente de señal o el tipo de antena y pulse .
- 3. Desde el menú Hogar, seleccione <sup>a</sup> Entradasy pulse . Seleccione la fuente de señal o el tipo de antena y pulse el botón .

# <span id="page-35-4"></span>**5.4 Selección de canales**

Puede realizar la selección con tres métodos diferentes.

- 1. Pulse  $\mathbf{0}$ ... $\mathbf{0}$  para seleccionar canales directamente.
- 2. Pulse  $\bigcirc$   $\bullet$  para seleccionar canales paso a paso.
- 3. Pulse en el modo TV, seleccione el canal en el menú Todos los canales y  $n$ ulse $\bullet$ .

# <span id="page-35-5"></span>**5.5 Ajuste del volumen**

1. Ajuste el volumen con  $\Phi$ 

# <span id="page-35-6"></span>**5.6 Silenciar**

1. Pulse  $\leftarrow$  en el eje perpendicular.

# <span id="page-35-7"></span>**5.7 Estilo de sonido**

- 1. Pulse  $\bigcirc$  y luego  $\bigcirc$ .
- 2. Seleccione **Audio**, y pulse  $\bullet$ .
- 3. Seleccione Estilo de sonido y pulse  $\bullet$ .
- 4. Seleccione el tipo de estilo de sonido y  $pulse$ .
- 5. Pulse  $\bigodot$  para volver al menú anterior o  $\Omega$  para volver al menú Inicio o  $\Omega$  para volver a la emisión de TV.

# <span id="page-35-8"></span>**5.8 Modo de imagen**

- 1. Pulse  $\bigcirc$  y luego  $\bigcirc$ .
- 2. Seleccione Imagen, y pulse  $\bullet$ .
- 3. Seleccione Modo de imagen, y pulse
- 4. Seleccione el tipo de modo de imagen y  $pulse$ .
- 5. Pulse  $\bigodot$  para volver al menú anterior o  $\Omega$  para volver al menú Inicio o  $\blacksquare$  para volver a la emisión de TV.

# <span id="page-35-9"></span>**5.9 Cambio del formato de imagen**

Puede seleccionar uno de los siguientes formatos de imagen.

#### **Formato automático**

El formato de imagen se cambia automáticamente a 16:9 para los programas 16:9. El formato de imagen se cambia automáticamente a 4:3 para los programas 4:3.

# **Formato Pantalla Completa**

Cuando se selecciona este modo, la imagen de alta resolución procedente de las entradas HDMI y por componentes no se recorta y se muestra en su tamaño original. Este modo sólo está habilitado en el modo HDMI y para resoluciones iguales o superiores a 720p.

#### **Formato Super Zoom**

Este ajuste es adecuado para películas con una gran relación anchura/altura.
### **Formato sin escalar**

El formato sin escalar muestra las imágenes en su tamaño original.

#### **Formato 4:3**

La imagen se muestra en formato 4:3.

#### **Vídeo panorámico en formato 14:9 y Vídeo panorámico en formato 16:9**

Durante los programas en formato 4:3, la imagen se estira horizontalmente si se selecciona 16:9 o 14:9.

Con fuentes de señal 16:9 reales (procedentes de un receptor de satélite o de la toma Euro-AV) la imagen llena la pantalla por completo y con la geometría correcta.

- 1. Pulse  $\bigcirc$  y luego  $\bigcirc$ .
- 2. Seleccione Imagen, y pulse  $\bullet$ .
- 3. Seleccione Modo de pantalla, y pulse .
- 4. Seleccione el modo de imagen y pulse el botón .
- 5. Pulse para volver al menú anterior o  $\Omega$  para volver al menú Inicio o  $\Theta$  para volver a la emisión de TV.

### **5.10 Ajustes de alimentación**

### **5.10.1 Temporizador de apagado**

Puede fijar una hora para apagar el televisor con el temporizador de apagado. Transcurrido este tiempo, el televisor pasa al modo de espera.

- 1. Pulse  $\bigcirc$  y luego  $\bigcirc$ .
- 2. Seleccione **Encendido**, y pulse  $\bullet$ .
- ð Se mostrará el menú Encendido.
- 3. Seleccione Hora de suspensión y pul $se$   $\bullet$ .
- 4. Seleccione la hora de apagado y pulse el botón .
- 5. Pulse  $\bigcirc$  o  $\bigcirc$  para volver a la emisión.

### **5.10.2 Imagen apagada**

Puede apagar la imagen sólo sin poner el televisor en modo de espera.

- 1. Pulse  $\bigcirc$  y luego  $\bigcirc$ .
- 2. Seleccione Encendido, y pulse .
- $\Rightarrow$  Se mostrará el menú **Encendido**.
- 3. Seleccione Imagen desactivada, y pul $se$   $\bullet$ .
- $\Rightarrow$  La imagen de TV se apaga.
- 4. Pulse cualquier tecla del mando a distancia para volver a encender la imagen.
- 5. Pulse  $\bigcirc$  o  $\bigcirc$  para volver a la emisión.

### **5.10.3 Temporizador de apagado automático**

- 1. Pulse  $\bigcirc$  v luego  $\bigcirc$ .
- 2. Seleccione **Encendido**, y pulse .
- $\Rightarrow$  Se mostrará el menú **Encendido**.
- 3. Seleccione Hora de apagado automático y confirme con  $\bullet$ .
- 4. Seleccione la hora de apagado y pulse el botón **.**
- 5. Pulse  $\bigodot$  o  $\bigodot$  para volver a la emisión.

### **5.10.4 Apagado automático cuando no hay señal**

Seleccione la hora a la que el televisor se apagará automáticamente si no recibe ninguna señal de emisión.

- 1. Pulse  $\bigcirc$  y luego  $\bigcirc$ .
- 2. Seleccione **Encendido**, y pulse  $\bullet$ .
- $\Rightarrow$  Se mostrará el menú **Encendido**.
- 3. Seleccione No hay señal de apagado automático, y pulse .
- 4. Seleccione la hora de apagado y pulse el botón $\bullet$ .
- 5. Pulse  $\bigcirc$  o  $\bigcirc$  para volver a la emisión.

### **5.11 Guía electrónica de TV**

La guía electrónica de programas ofrece un resumen de todos los programas que se emitirán en la próxima semana (sólo para las cadenas digitales).

1. Pulse  $\bullet$  disponible en el mando a distancia en el eje perpendicular para iniciar la guía electrónica de televisión.

#### Notas:

- No todos los canales proporcionan una guía de TV detallada.
- Muchas emisoras suministran el programa diario pero no descripciones detalladas.
- Hay emisoras que no proporcionan ningún tipo de información.
- 2. Seleccione el canal con  $\triangle/\blacktriangledown$ .

#### Nota:

- Se muestra información sobre el programa actual en el canal de televisión seleccionado.
- 3. Pulse ► para seleccionar la información de la siguiente emisión y pulse < para volver a la información de la emisión actual.
- 4. Pulse el botón (rojo) para ver los programas del día anterior, pulse el botón (verde) para ver los programas del día siguiente.
- 5. Pulse el botón (azul) para filtrar los programas.
- 6. Pulse  $\bigodot$  o  $\bigcirc$  para volver a la emisión.

# **6 Funciones avanzadas para el funcionamiento del televisor**

Puede ajustar la configuración avanzada del televisor en el menú Opciones avanzadas.

- 1. Pulse  $\bigoplus$  v luego  $\bigoplus$ .
- 2. Seleccione Opciones avanzadas, y pul $se$   $\bullet$ .
	- $\Rightarrow$  Se mostrará el menú Opciones avanzadas.

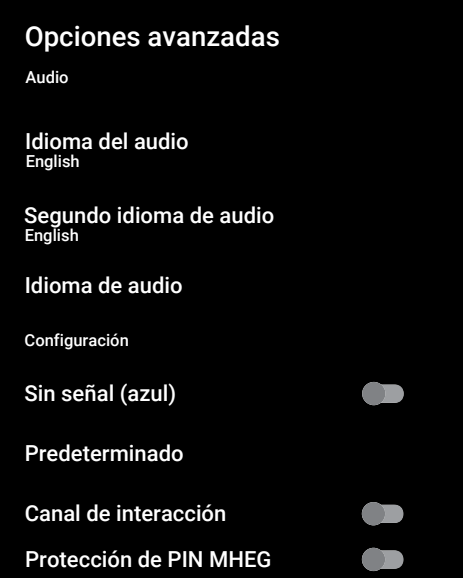

#### Nota:

• Las operaciones adicionales se explican en las siguientes secciones.

### **6.1 Cambiar el idioma de audio**

(sólo para canales de televisión digital) Puede definir un idioma de audio principal y otro secundario.

- 1. Desde Opciones avanzadas, seleccione Idioma del audio y pulse .
- 2. Seleccione el idioma de audio y pulse la  $t$ ecla $\bullet$
- 3. Seleccione Segundo idioma de audio y  $pulse$ .
- 4. Seleccione el idioma de audio secundario y pulse el botón .

5. Pulse  $\bigcirc$  o  $\bigcirc$  para volver a la emisión.

### **6.2 Idioma del audio**

Puede seleccionar varios idiomas cuando vea canales digitales. Esto depende del programa que se esté emitiendo.

- 1. Desde Opciones avanzadas, seleccione Idioma de audio y pulse .
- 2. Seleccione el idioma de audio admitido **y** pulse el botón ●.

#### Nota:

- $\cdot$  Pulse  $\Omega$  en el mando a distancia mientras el aparato está en modo TV para cambiar Idioma de audio.
- Pulse  $\bigcirc$  o  $\bigcirc$  para volver a la emisión.

### **6.3 Pantalla Azul**

Puede seleccionar el color de la pantalla como azul cuando no haya señal de emisión de televisión.

- 1. Desde el menú Opciones avanzadas, seleccione Sin señal (azul).
- 2. Use para seleccionar **Activado** or Desactivado.
- 3. Pulse  $\bigcirc$  o  $\bigcirc$  para volver a la emisión.

### **6.4 Canal por defecto**

Seleccione el canal por defecto en el que se encenderá el televisor.

- 1. Desde Opciones avanzadas, seleccione Canal predeterminado y pulse .
- 2. Seleccione Seleccionar modo, y pulse .
- 3. Select Último estado or Preferencia de usuario.

#### Nota:

- Al seleccionar Selección del usuario, el canal por defecto se seleccionará desde Mostrar canales.
- 4. Pulse  $\bigcirc$  o  $\bigcirc$  para volver a la emisión.

### **6.5 Canal de interacción**

Activar o desactivar la función de canal de interacción.

- 1. Desde el menú Opciones avanzadas. seleccione Canal de interacción.
- 2. Use para seleccionar **Activado** or Desactivado.
- 3. Pulse  $\bigcirc$  o  $\bigcirc$  para volver a la emisión.

# **6.6 MHEG Protección PIN**

Habilite la protección PIN en las aplicaciones MHEG interactivas.

- 1. Desde Opciones avanzadas, seleccione Protección de PIN MHEG
- 2. Use para seleccionar Activado o Desactivado.
- 3. Pulse  $\bigcirc$  o  $\bigcirc$  para volver a la emisión.

# **6.7 Subtítulos**

- 1. Desde Opciones avanzadas, seleccione Subtítulos y pulse .
- $\Rightarrow$  Se mostrará el menú Subtítulos.

### Nota:

• En modo TV, pulse **c** para abrir el menú Subtítulos.

# **6.7.1 Subtitulado analógico**

- 1. Desde Subtítulos, seleccione Subtítulos analógicos y pulse .
- 2. Seleccione Activado o Desactivado y  $pulse$ .
- 3. Pulse para volver al menú anterior o pulse **o** para volver a la emisión.

# **6.7.2 Subtítulos digitales**

- 1. Desde Subtítulos, seleccione Subtítulos digitales y pulse .
- 2. Seleccione Activado o Desactivado y  $pulse$ .
- 3. Pulse  $\bigcirc$  para volver al menú anterior o pulse **p** para volver a la emisión.

# **6.7.3 Idioma de subtítulos digitales**

- 1. Desde Subtítulos, seleccione Idioma de subtítulos digitales y pulse .
- 2. Seleccione Idioma de subtítulos digitales  $v$  pulse  $\bullet$ .
- 3. Pulse **O** para volver al menú anterior o  $p$ ulse  $q$  para volver a la emisión.

### **6.7.4 Segundo Idioma de Subtítulos Digitales**

- 1. Desde Subtítulos, seleccione Segundo idioma de subtítulos digitales y pulse .
- 2. Seleccione Segundo idioma de subtítulos digitales y pulse $\bullet$ .
- 3. Pulse para volver al menú anterior o pulse **Q** para volver a la emisión.

# **6.7.5 Tipo de subtítulo**

### **Tipo de subtítulo**

- 1. Desde Subtítulos, seleccione Tipo de subtítulo y pulse .
- 2. Seleccione Normal o Discapacidad auditiva y pulse  $\bullet$ .

### Nota:

- Si selecciona Discapacidad auditiva, se proporcionan servicios de subtítulos con anotaciones.
- 3. Pulse  $\bigodot$  para volver al menú anterior o  $p$ ulse  $\bigcirc$  para volver a la emisión.

### **6.8 Selección del idioma del teletexto**

- 1. Desde Opciones avanzadas, seleccione Teletexto y pulse .
- $\Rightarrow$  Se mostrará el menú Teletexto.

# **6.8.1 Idioma del teletexto digital**

- 1. Desde Teletexto, seleccione Idioma de teletexto digital  $y$  pulse  $\bullet$ .
- 2. Seleccione Idioma de teletexto digital  $v$  pulse  $\bullet$ .

3. Pulse **O** para volver al menú anterior o pulse **p** para volver a la emisión.

### **6.8.2 Lenguaje de descodificación de páginas**

- 1. En el menú **Teletexto**, use ▲/▼ para seleccionar Idioma de la página de decodificación y pulse .
- 2. Pulse ▲/▼ para seleccionar el idioma de descodificación de la página y pulse .
- 3. Pulse  $\bigodot$  para volver al menú anterior o pulse **Q** para volver a la emisión.

# **6.9 Clave BISS**

Biss key es una técnica de encriptación. Puede ver una frecuencia codificada con la clave Biss introduciendo la clave Biss.

### Nota:

- BISS Key sólo aparece en el menú cuando la fuente de emisión está seleccionada como Satélite.
- 1. Desde el menú Opciones avanzadas, seleccione **≜/▼ Clave BISS**y pulse ●.
- 2. Press the  $\bullet$  to add a Biss key.
- 3. Use **≜/▼** para seleccionar **Frecuencia**  $y$  pulse  $\bullet$ .
- 4. Utilice  $\mathbf{0}$ ... $\mathbf{0}$  para introducir la frecuencia para la que introducirá la clave Biss, seleccione la tecla  $\checkmark$  del teclado virtual  $v$  pulse  $\bullet$ .
- 5. Use <mark>∧/▼</mark> para seleccionar **Tasa de** baudios (Ksym/s) y pulse
- 6. Utilice  $\mathbf{0}$ ...  $\mathbf{0}$  para introducir la tasa de símbolos de la frecuencia para la que introducirá la tecla Biss, seleccione la te $cla \checkmark$  en el teclado virtual y pulse la te $cla$   $\bullet$ .
- 7. Use ▲/▼ para seleccionar **Polarización** y pulse .
- 8. Utilice ▲/▼ para seleccionar la polarización de la frecuencia con la que introducirá la clave biss y pulse .
- 9. Use ▲/▼ para seleccionar **ID de pro** $q$ rama y pulse  $\bullet$ .
- 10.Utilice  $\bullet$ ... para introducir el ID de programa de la frecuencia para la que introducirá la tecla Biss, seleccione la tecla ✔ en el teclado virtual y pulse la tecla $\bullet$ .
- 11.Use **≜/▼** para seleccionar **Clave CW** y  $pulse$ .
- 12. Utilice  $\mathbf{0}$ ... $\mathbf{0}$  para introducir la clave Biss, seleccione la tecla  $\sqrt{\ }$  en el teclado virtual y pulse la tecla  $\bullet$ .
- 13.Use ▲/▼ para seleccionar **Guardar** clave  $y$  pulse  $\bullet$ .

### Nota:

- La clave BISS puede introducirse para más de una frecuencia. Repita los pasos del 2 al 13 para añadir teclas Biss a diferentes frecuencias.
- 14. Pulse **O** para volver al menú anterior o pulse **p** para volver a la emisión.

# **6.10 Ajustes TKGS**

### Nota:

- Los Ajustes TKGS sólo aparecen en el menú cuando la Configuración del canal está seleccionada como Satélite preferido.
- 1. Desde Opciones avanzadas, seleccione **≜/▼** düğmesiyle **TKGS**'yi seçip ●y pulse.
- ð Se mostrará el menú Ajustes de **TKGS**

### **6.10.1 Modo de funcionamiento**

- 1. En el menú **Ajustes de TKGS**, use ▲/ para seleccionar Modo de funcionamiento y pulse $\bullet$ .
- 2. Use ▲/▼ para seleccionar **Automático**, Personalizable. o TKGS desactivado y  $pulse$ .

### Nota:

- De seleccionar en modo de TKGS Automático, entonces Mover el canal, Movimiento de canal seleccionado. y Edición de canales no estarán activadas. Seleccione Personalizable. o TKGS desactivado para editar los canales.
- 3. Pulse  $\bigodot$  para volver al menú anterior o pulse  $\bigcirc$  para volver a la emisión.

### **6.10.2 Lista de localizadores TKGS**

- 1. En el menú **Ajustes de TKGS**, use **∆**/ para seleccionar Lista de localizadores TKGS y pulse .
- 2. Pulse Añade el localizador.'<sub>1</sub>.
- 3. Use **≜/▼** para seleccionar **Frecuencia**  $v$  pulse  $\bullet$ .
- 4. Utilice  $\mathbf{0}$ ... $\mathbf{0}$  para introducir la frecuencia para la lista de localización de canales, seleccione la tecla  $\checkmark$  del teclado virtual y pulse la tecla $\bullet$ .
- 5. Use ▲/▼ para seleccionar **Tasa de** baudios (Ksym/s) y pulse .
- 6. Utilice  $\mathbf{0}$ .. $\mathbf{0}$  para introducir la tasa de símbolos de la frecuencia para la lista de localización de canales, seleccione la tecla  $\checkmark$  del teclado virtual y pulse la te $cla$   $\bullet$ .
- 7. Use ▲/▼ para seleccionar **Polarización**  $v$  pulse  $\bullet$ .
- 8. Utilice el botón ▲/▼ para seleccionar la polarización y pulse el botón .
- 9. Use ▲/▼ para seleccionar **ID de pro**grama y pulse $\bullet$ .
- 10. Utilice  $\mathbf{0}$ ... $\mathbf{0}$  para seleccionar el ID de programa de la frecuencia para la lista de localización de canales, seleccione  $\checkmark$  en el teclado virtual y pulse  $\bullet$ .
- 11.Use <mark>▲/▼</mark> para seleccionar **Konumu** Kaydet y pulse  $\bullet$ .

#### Nota:

- Puede introducir más de una frecuencia para la lista de localizadores TKGS. Repetir 2 a 11 añadir frecuencias diferentes.
- 12. Pulse dos veces  $\bigodot$  para volver a la emisión.

### **6.10.3 Restablecimiento de la versión de la tabla**

- 1. En el menú **Ajustes de TKGS**, use **∆**/ para seleccionar ¿Quieres restablecer la versión de la tabla? y pulse .
- 2. Aparecerá un mensaje de advertencia.
- 3. Seleccione Aceptar para confirmar el reset o seleccione Cancelar para cancelar, y pulse  $\bullet$ .
- 4. Pulse **p** para volver al menú anterior o pulse **p** para volver a la emisión.

### **6.10.4 Lista preferida**

- 1. En el menú **Ajustes de TKGS**, use para seleccionar Lista de preferencias  $v$  pulse  $\bullet$ .
- 2. Use ▲/▼ para seleccionar **HD** o **SD** y  $pulse$ .
- 3. Pulse  $\bigodot$  para volver al menú anterior o pulse **e** para volver a la emisión.

### **6.11 Información de la señal**

- 1. En el menú Opciones avanzadas, use /▼ para seleccionar **Información del** sistema y pulse  $\bullet$ .
	- $\Rightarrow$  Se mostrará Información del sistema.

#### Notas:

- La información sobre la señal cambia en función de la fuente actual.
- El nivel de señal no sólo depende de su sistema receptor, sino también del canal que esté activo en ese momento. Recuérdelo cuando alinee su antena utilizando la pantalla de nivel de señal.
- 2. Pulse para volver al menú anterior o  $p$ ulse  $\bigcirc$  para volver a la emisión.

### ES / 43

# **7.1 ¿Qué es HbbTV?**

Con su moderna estructura, contenidos e imágenes y vídeos de alta definición (HD), HbbTV es una nueva tecnología en la que la emisión y la banda ancha pueden utilizarse conjuntamente y que permite acceder a

las aplicaciones interactivas que la emisión proporciona a través de Internet. El televisor debe estar conectado a Internet para recibir la emisión HbbTV.

Cuando cambie a un canal de televisión que ofrezca el servicio HbbTV, aparecerá el mensaje correspondiente.

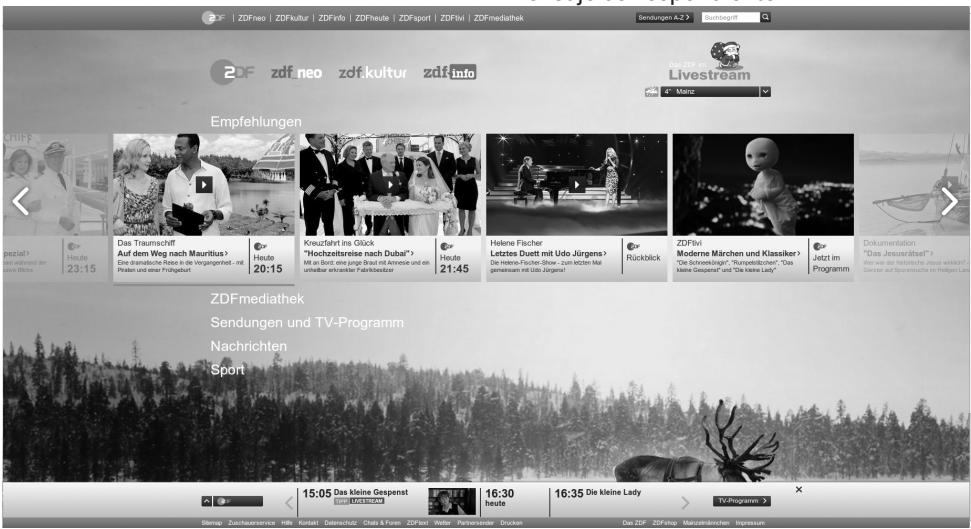

### **7.2 Uso de HbbTV**

Cuando cambie a un programa de televisión que admita HbbTV, aparecerá un mensaje informativo indicando que la emisión HbbTV está disponible.

#### Nota:

- Para activar HBBTV, deberá habilitar el Soporte HBBTV desde Ajustes HBBTV.
- 1. Pulse (rojo) para abrir HbbTV.
- $\Rightarrow$  La información relativa al servicio aparecerá en la pantalla. Además, también aparecerán los botones de colores necesarios para navegar por los menús.

#### Notas:

- La gama de temas y la selección de temas individuales están sujetas al proveedor del programa.
- $\cdot$  Los botones numéricos entre  $\bigcirc$  y  $\bigcirc$  se utilizan para funciones adicionales.
- 2. Pulse  $\bigcirc$  (verde),  $\bigcirc$  (amarillo) o  $\bigcirc$  (azul) para seleccionar el campo temático deseado.
- 3. En el campo de asunto que ha seleccionado, use ◀/▶/▲/▼ para seleccionar  $a$  opción deseada y confirme con  $\bullet$ .
- 4. Pulse  $\bigcirc$  (rojo) para cerrar HbbTV.

#### Nota:

• Si la navegación no funciona en el modo HbbTV, pulse  $\bigodot$  para salir de la función.

### **7.3 Funciones adicionales para los índices de vídeo**

- 1. Inicie la reproducción con  $\bullet$ .
- 2. Pause la reproducción con el botón  $\mathbf{Q}$ .
- 3. Reanude la reproducción con el botón  $\mathbf{D}$
- 4. Rebobine con el botón . y avance rápidamente con el botón ...

5. Pulse **O** durante 5 segundos para detener la reproducción.

# **7.4 Configuración de HBBTV**

- 1. Pulse  $\bigcirc$  para pasar al modo TV.
- 2. Use <del>ta</del> y ◀/▶ para seleccionar **Opcio**nes avanzadas y pulse .
- 3. Use **≜/▼** para seleccionar **Ajustes de**  $H$ BBTV y pulse  $\bullet$ .
- $\Rightarrow$  Se mostrará el menú Ajustes de **HBBTV**

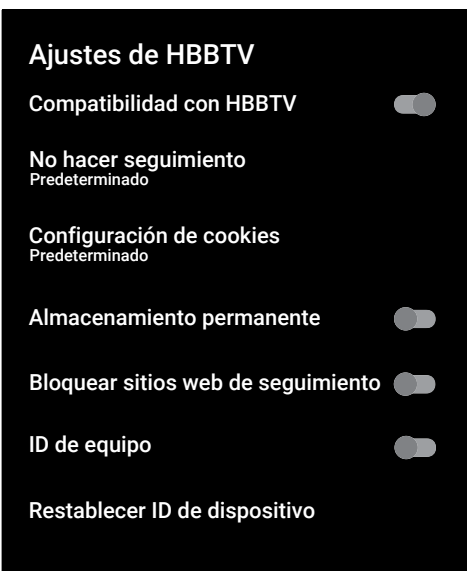

### **7.4.1 Soporte HBBTV**

Puede desactivar HbbTV, de esta forma los avisos de HbbTV no se muestran en los canales que emiten HbbTV.

- 1. Use ▲/▼ para seleccionar Compatibilidad con HBBTV y use para seleccionar Activado o Desactivado.
- 2. Pulse  $\bigcirc$  o  $\bigcirc$  para volver a la emisión.

### **7.4.2 Preferencias de visionado**

Establezca su preferencia de visionado para los servicios HbbTV.

- 1. Use ▲/▼ para seleccionar **No hacer** sequimiento y pulse .
- 2. Use **≜/▼** para seleccionar **Activado**, Desactivado o Predeterminado y pul- $\mathbf{s} \in \mathbf{A}$
- 3. Pulse  $\bigcirc$  o  $\bigcirc$  para volver a la emisión.

### **7.4.3 Configuración de cookies**

Establezca su preferencia de cookies para los servicios HbbTV.

- 1. Use ▲/▼ para seleccionar **Configura**ción de cookies y pulse .
- 2. Use <mark>▲/▼</mark> para seleccionar **Bloquear** todo, Bloquear cookies de terceros o Predeterminado y pulse .
- 3. Pulse  $\bigodot$  o  $\bigcirc$  para volver a la emisión.
- **7.4.4 Almacenamiento persistente**

Activar/desactivar el almacenamiento permanente para los servicios HbbTV.

- 1. Use ▲/▼ para seleccionar Almacenamiento permanente y use para seleccionar Activado o Desactivado.
- 2. Pulse  $\bigcirc$  o  $\bigcirc$  para volver a la emisión.

### **7.4.5 Bloquear sitios de seguimiento**

Bloquee/permita los sitios de rastreo.

- 1. Use ▲/▼ para seleccionar **Bloquear si**tios web de seguimiento y use  $\bullet$  para seleccionar Activado o Desactivado.
- 2. Pulse  $\bigcirc$  o  $\bigcirc$  para volver a la emisión.

### **7.4.6 ID del dispositivo**

Encender/apagar el ID del dispositivo.

- 1. Use ▲/▼ para seleccionar **ID de equi**poy para seleccionar Activado o seleccionar Desactivado
- 2. Pulse  $\bigcirc$  o  $\bigcirc$  para volver a la emisión.

### **7.4.7 Restablecer ID del dispositivo**

1. Use ▲/▼ para seleccionar Restablecer ID de dispositivo y pulse  $\bullet$ .

- 2. Para confirmar el restablecimiento, seleccione **Aceptar** y pulse  $\bullet$  o pulse para cancelar el restablecimiento.
- 3. Pulse  $\bigodot$  o  $\bigodot$  para volver a la emisión.

### **8 Teletexto**

### **8.1 Modo Texto TOP o Texto FLOF**

- 1. Pulse **p** para pasar al modo Teletexto.
- 2. Puede seleccionar las páginas del teletexto directamente con  $\mathbf{0}$ ... $\mathbf{0}$  o paso a  $p$ aso con  $\stackrel{\frown}{\longrightarrow}$  $\stackrel{\phantom{p}}{=}$ 
	- En la parte inferior de la pantalla, verá una línea de información formada por un campo de texto rojo, verde y, según la estación, amarillo y azul. Su mando a distancia tiene botones con los colores correspondientes.
- 3. Pulse (rojo) para ir a la página anterior.
- 4. Pulse el botón (verde) para seleccionar el tema.
- 5. Pulse el botón (amarillo) para seleccionar la sección.
- 6. Pulse el botón (azul) para pasar a la página siguiente.
- 7. Pulse **co** para salir del modo Teletexto.

### **8.2 Modo Texto Normal**

- 1. Pulse **co** para pasar al modo Teletexto.
- 2. Puede seleccionar páginas de teletexto directamente con el botón  $\mathbf{0}$ .  $\mathbf{0}$ .
- 3. Para ir a la página siguiente o a la anterior,
- 4. Pulse  $\bigoplus$   $\blacksquare$
- 5. Pulse **p** para salir del modo Teletexto.

### **Llamar directamente a la subpágina**

Si la página de teletexto seleccionada contiene subpáginas, se mostrará el número de la subpágina seleccionada así como el número total de páginas.

1. Pulse ◀/▶ para seleccionar una subpágina.

# **9 Grabación USB**

### **9.1 Información sobre la grabación y reproducción de programas de televisión**

- Grabar y reproducir programas, sólo puede hacerse con emisoras de televisión digital (DVB-S, DVB-T y DVB-C).
- Las emisoras de televisión digital (DVB-S, DVB-T y DVB-C) que puede grabar y reproducir también dependen de la emisora.
- Además de la grabación y reproducción de programas, la función Timeshift sólo puede realizarse utilizando un soporte de datos externo (disco duro o memoria USB).
- Las grabaciones se pueden realizar con la mayoría de soportes de datos del mercado. Sin embargo, no podemos garantizar el funcionamiento para todos los soportes de datos.
- La grabación sólo puede realizarse en memorias USB y discos duros con formato FAT y FAT32.
- Si graba un programa en un soporte de datos externo, sólo podrá verlo en su televisor. No podrá ver este programa en ningún otro aparato.
- Si envía su televisor a reparar y es necesario sustituir componentes de hardware, es posible que no pueda volver a reproducir las grabaciones en el televisor reparado.
- Grundig no se hace responsable de la pérdida de datos almacenados en cualquier dispositivo de almacenamiento externo.
- Se recomienda reproducir los archivos guardados en el DTV mediante el reproductor multimedia PVR.

### **9.2 Posibles limitaciones al utilizar un soporte de datos externo**

• Dependiendo de la emisora, es posible que experimente diversas restricciones en algunas funciones de algunas cadenas de televisión.

- Grundig no tiene influencia sobre estas restricciones.
- La grabación de un programa en el soporte de datos externo puede ser desactivada por la emisora.
- Si URI\*protegido Aparece la función PVR bloqueada, entonces la grabación o el desplazamiento temporal están restringidos (una grabación posible) o desactivados (grabación no posible) por la emisora.
- \*URI = información sobre los derechos del usuario.
- Si graba y guarda un programa en el archivo de un soporte de datos externo, la reproducción puede verse restringida. La emisora puede permitirle ver este programa una o más veces, pero también podría ponerlo a su disposición únicamente durante un periodo de tiempo determinado.
- Estaciones de las que los niños están protegidos, requieren inmediatamente un número PIN antes de iniciar la grabación. Si no se da esta autorización, es posible que la grabación no se inicie.

### **9.3 Conexión de un soporte de datos externo**

- Se aconseja poner el televisor en modo de espera antes de conectar el soporte de datos externo.
- Antes de desconectar el soporte de datos externo, el televisor deberá ponerse primero en modo de espera, de lo contrario los archivos pueden resultar dañados.
- Hay dos entradas USB en el televisor, a saber: USB1 y USB2 (HDD).
- En el puerto USB2 (HDD) se conecta un dispositivo USB que necesita alimentación adicional (por ejemplo, un disco duro externo).

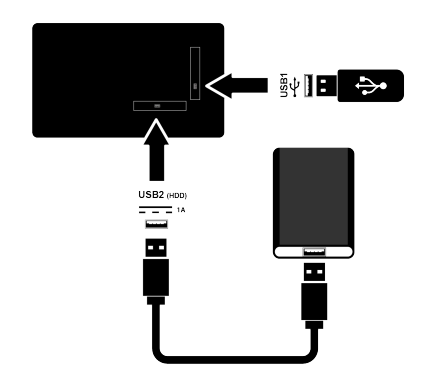

1. Enchufe la unidad externa a la interfaz USB USB2 (HDD) o el lápiz de memoria a la interfaz USB1.

#### Notas:

- USB1 El puerto USB1 del televisor admite una corriente de 500 mA según la norma USB. Los dispositivos como el disco duro externo y etc. que consumen más energía sólo pueden conectarse a la interfaz USB2 (HDD) USB del televisor.
- Si está utilizando un cable de alimentación para el disco duro externo que ha conectado a la interfaz USB USB2 (HDD), el cable de alimentación del disco duro externo también deberá desenchufarse cuando se apague el televisor.
- No debe desconectar el dispositivo USB del televisor mientras el televisor esté leyendo un archivo del dispositivo USB.

# **9.4 Ajustes de grabación USB**

- 1. Pulse  $\bullet$
- 2. Pulse  $\bigoplus$  v use  $\nabla$  para seleccionar Grabar.
- 3. Use para seleccionar Información del dispositivo y pulse .
- 4. Seleccione los soportes de datos externos conectados al televisor y pulse el botón **.** 
	- $\Rightarrow$  Se mostrará el menú Ajuste de información del dispositivo.

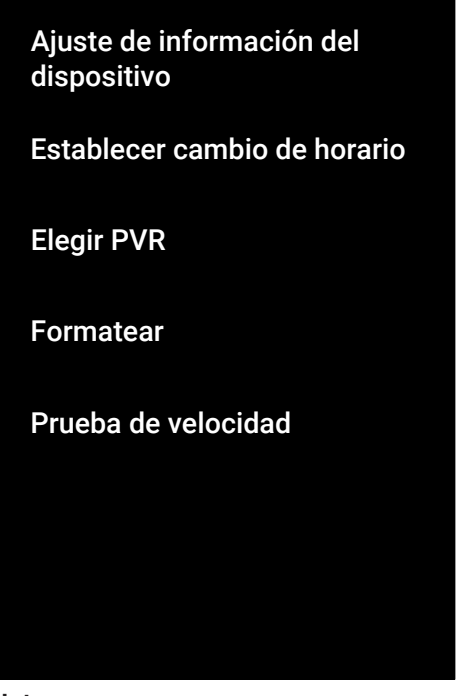

#### Nota:

• Las operaciones adicionales se explican en las siguientes secciones.

### **9.4.1 Formateo del soporte de datos**

#### Importante:

- El formateo de un soporte de datos externo provoca el borrado permanente de todos los datos del soporte.
- 1. En el menú inicio Ajuste de información del dispositivo, use el botón para seleccionar **A/▼ Formatear**y pulse ●.
- $\Rightarrow$  Aparecerá un mensaje de advertencia.
- 2. Seleccione Sí para confirmar el formateo, o seleccione No para cancelar, y  $pulse$ .
	- $\Rightarrow$  Cuando acabe el formateo, se mostrará el menú Información del dispositivo.

### **9.4.2 Selección del soporte de datos para la grabación/desplazamiento temporal**

Si hay más de un soporte de datos externo conectado al televisor, puede configurar soportes de datos diferentes para el registro/desplazamiento de tiempo o asignar ambos registros a un soporte de datos.

- 1. En Ajuste de información del dispositivo, use ▲/▼ para seleccionar <mark>Esta-</mark> blecer cambio de horario o Elegir  $PVR$  y pulse  $\bullet$ .
- 2. Según la selección hecha en Información del dispositivo, se mostrará TSHIFT, PVR o PVR/TSHIFT.

#### Notas:

- Puede conectar dos soportes de datos externos diferentes al televisor y seleccionar uno como grabación PVR y el otro como grabación TSHIFT.
- Las funciones no funcionan si no se asigna un soporte de datos externo para la grabación/desplazamiento temporal.

### **9.4.3 Prueba de soporte de datos**

Puede probar el soporte de datos externo para ver si es adecuado para las funciones requeridas.

- 1. En el menú Ajuste de información del **dispositivo**, use ▲/▼ para seleccionar Prueba de velocidad y pulse .
- 2. El resultado de la prueba del soporte de datos se mostrará en la pantalla en un plazo de 10 a 60 segundos según el volumen de la unidad.
- 3. Seleccione Salir y pulse para salir del menú del Test de Velocidad.

### **9.5 Encendido/apagado de la función Time Shift.**

Puede activar o desactivar el cambio de hora con esta función.

- 1. Pulse  $\blacksquare$  para pasar al modo TV.
- 2. Pulse  $\bigoplus$  y use  $\nabla$  para seleccionar Grabar.
- 3. Use ► para seleccionar Modo timeshift y pulse .
	- $\Rightarrow$  Se mostrará el menú Modo timeshift.
- 4. Modo timeshift Desde Activado, use el botón para seleccionar Desactivado
- 5. Pulse  $\bigodot$  para volver a la emisión.

### **9.6 Disk Setup the Time Shift Drive**

Si va a conectar un soporte de datos externo al televisor por primera vez y lo va a utilizar para el cambio de hora, se requiere una configuración del disco.

### **9.6.1 Instalación automática**

1. Conecte el soporte de datos externo a la entrada USB del televisor.

#### Nota:

- Modo timeshift será seleccionado como Activado para poder instalar la Configuración de Disco del Time Shift.
- 2. Pulse  $\Omega$ .
	- $\Rightarrow$  Se mostrará el menú Configuración del disco.
- 3. Seleccione **Automático** y pulse ●.
	- $\Rightarrow$  El soporte de datos externo se configura automáticamente y aparece el mensaje Se ha formateado el disco.

#### Notas:

- Debe realizarse cuando se conecta por primera vez un soporte de datos externo al televisor o cuando el televisor formatea el soporte de datos externo.
- Para esta operación se necesita una unidad externa con un volumen superior a 4 GB.
- La configuración automática crea 4 GB de espacio de cambio de hora en las unidades de menos de 32 GB y 16 GB en las de más de 32 GB.
- 4. Pulse  $\bigodot$  para volver a la emisión.

### **9.6.2 Ajuste manual**

1. Conecte el soporte de datos externo a la entrada USB del televisor.

### Nota:

- Modo timeshift será seleccionado como, Activado para poder instalar la configuración de disco del Time Shift.
- 2. Pulse $\mathbf{\Omega}$ .
	- $\Rightarrow$  Se mostrará el menú Configuración del disco.
- 3. Use  $\blacktriangledown$  para confirmar **Manual** con  $\blacktriangleright$ .
- 4. Seleccione Formatear para formatear la unidad de datos, o seleccione Saltar  $para$  continuar sin formateo v pulse  $\bullet$ .

### Importante:

- Se recomienda formatear el soporte de datos para obtener un mejor rendimiento.
- Esta acción borrará todos los datos del soporte de datos externo.
- 5. Aparecerá el mensaje de advertencia de formato. Seleccione Formatear y pulse .
- $\Rightarrow$  El progreso del formateo se muestra en la pantalla.
- 6. Una vez finalizado el formateo, seleccione el tamaño que desea reservar para el desplazamiento temporal en función del tamaño del soporte de datos con  $\blacktriangle/\blacktriangledown$  y  $pulse$ .
	- $\Rightarrow$  El soporte de datos se configura manualmente y aparece el mensaje Se ha formateado el disco.
- 7. Pulse para volver a la emisión.

### **9.7 Pausa de programas con Timeshift y grabación continua**

Puede pausar cualquier programa que esté viendo. Por ejemplo, si suena el teléfono cuando está viendo una película, puede pausarla y reanudarla después de la llamada sin perderse nada. La imagen de la última escena se detiene y se graba en el soporte de datos externo para el desplazamiento temporal.

Con la función de grabación continua, el televisor graba tanto el canal que esté viendo en ese momento como la memoria temporal que cree en soportes de datos externos. Así, podrá rebobinar en el canal que esté viendo.

#### Nota:

- Utilice una unidad de disco USB externa para un cambio de hora permanente ininterrumpido.
- 1. Pulse **D** el durante la emisión.
- $\Rightarrow$  La imagen de televisión se pone en pausa y se muestra el tiempo de retardo.
- 2. Para reanudar la emisión, pulse la tecla .
	- $\Rightarrow$  El sistema sigue grabando la emisión mientras usted la está viendo.

#### Notas:

- Las siguientes funciones se pueden utilizar en el modo Time Shift.
- Rebobinado rápido, pulse **o** varias veces para la velocidad deseada;
- Avance rápido, pulse ide varias veces para la velocidad deseada;
- Para hacer una pausa, pulse el botón  $\mathbf{Q}$ .
- 3. Para detener el cambio de hora, pulse el  $botón$   $\bullet$ .

### **9.8 Grabación de programas**

Puede grabar un canal de televisión. Las grabaciones se almacenan en soportes de datos externos y el televisor las gestiona. Se necesita una memoria de 44 MB hasta 110 MB para un registro de 1 minuto.

#### Notas:

- Las grabaciones sólo pueden realizarse en memorias USB y discos duros con formato FAT y FAT32.
- Si el producto no puede recuperarse del modo de reproducción/reproducción/ grabación de datos debido a una descarga electrostática, será necesaria la intervención del usuario.
- Si retira el soporte de datos externo durante la grabación, ésta se cancelará automáticamente y no se grabará ningún dato en el soporte de datos externo.
- 1. Seleccione el canal con  $\mathbf{0}$ ...  $\mathbf{0}$  o  $\stackrel{\sim}{\longrightarrow}$ para iniciar la grabación.
- 2. Pulse  $\bigcirc$  en el mando a distancia.
	- $\Rightarrow$  Se mostrará la información de grabación: Símbolo de grabación, nombre del canal, programa y tiempo de grabación.
	- $\Rightarrow$  El símbolo REC y el tiempo de grabación aparecen en la esquina inferior izquierda de la pantalla.

### **9.8.1 Cómo poner el televisor en modo de espera durante la grabación**

- 1. Seleccione el canal con  $\mathbf{0}$ ... $\mathbf{0}$  o  $\stackrel{\sim}{\longrightarrow}$ para iniciar la grabación.
- 2. Pulse  $\bigcirc$  en el mando a distancia.
- 3. Pulse (!) para poner el televisor en modo de espera.

### **9.8.2 Grabación de un programa de la lista de canales**

- 1. Pulse para abrir la lista de canales.
- 2. Seleccione un canal con ▲/▼ y pulse para confirmar.
- 3. Pulse  $\bigcirc$  en el mando a distancia.
	- $\Rightarrow$  Se mostrará la información de grabación: Símbolo de grabación, nombre del canal, programa y tiempo de grabación.
- $\Rightarrow$  El símbolo REC y el tiempo de grabación aparecen en la esquina inferior izquierda de la pantalla.
- 4. Pulse  $\bigcirc$  para detener grabación.

# **9.9 Programador de grabación**

### **9.9.1 Añadir un temporizador de grabación utilizando la guía electrónica de programas**

Los datos de la guía electrónica de programas pueden utilizarse para grabar.

- 1. Pulse  $\bigcirc$   $\bullet$  en el eje perpendicular para abrir la guía electrónica de televisión.
- 2. Seleccione el canal al que desea añadir un temporizador de grabación con ▲/ .
- 3. Seleccione el programa al que desea añadir un temporizador de grabación  $con \blacktriangleleft / \blacktriangleright$  y confirme con  $\blacktriangleright$ .
- ð Se mostrará el menú Lista de programaciones.
- 4. Desde Tipo de programación seleccione Grabar.
- 5. Desde Tipo de repetición seleccione (Una vez, Semana or Diariamente).

#### Nota:

- Para añadir un temporizador de grabación de un programa en un intervalo de tiempo distinto de la hora de emisión especificada en la guía electrónica de programas, seleccione la opción Modelo de evento y, a continuación, seleccione Programación de horario.
- 6. Para guardar los ajustes, pulse la tecla O (verde).
- 7. Pulse  $\bigcirc$  para volver a la emisión.

#### Notas:

- Aparecerá una advertencia antes de que comience la grabación con temporizador y la cuenta atrás de 15 segundos para que pueda cambiar de canal. Al cabo de 15 segundos, aparece automáticamente el canal que se va a grabar.
- Si la grabación con temporizador se inicia durante la reproducción, ésta se detiene. Si no seleciona Sí en el aviso, la grabación se iniciará automáticamente al final de la cuenta atrás.
- Sólo para clientes UPC Nota: Se pueden incluir en la grabación partes de archivos anteriores o siguientes mientras se está grabando el programa, como resultado de posibles errores de la Guía de Programas. En ese caso, tenga en cuenta que se aplicará el nivel de protección familiar más alto para toda la grabación si uno o varios de esos programas tienen algún nivel de protección familiar.

### **9.9.2 Añadir un temporizador de grabación Introduciendo la información manualmente**

- 1. Pulse  $\bigcirc$  para pasar al modo TV.
- 2. Use  $\bigoplus$  y  $\blacktriangledown$  para seleccionar Grabar.
- 3. Use ► para seleccionar Lista de programaciones y pulse .
- 4. Se mostrará el menú Información. Use **Deara seleccionar Insertar y confirme**  $con$  $\bullet$ .

#### Nota:

- Si hay un temporizador previamente programado, aparece el menú Lista de programación sin que aparezca el menú Información menu being displayed. Pulse el botón  $\bigcirc$  (amarillo) para añadir un temporizador en este caso.
- 5. Seleccione Información del canal y pulse ●. Utilice el botón ▲/▼ para seleccionar el canal que va a grabar y pulse el botón **.**
- 6. Seleccione Fecha de inicio y pulse  $\bullet$ . Seleccione el año, mes y día con  $\mathbf{0}$ ... $\mathbf{0}$  $y$  pulse  $\bullet$ .
- 7. Seleccione **Hora de inicio** y pulse  $\bullet$ . Seleccione la hora, los minutos y los segundos con  $\bullet$ ... $\bullet$  y pulse  $\bullet$  (verde).
- 8. Seleccione Hora de finalización y pulse . Seleccione la hora, los minutos y los segundos con  $\mathbf{0}$ ... $\mathbf{0}$  y pulse  $\mathbf{0}$  (verde).
- 9. Seleccione Tipo de programación y pulse ● Utilice ▲/▼ para seleccionare Guardar y pulse el botón  $\bullet$  (verde).
- 10. Seleccione Tipo de repetición y pulse <sub>).</sub> Use <mark>▲/▼</mark> para seleccionar ( **Una** vez, Diariamente o semana Semana) y pulse la tecla (verde).
- 11.Desde **Modelo de evento** use ◀/▶ para seleccinar Programación de horario  $y$  pulse la tecla  $\bigcirc$  (verde).
- 12.Para guardar el temporizador, pulse la tecla  $\bullet$  (verde).
- 13. Pulse  $\bigcirc$  para volver a la emisión.

### **9.9.3 Editar el temporizador de grabación**

Puede borrar los temporizadores programados.

- 1. Pulse  $\bigcirc$  para pasar al modo TV.
- 2. Use  $\bigoplus$  y  $\blacktriangledown$  para seleccionar Grabar.
- 3. Use ► para seleccionar Lista de programaciones y pulse .
	- $\Rightarrow$  Se mostrarán los temporizadores de grabación programados.
- 4. Seleccione el temporizador de grabación que desea editar con ▲/▼ y pulse el botón (rojo).
- 5. Editar temporizador de grabación.
- 6. Para guardar los cambios, pulse la tecla (verde).

### **9.9.4 Borrar un temporizador de grabación**

Puede borrar los temporizadores programados.

- 1. Pulse  $\blacksquare$  para pasar al modo TV.
- 2. Use  $\bigoplus$  y  $\blacktriangledown$  para seleccionar Grabar.
- 3. Use ► para seleccionar Lista de pro- $$ 
	- $\Rightarrow$  Se mostrarán los temporizadores de grabación programados.
- 4. Seleccione el temporizador de grabación que desea borrar con ▲/▼ y pulse  $\bullet$ .
- 5. Use ◀/▶ para seleccionar **Sí** para borrar el temporizador, o seleccione Noy pulse para cancelar el borrado.

### **9.10 Reproducción**

Los programas grabados se almacenan en un soporte de datos externo. Podrá ver el archivo en el soporte de datos externo desde el menú Lista de reservas.

#### **9.10.1 Reproducción de una grabación desde la lista de archivos grabados**

**Seleccionar una emisión de la lista de archivos grabados**

- 1. Pulse  $\bigcirc$  para pasar al modo TV.
- 2. Pulse  $\bigoplus$  y use  $\nabla$  para seleccionar Grabar.
- 3. Use para seleccionar Lista de reservas y pulse **.**
- ð Se mostrará Lista de reservas.
- 4. Pulse ▲/▼ para seleccionar la emisión que desea reproducir y pulse **p** para iniciar la reproducción.
- 5. Pulse **O** para pausar la reproducción.
- 6. Pulse  $\bigcirc$  para detener la reproducción.

#### **9.10.2 Búsqueda de imágenes adelante/atrás**

- 1. Pulse **O** repetidamente el durante la reproducción para seleccionar la velocidad de reproducción (2x, 4x, 8x, 16x o 32x).
- $\Rightarrow$  La imagen se busca hacia atrás.
- 2. Pulse **D** repetidamente para seleccionar la velocidad de reproducción (2x, 4x, 8x, 16x o 32x).
	- $\Rightarrow$  La imagen se busca hacia delante.

#### **9.11 Borrar emisiones de la lista de archivos grabados**

Puede borrar las emisiones grabadas de la lista Archivos grabados.

- 1. Pulse  $\bigcirc$  para pasar al modo TV.
- 2. Pulse  $\bigoplus$  y use  $\nabla$  para seleccionar Grabar.
- 3. Use para seleccionar Lista de reser**vas** y confirme con $\bullet$ .
	- ð Se mostrará Lista de reservas.
- 4. Seleccione la grabación que desea borrar con ▲/▼ y pulse el botón ● (amarillo).
- 5. Seleccione Sí para confirmar el borrado, o No para cancelarlo.
- 6. Pulse  $\bigodot$  para volver a la emisión.

# **10 USB Reproductor**

### **10.1 Formatos de archivo**

Su televisor puede funcionar a través de la entrada USB con los siguientes formatos de archivo:

### **10.1.1 Datos de vídeo**

La compresión / descompresión de vídeo (códec) está pensada para disminuir el área de almacenamiento sin sacrificar la calidad de la imagen.

Su televisor le permite reproducir datos de vídeo comprimidos con los estándares XVID, H.264/MPEG-4 AVC (L4.1, Ref. Frames:4), MPEG-4, MPEG-2, MPEG-1, MJPEG, MOV.

Extensiones de archivo admitidas por el aparato:.avi, "mkv", ".mp4", ".ts", ".mov", ".mpg", ".dat", ".vob",".divx". Además de datos de vídeo, estos archivos también contienen datos de audio comprimidos y "empaquetados" mediante MP3, AAC o Dolby Digital.

La información de formato (códec) está incrustada dentro del contenido del archivo y puede variar dependiendo de la extensión del archivo. Los archivos ".avi", ".mkv" o ".divx" que contienen el códec divx no se reproducen.

### **10.1.2 Datos de audio**

Su televisor puede reproducir datos de audio codificados con los estándares MP3, AAC.

MP3 indica MPEG-1 Volumen Nivel 3 y está basado en el estándar MPEG-1 que fue desarrollado por MPEG (Motion Picture Expert Group).

AAC indica la Codificación de Audio Avanzada y está desarrollada por MPEG. AAC proporciona una mayor calidad de audio con la misma velocidad de transmisión de datos (tasa de bits).

Extensiones de archivo admitidas por el aparato:.mp3, ".mp2", ".m4a", ".aac", ".wav" Los archivos MP3 pueden organizarse en carpetas y subcarpetas de forma similar a los archivos de un ordenador.

### **10.1.3 Datos de imagen**

Su televisor puede reproducir datos de imagen en formato JPEG, PNG y BMP.

JPEG son las siglas de Joint Picture Experts Group. Este proceso está destinado a comprimir archivos de imágenes.

PNG y BMP están diseñados para comprimir los datos de imagen sin pérdidas. Los archivos de imagen pueden guardarse en un soporte de datos junto con otros tipos de archivos.

Estos archivos pueden organizarse en carpetas y subcarpetas.

### **10.2 Conexión de un soporte de datos externo**

Se aconseja poner el televisor en modo de espera antes de conectar el soporte de datos externo. Conecte el dispositivo y vuelva a encender el televisor.

Antes de desconectar el soporte de datos, el televisor debe ponerse en modo de espera, de lo contrario los archivos pueden resultar dañados.

#### **Notas:**

- El puerto USB1 del televisor admite una corriente de 500 mA según la norma USB. Los dispositivos como el disco duro externo y etc. que consumen más energía sólo pueden conectarse a la interfaz USB2 (HDD) del televisor.
- Si está utilizando un cable de alimentación para el disco duro externo que ha conectado a la interfaz USB USB2 (HDD), el cable de alimentación del disco duro externo también deberá desenchufarse cuando se apague el televisor.
- No debe desconectar el dispositivo USB del televisor mientras el televisor esté leyendo un archivo del dispositivo USB.
- No es posible una transferencia de datos bidireccional tal y como se define para los dispositivos ITE (equipos de tecnología de la información) en EN 55022/EN 55024.

• La transferencia USB no es un modo de funcionamiento en sí mismo. Es sólo una función adicional.

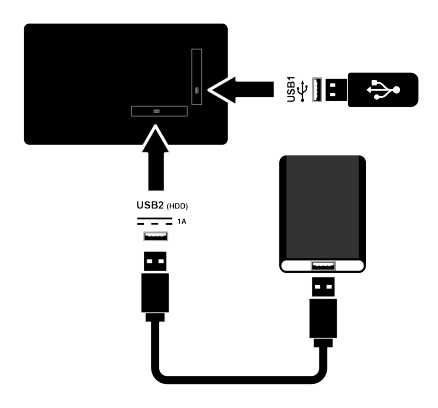

- 1. Conecte la unidad externa al puerto USB2 (HDD) o el lápiz de memoria al puerto USB1 del televisor.
- **10.3 Retirar el soporte de datos externo**

Antes de retirar el soporte de datos externo, desconéctelo.

- 1. Pulse  $\Omega$ .
- 2. Utilice ◀/▶/▲/▼ para seleccionar Configuración  $\bullet$  y pulse el botón  $\bullet$ .
- 3. Use ▼ para seleccionar Preferencias del dispositivo y pulse .
- 4. Use ▼ para seleccionar Almacenamiento y pulse $\bullet$ .
- 5. Seleccione el soporte de datos externo que desee retirar con  $\triangle/\blacktriangledown$  y pulse  $\blacktriangledown$ .
- 6. Seleccione Expulsar y pulse  $\bullet$ .
- $\Rightarrow$  se mostrará el mensaje ..... se ha expulsado de forma segura.
- 7. Retire el soporte de datos de la toma.

### **10.4 Menú del Reproductor multimedia**

El explorador de archivos del Reproductor multimedia muestra datos de vídeo, audio, imagen y texto en un soporte de datos externo.

Si un soporte de datos externo contiene diferentes formatos de archivo, puede desactivar los datos (archivo de vídeo, archivo de audio, archivo de imagen o archivo de texto) que no necesite reproducir/visualizar con la selección de formato de archivo, de forma que sólo pueda reproducir archivos en el formato que desee visualizar.

- 1. Pulse  $\Omega$ .
- 2. Desde **Aplicaciones**, use ◀/▶ para seleccionar Centro de medios y pulse .
- $\Rightarrow$  Se mostrará la selección de formato de archivo del Centro multimedia.
- 3. Use / para seleccionar el formato de fichero a reproducir como Vídeo, Foto, Música y pulse .
- $\Rightarrow$  Aparecerá el menú del explorador de archivos para el formato de archivo que haya seleccionado.

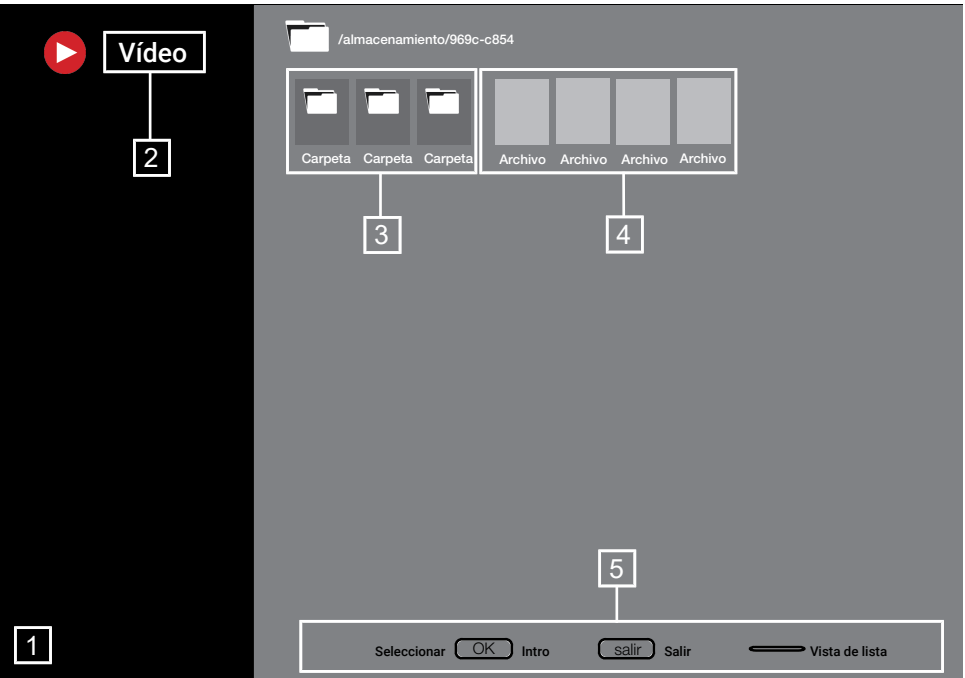

#### **Navegador de archivos**

- 1. Navegador de archivos<br>2. Tipo de datos
- Tipo de datos
- 3. Carpetas del soporte de datos
- 4. Archivos del soporte de datos
- 5. Opciones

### **10.5 Reproducción - Funciones básicas**

- 1. Seleccione el archivo que desea reproducir del explorador de archivos con  $\blacktriangleright$ / $\blacktriangle$ / $\blacktriangledown$  y pulse  $\blacktriangleright$ .
- 2. Pulse **D** para pausar la reproducción.
- 3. Pulse **O** para reanudar la reproducción.
- 4. Pulse para finalizar la reproducción.
- $\Rightarrow$  Aparece el explorador de archivos.

#### **Notas:**

• Es posible que algunos archivos compatibles con el reproductor USB no funcionen debido a algunos problemas que pueden surgir dependiendo de cómo se creen dichos archivos (compresión) aunque tengan la extensión de archivo compatible.

- Si hay más de una fuente de audio (flujo de audio) en los archivos de vídeo que se están reproduciendo, puede cambiar entre las fuentes de audio con **m**ientras se reproduce el archivo en modo de pantalla completa.
- Sólo admite subtítulos con formato .srt, .sub, .ass, .ssa, .smi. Los nombres de los archivos de subtítulos y película deben ser iguales. De lo contrario, no se podrán visualizar los subtítulos.

### **10.6 Funciones adicionales de reproducción**

Dependiendo de los formatos de archivo utilizados, es posible utilizar las siguientes funciones adicionales.

### **10.6.1 Ver información en todos los formatos de archivo**

- 1. Pulse **de** durante la reproducción.
- 2. Seleccione Mostrar información, y pul $se$   $\bullet$ .
	- $\Rightarrow$  Se mostrará la información del archivo.

3. Pulse  $\bigodot$  para salir del menú.

### **10.6.2 Búsqueda de imágenes adelante/atrás**

(sólo archivos de vídeo y audio) Puede seleccionar diferentes velocidades (2 veces, 4 veces, 8 veces, 16 veces y 32 veces hacia delante y hacia atrás).

1. Pulse o para saltar al momento deseado durante la reproducción.

### **10.6.3 Desplazamiento a un momento específico de un vídeo**

- 1. Pulse **de** durante la reproducción.
- 2. Use **≜/▼** para seleccionar **Buscar** y  $pulse$ .
- 3. Introduzca la hora a la que desea desplazarse con  $\mathbf{0}$ ... $\mathbf{0}$  y pulse  $\bullet$ .

### **10.6.4 Repetir Función**

(sólo archivos de vídeo y audio)

- 1. Pulse durante la reproducción.
- 2. Use ▲/▼ para seleccionar **Repetir todo**  $v$  pulse  $\bullet$ .
- 3. Use <mark>∧/▼</mark> para seleccionar **Ninguno**, Repetir uno o Repetir todo y pulse .

#### **10.6.5 Ajustes de imagen en archivos de vídeo**

Puede cambiar los ajustes de visualización mientras reproduce archivos de vídeo.

- 1. Pulse durante la reproducción.
- 2. Seleccione Configuración de imagen y confirme con  $\bullet$ .
- $\Rightarrow$  Se mostrará el menú Imagen.

#### **Nota:**

• Consulte [Ajustes de imagen \[](#page-30-0)[}](#page-30-0) [31\]](#page-30-0) para otros ajustes.

### **10.6.6 Ajustes de sonido en archivos de vídeo y audio**

Puede cambiar los ajustes de audio mientras reproduce archivos de vídeo y audio.

- 1. Pulse **de** durante la reproducción.
- 2. Seleccione Configuración de audio y  $pulse$ .

### **Nota:**

• Para otros aiustes, consulte Configuración de audio.

### **10.6.7 Reproducción aleatoria en archivos de audio**

Puede poner en reproducción aleatoria los archivos de audio del soporte de datos externo.

- 1. Pulse **d**urante la reproducción.
- 2. Aleatorio Seleccione Desactivado, y  $pulse$ .
- $\Rightarrow$  Las pistas del soporte de datos externo se reproducen de forma aleatoria.

#### **Nota:**

• Seleccione Reproducción aleatoria desact. para reproducir las pistas del soporte de datos externo en orden.

### **10.6.8 Reproducción de archivos de audio con la pantalla apagada**

Puede apagar la pantalla mientras se reproducen archivos de audio en soportes de datos externos.

- 1. Pulse **de** durante la reproducción.
- 2. Use ▲/▼ para seleccionar **Imagen de**sactivada y pulse .
- $\Rightarrow$  Aparecerá el menú de encendido.
- 3. Use ▲/▼ para seleccionar **Imagen de**sactivada y pulse .
- $\Rightarrow$  La pantalla de TV se apaga y los archivos de audio continúan reproduciéndose.
- 4. Pulse  $\bigodot$  para volver a encender la imagen.

### **10.6.9 Girar la pantalla**

(sólo archivos de imagen)

- 1. Las imágenes pueden girarse 90°.
- 2. Pulse **durante la reproducción.**
- 3. Use ▲/▼ para seleccionar **Girar** y pulse .
- ð La imagen girará 90° en el sentido de las agujas del reloj o en sentido contrario.

### **10.6.10 Ampliación de la visualización de la imagen (Zoom)**

(sólo archivos de imagen)

- 1. Pulse durante la reproducción.
- 2. Use **▲/▼** para seleccionar **Zoom** y pul $se$ .
- 3. Use**≜/▼** para seleccionar **1X, 2X** o **4X** y  $pulse$ .

### **11.1 Términos, condiciones y privacidad**

Durante la primera configuración del televisor, Google le mostrará una página de Condiciones del servicio para que la acepte o rechace. Esta página tiene botones para las "Condiciones del servicio de Google", la "Política de privacidad de Google" y las "Condiciones del servicio de Google Play", junto con la opción Aceptar.

Por favor, lea estos acuerdos con sus detalles de visita en las páginas web correspondientes y seleccione la opción Aceptar en consecuencia.

Si no selecciona la opción Aceptar en este paso, no podrá utilizar las funciones de Android TV.

De nuevo en la configuración inicial, se muestran las Condiciones del servicio de Smart TV. En él se explican detalladamente las condiciones de los servicios prestados en su televisor y se ofrece información detallada sobre el tratamiento de datos. Lea atentamente este acuerdo.

### **11.2 Inicio de sesión con la cuenta de Google**

Omita este paso si ha iniciado sesión con una cuenta de Google existente en la configuración inicial.

- 1. En el menú Inicio, utilice ◀/▶/▲/▼ para seleccionar Ajustes **X** y confirme con .
- 2. Use ▼ para seleccionar Cuentas e inicio de sesión y pulse .
- 3. Seleccione Iniciar sesión, y pulse .
- 4. Seleccione Usa tu control remoto, y  $pulse$ .
- 5. Seleccione  $\rightarrow$  y pulse para continuar después de introducir su dirección de correo electrónico con el teclado de la pantalla.
- 6. Seleccione  $\rightarrow$  y pulse para continuar después de introducir la contraseña de su cuenta con el teclado de la pantalla,
- 7. Siga las instrucciones que aparecen en su televisor y en la pantalla de su teléfono.
	- $\Rightarrow$  En la pantalla del televisor se verá el mensaje Exitoso.

### **11.3 Menú Inicio (pantalla de inicio)**

Su televisor dispone de un sistema operativo Android. Al igual que en su smartphone o tableta, en su nuevo Android TV encontrará las aplicaciones más prácticas que desee. Sólo tiene que conectar su televisor a la red doméstica y a Internet para ver la televisión, jugar a juegos en línea, utilizar vídeos, imágenes, música, aplicaciones para compartir en redes sociales y las aplicaciones más populares de noticias y deportes. Al igual que en su smartphone o tableta Android, el menú de inicio es el centro de su televisor. Puede decidir qué ver navegando por el menú de inicio, la aplicación y las opciones de entretenimiento de la televisión en directo. El menú Inicio dispone de canales que le permitirán descubrir fantásticos contenidos de sus aplicaciones favoritas. Para acceder al menú de inicio del televisor, pulse simplemente la tecla  $\Omega$ .

#### **Nota:**

• La apariencia del menú Inicio puede cambiar con las actualizaciones del software de Google.

### **11.4 Abrir el menú Inicio**

- 1. Pulse  $\Omega$ .
- 2. Con ◀/▶/▲/▼, pulse para abrir/iniciar una aplicación.
- 3. Pulse  $\bigodot$  repetidamente o pulse  $\bigcirc$  para volver a la pantalla de inicio.

#### **Nota:**

• Cuando se abre la pantalla de inicio, se detiene la reproducción de aplicaciones/ contenidos en segundo plano. Debe volver a seleccionar la aplicación o el contenido desde la pantalla de inicio para continuar.

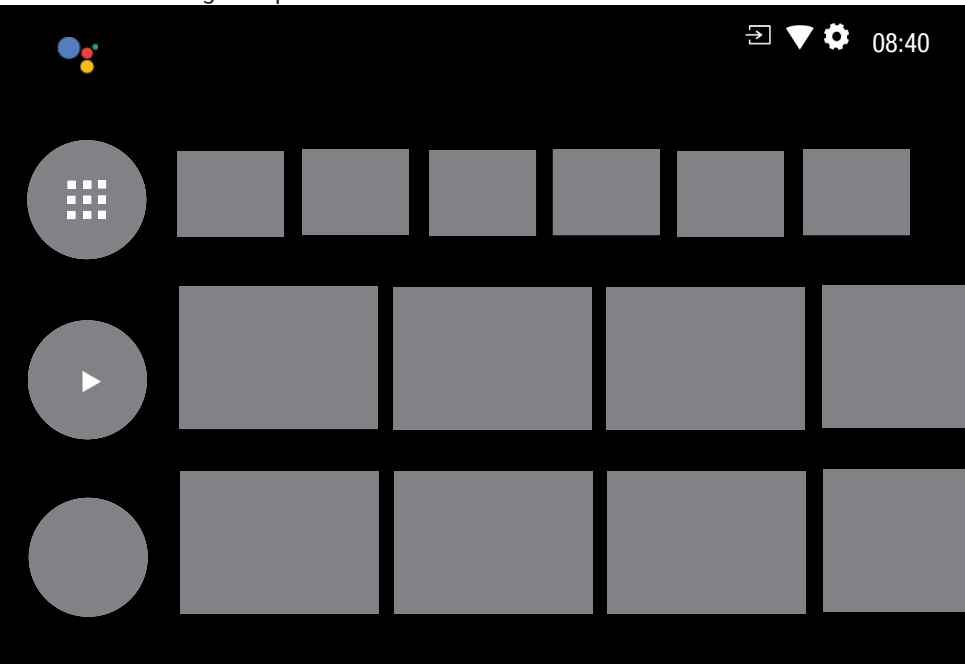

### **11.5 Ajustes del menú Inicio**

- 1. Pulse  $\Omega$ .
- 2. Utilice ◀/▶/▲/▼ para seleccionar Configuración  $\bullet$  y pulse el botón  $\bullet$ .
- 3. Use ▼ para seleccionar Preferencias del dispositivo y pulse .
- 4. Use ▼ para seleccionar Pantalla de ini- $\mathsf{cio}$  y pulse  $\bullet$ .
- ð Se mostrará el menú Pantalla de inicio.

# Pantalla de inicio

Canales

Personalizar lista de canales

Habilitar vista previa de video

Habilitar vista previa de sonido

#### Aplicaciones

Reorganizar aplicaciones en ejecución

Reordenar juegos

Licencias de software libre

Pantalla de inicio de Android TV

Servicios básicos de Android TV

### **Nota:**

• Las operaciones adicionales se explican en las siguientes secciones.

### **11.5.1 Personalizar los canales en el menú Inicio**

El menú Inicio está organizado en forma de canales. Estos canales están formados por los contenidos de las aplicaciones instaladas. Puede personalizar estos canales y hacer que se muestren según sus preferencias.

- 1. Desde Pantalla de inicio, seleccione Personalizar lista de canales y pulse .
- 2. Se mostrarán las aplicaciones y canales compatibles, personalice las opciones que desee que muestren los canales.
- 3. Pulse  $\bigodot$  para volver al menú anterior o pulse  $\Omega$  para volver al menú Inicio

### **11.5.2 Previsualización de vídeo/audio en los canales del menú de inicio**

Puede activar o desactivar la vista previa de vídeo/audio del menú de inicio.

- 1. Desde **Pantalla de inicio** use ▲/▼ para seleccionar Habilitar vista previa de video y/o Habilitar vista previa de sonido.
- 2. Utilice para seleccionar Activado o Desactivado.
- 3. Pulse para volver al menú anterior o pulse  $\Omega$  para volver al menú Inicio

### **11.5.3 Clasificación de aplicaciones en la pestaña Aplicaciones del menú Inicio**

Ordene las aplicaciones en el menú Aplicaciones del menú Inicio según sus preferencias personales.

#### **Nota:**

• Para mostrar el menú de aplicaciones seleccione Aplicaciones en el menú de ini $cio v pulse$ .

- 1. En el menú Pantalla de inicio, use ▼ para seleccionar Reorganizar aplicaciones en ejecución y pulse .
- $\Rightarrow$  Se mostrará el menú **Aplicaciones**.
- 2. Seleccione la aplicación que desea reemplazar con $\bullet$ .
- 3. Mueva el canal a su nueva posición con  $\blacktriangleright$ / $\blacktriangle$ / $\blacktriangledown$  y pulse  $\blacktriangleright$ .
- 4. Pulse **O** para volver al menú anterior o pulse nara volver al menú Inicio

### **11.5.4 Clasificación de aplicaciones en la pestaña Juegos del menú Inicio**

Ordenar las aplicaciones en el menú Juegos del menú Inicio según sus preferencias personales.

1. En el menú Pantalla de inicio, use  $\blacktriangledown$ para seleccionar Reordenar juegos y pulse **.** 

- Aparecerá el menú de juegos.

- 2. Seleccione el juego que desea sustituir con el botón .
- 3. Mueva el juego a su nueva posición  $con \blacktriangle / \blacktriangleright / \blacktriangle / \blacktriangledown$  y pulse  $\blacktriangleright$ .
- 4. Pulse **O** para volver al menú anterior o pulse  $\bigcirc$  para volver al menú Inicio

### **11.5.5 Menú Inicio Licencias de código abierto**

Ver licencias de código abierto del menú Inicio.

- 1. Desde **Pantalla de inicio** use ▲/▼ para seleccionar Pantalla de inicio de Android TV o Servicios básicos de Android TV  $y$  pulse  $\bullet$ .
- ð Se mostrará Licencias de software libre.
- 2. Pulse para volver al menú anterior o pulse  $\Omega$  para volver al menú Inicio

### **11.6 Instalación de aplicaciones desde Google Play Store**

Puede descargar aplicaciones y juegos de Google Play a su televisor, igual que con los teléfonos inteligentes y las tabletas. Sólo puede descargar aplicaciones y juegos compatibles con su televisor. Esto puede diferir de las aplicaciones y juegos para teléfonos inteligentes/tabletas.

Para descargar aplicaciones de Google Play Store, el televisor debe estar conectado a Internet y debe haber iniciado sesión con una cuenta de Google.

- 1. Pulse  $\Omega$ .
- 2. En el menú inicio, seleccione Aplicaciones.
- 3. Desde la pestaña de aplicaciones, seleccione Google Play Store y pulse ...
	- $\Rightarrow$  Se mostrará la pantalla principal Google Play Store.
- 4. Seleccione la aplicación que desee con /▶/▲/▼ o busque y seleccione la aplicación que desee mediante la barra de búsqueda y pulse .
	- $\Rightarrow$  Se mostrará la pantalla de explicación de la aplicación.
- 5. Seleccione **Carga** y pulse  $\bullet$ .
- $\Rightarrow$  La aplicación se descargará e instalará en su televisor.

#### Nota:

• Dependiendo del tamaño de la aplicación y de su velocidad de Internet, el tiempo de carga de la aplicación puede variar.

### **11.7 Iniciar una aplicación instalada**

- 1. Pulse  $\Omega$ .
- 2. En el menú inicio, seleccione Aplicaciones.
- 3. En la pestaña de aplicaciones, seleccione la aplicación que desea comenzar  $con \bigtriangleup \rightarrow$  y pulse la tecla  $\bigcirc$ .
	- $\Rightarrow$  Aparecerá la pantalla principal de la aplicación.

4. Pulse  $\Omega$  para finalizar la aplicación.

### **11.8 Añadir sus aplicaciones favoritas a la pestaña Aplicaciones del menú Inicio**

Añada sus aplicaciones favoritas a la pestaña Aplicaciones del menú Inicio.

- 1. Pulse  $\Omega$ .
- 2. En el menú inicio, seleccione Aplicaciones.
- 3. Para añadir una aplicación favorita, seleccione la tecla + y pulse la tecla ●.
- $\Rightarrow$  Aparecerá el menú Seleccionar aplicación.
- 4. Seleccione la aplicación que desea añadir y pulse la tecla  $\bullet$ .
	- $\Rightarrow$  La aplicación se añade a la pestaña de aplicaciones en el menú Inicio.

### **11.9 Quitar las aplicaciones favoritas de la pestaña Aplicaciones del menú Inicio**

Elimina las aplicaciones favoritas de la pestaña Aplicaciones del menú Inicio.

- 1. Pulse  $\Omega$ .
- 2. En el menú inicio, seleccione Aplicaciones.
- 3. Seleccione la aplicación que desea eliminar de favoritos y mantenga pulsada durante 3 segundos.
	- $\Rightarrow$  Se mostrará el menú.
- 4. Seleccione Quitar de favoritos, y pulse .
- $\Rightarrow$  La aplicación se elimina de la pestaña de aplicaciones en el menú Inicio.

### **11.10 Ordenar aplicaciones en la pestaña Aplicaciones**

Ordene las aplicaciones en la pestaña Aplicaciones del menú Inicio según sus preferencias personales.

1. Pulse  $\Omega$ .

- 2. En el menú inicio, seleccione Aplicaciones.
- 3. Seleccione la aplicación que desea sustituir y mantenga pulsado **durante 3** segundos.
- ð Se mostrará el menú.
- 4. Seleccione Mover, y pulse .
- 5. Mueva el canal a su nueva posición con  $\blacktriangleright$  y pulse  $\blacktriangleright$ .

#### **Nota:**

- Repita los pasos del 3 al 5 para ordenar otras aplicaciones.
- **11.11 Configuración de la aplicación**
- 1. Pulse  $\Omega$ .
- 2. Utilice ◀/▶/▲/▼ para seleccionar Configuración  $\mathbf x$  y pulse el botón  $\bullet$ .
- 3. Use ▼ para seleccionar Aplicaciones y  $pulse$ .
- $\Rightarrow$  Se mostrará el menú Aplicaciones.

#### **Nota:**

• Las operaciones adicionales se explican en las siguientes secciones.

### **11.11.1 Eliminar aplicaciones**

Puede eliminar las aplicaciones que no necesite.

- 1. En el menú de aplicaciones use  $\nabla$  para seleccionar Ver todas las aplicaciones  $v$  pulse  $\bullet$ .
- $\Rightarrow$  Se muestran todas las aplicaciones.
- 2. Seleccione la aplicación que desea eliminar y pulse el botón .
	- $\Rightarrow$  Se mostrarán los detalles de la aplicación.
- 3. Seleccione **Desinstalar**, y pulse  $\bullet$ .
- 4. Seleccione Aceptar para confirmar el borrado de la aplicación, o Cancelar para cancelarlo, y pulse $\bullet$ .
- 5. Pulse  $\bigodot$  para volver al menú anterior o pulse  $\Omega$  para volver al menú Inicio

### **11.11.2 Forzar la salida de aplicaciones**

Si una aplicación no responde por cualquier motivo, puede forzar su salida.

- 1. Seleccione Ver todas las aplicaciones del menú de aplicaciones y pulse .
- $\Rightarrow$  Se muestran todas las aplicaciones.
- 2. Seleccione la aplicación que desea abandonar y pulse el botón .

.

- $\Rightarrow$  Se mostrarán los detalles de la aplicación.
- 3. Seleccione Forzar detención, y pulse
- 4. Seleccione Aceptar para confirmar el formateo, o seleccione Cancelar para cancelar,  $y$  pulse  $\bullet$ .
- 5. Pulse para volver al menú anterior o pulse  $\Omega$  para volver al menú Inicio

### **11.11.3 Borrar los datos de la aplicación**

Puede borrar los datos de la aplicación.

- 1. Seleccione Ver todas las aplicaciones del menú de aplicaciones y pulse ...
- $\Rightarrow$  Se muestran todas las aplicaciones.
- 2. Seleccione la aplicación de la que desea borrar los datos y pulse .
- $\Rightarrow$  Se mostrarán los detalles de la aplicación.
- 3. Seleccione Borrar datos y pulse  $\bullet$ .
- 4. Seleccione Aceptar para confirmar la operación o Cancelar para cancelar, y  $pulse$ .
- 5. Pulse  $\bigodot$  para volver al menú anterior o pulse  $\Omega$  para volver al menú Inicio

#### **11.11.4 Borrar la caché de la aplicación**

Puede borrar la caché de la aplicación.

- 1. Seleccione Ver todas las aplicaciones del menú de aplicaciones y pulse .
- $\Rightarrow$  Se muestran todas las aplicaciones.
- 2. Seleccione la aplicación de la que desea borrar la caché y pulse .
- $\Rightarrow$  Se mostrarán los detalles de la aplicación.
- 3. Seleccione Borrar caché y pulse .
- 4. Seleccione Aceptar para confirmar la operación o Cancelar para cancelar, y  $pulse$ .
- 5. Pulse **o** para volver al menú anterior o pulse  $\Omega$  para volver al menú Inicio

### **11.11.5 Configuración predeterminada de la aplicación**

Puede borrar las preferencias por defecto de las aplicaciones.

- 1. Seleccione Ver todas las aplicaciones del menú de aplicaciones y pulse .
	- $\Rightarrow$  Se muestran todas las aplicaciones.
- 2. Seleccione la aplicación de la que desea borrar los datos y pulse .
	- $\Rightarrow$  Se mostrarán los detalles de la aplicación.
- 3. Seleccione Borrar caché y pulse .
- 4. Seleccione Aceptar para confirmar la operación o Cancelar para cancelar, y  $pulse$ .
- 5. Pulse  $\bigcirc$  para volver al menú anterior o pulse  $\Omega$  para volver al menú Inicio

### **11.11.6 Notificaciones de la aplicación**

Puede desactivar y activar las notificaciones de las aplicaciones.

- 1. Seleccione Ver todas las aplicaciones del menú de aplicaciones y pulse .
- $\Rightarrow$  Se muestran todas las aplicaciones.
- 2. Seleccione la aplicación para la que desea configurar las notificaciones y pulse .
	- $\Rightarrow$  Se mostrarán los detalles de la aplicación.
- 3. Seleccione Notificaciones y pulse para seleccionar Activado o Desactivado
- 4. Pulse para volver al menú anterior o pulse  $\Omega$  para volver al menú Inicio

### **11.11.7 Permisos de la aplicación**

Puede editar los permisos de las aplicaciones.

- 1. Seleccione Permisos de aplicaciones del menú de aplicaciones y pulse .
- $\Rightarrow$  Se mostrará el menú de permisos de la aplicación.
- 2. Seleccione el tipo de permiso de la aplicación que desea editar y pulse el botón .
- 3. Seleccione los permisos de aplicación a editar y use **Opara seleccionar Activa**do o Desactivado.
- 4. Pulse **e** para volver al menú anterior o pulse  $\Omega$  para volver al menú Inicio

### **11.11.8 Acceso a aplicaciones especiales**

Puede editar el acceso a las aplicaciones.

- 1. Seleccione Acceso especial de aplicaciones del menú de aplicaciones y pul $se$ .
- $\Rightarrow$  Aparecerá el menú de acceso a aplicaciones especiales.
- 2. Seleccione el tipo de acceso a aplicaciones especiales que desea editar y pulse  $la$  tecla  $\bullet$ .
- 3. Seleccione el acceso especial de aplicaciones a editar y use para seleccionar Activado o Desactivado.
- 4. Pulse  $\bigodot$  para volver al menú anterior o pulse  $\Omega$  para volver al menú Inicio

### **11.11.9 Seguridad y restricciones de la aplicación**

- 1. Seleccione Seguridad y restricciones del menú de aplicaciones y pulse .
	- $\Rightarrow$  Aparecerá el menú Seguridad y restricciones.
- 2. Seleccione Fuentes desconocidas, verificar aplicaciones y seleccione Activado o Desactivado.
- 3. Pulse **o** para volver al menú anterior o pulse  $\overline{O}$  para volver al menú Inicio

# **12 Chromecast incorporado™.**

Su televisor tiene Chromecast integrado. Puede pasar instantáneamente de su teléfono, tableta u ordenador portátil al televisor. Con la función Chromecast integrada, puede transmitir todas sus películas, programas de televisión, aplicaciones, juegos y mucho más favoritos directamente a su televisor. Chromecast funciona en Android e iOS. Su dispositivo móvil u ordenador deberá estar conectado a la misma red doméstica Wi-Fi que su televisor.

Para más información, visite [www.support.go](http://www.support.google.com/androidtv)[ogle.com/androidtv](http://www.support.google.com/androidtv).

### **12.1 Encendido de la TV con Chromecast**

Cuando el televisor está en modo de espera, puede enviar contenidos al televisor a través de Chromecast y encender el televisor.

- 1. En el menú Inicio, utilice ◀/▶/▲/▼ para seleccionar Ajustes X y pulse la tecla .
- 2. Seleccione Redes e Internet, y pulse
	- $\Rightarrow$  Aparecerá el menú Red e Internet.
- 3. Use  $\blacktriangledown$  para seleccionar Wow y Wol y seleccione Activado pulsando .
- 4. Seleccione Aceptar para confirmar el borrado de la aplicación, o Cancelar para cancelarlo, y pulse $\bullet$ .

#### **Nota:**

- Cuando este ajuste está activado, el consumo de energía del televisor puede aumentar.
- 5. Pulse para volver al menú anterior o pulse  $\Omega$  para volver al menú Inicio

### **12.2 Utilizando Chromecast en un dispositivo móvil Android o iOS**

Puede transmitir fotos, vídeos o juegos utilizando una aplicación con función Chromecast o desde un dispositivo móvil iOS a su televisor.

#### Notas:

- El Android TV y su dispositivo móvil deberán tener instalada la última versión de la aplicación Chromecast.
- La función Chromecast funciona en Android 2.3 y superior para dispositivos Android y en iOS versiones 7.0 y superior para dispositivos Apple iOS.
- La transmisión desde el navegador Google Chrome no es compatible con dispositivos móviles.
- 1. El televisor y el dispositivo móvil deberán estar conectados a la misma red.
- 2. Inicie la aplicación con Chromecast desde el dispositivo móvil.
- 3. Pulse  $\Box$  en la pantalla de la aplicación.

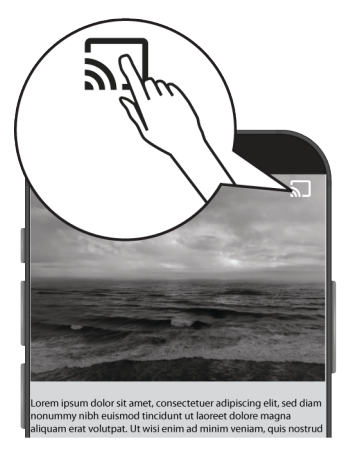

- 4. Seleccione TV en la lista para iniciar la reproducción.
	- $\Rightarrow$  El contenido comienza a reproducirse en la pantalla del televisor.

#### **12.3 Casting de la pestaña del navegador Chrome en el televisor a través del PC**

Puede emitir la pestaña de Chrome o la pantalla de su PC en su televisor a través de Chromecast.

Puede emitir la mayoría de los contenidos web, pero es posible que algunos plugins no funcionen.

### **Notas:**

- Para utilizar la función Chromecast en el PC sin ningún problema, deberá utilizar la última versión del navegador Chrome en el PC.
- Su ordenador deberá estar conectado a la misma red doméstica Wi-Fi que su televisor.
- 1. Abra el navegador Chrome en su ordenador.
- 2. Haga clic en el elemento : de la esquina superior derecha del navegador.
- 3. Clic en Enviar contenido.
- $\Rightarrow$  Se mostrarán **Enviar contenido** y los dispositivos Chromecast soportados que haya en la misma red.
- 4. Seleccione su televisor y proyecte la pestaña del navegador Chrome en su televisor.
- 5. Cuando haya terminado, haga clic en el icono : situado a la derecha de la barra de direcciones del navegador y seleccione Detener transmisión.

### **12.4 Proyección de la pantalla del ordenador al televisor**

- 1. Abra el navegador Chrome en su ordenador.
- 2. Haga clic en el elemento  $\frac{1}{2}$  de la esquina superior derecha del navegador.
- 3. Clic en Enviar contenido.
- $\Rightarrow$  Se mostrarán **Enviar contenido** y los dispositivos Chromecast soportados que haya en la misma red.
- 4. En la parte inferior de la pestaña Enviar contenido seleccione la flecha hacia abajo situada junto a la opción Enviar contenido.
- 5. Seleccione Enviar pantalla a dispositivo.
- 6. Seleccione su televisor que se muestra en la pestaña Enviar contenido y transmita la pantalla del ordenador en el televisor.

7. Cuando haya terminado, haga clic en el icono : situado a la derecha de la barra de direcciones del navegador y seleccione Detener transmisión.

#### **12.5 Casting de archivos de música o vídeo del ordenador al televisor**

- 1. Abra el navegador Chrome en su ordenador.
- 2. Haga clic en el elemento : de la esquina superior derecha del navegador.
- 3. Clic en Enviar contenido.
	- $\Rightarrow$  **Enviar contenido** Se mostrará la pestaña Chromecast y los dispositivos compatibles con Chromecast que estén en la misma red.
- 4. En la parte inferior de la pestaña Enviar contenido seleccione la flecha hacia abajo situada junto a la opción Enviar contenido.
- 5. Seleccione Enviar contenido.
- $\Rightarrow$  Aparece el explorador de archivos.
- 6. Seleccione el archivo de música o vídeo que desea transmitir y seleccione el televisor que se muestra en la pestaña Enviar contenido y reproduzca el archivo en el televisor.
- 7. Cuando haya terminado, haga clic en el icono : situado a la derecha de la barra de direcciones del navegador y seleccione Detener transmisión.

# **13 Preferencias del dispositivo**

- 1. Pulse  $\Omega$ .
- 2. Use ◀/▶/▲/▼ para seleccionar los ajustes  $\mathbf{\Omega}$  y confirme con  $\bullet$ .
- 3. Use ▼ para seleccionar Preferencias del dispositivo y confirme con  $\bullet$ .
	- ð Se mostrará el menú Preferencias del dispositivo.

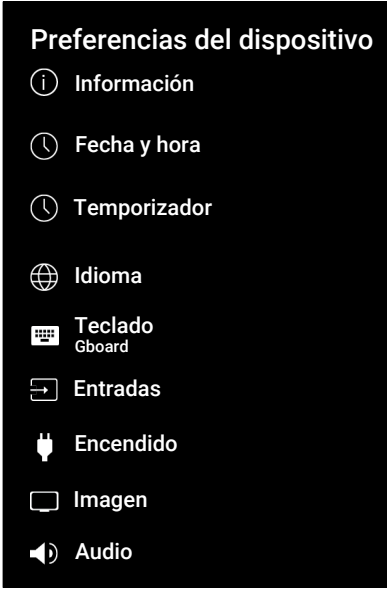

#### **Nota:**

• Las operaciones adicionales se explican en las siguientes secciones.

# **13.1 Acerca de**

En este menú, puede comprobar las actualizaciones del sistema, cambiar el nombre del aparato y ver la información sobre el estado y la licencia del aparato.

- 1. Desde Preferencias del dispositivo, seleccione **Información** y pulse .
- $\Rightarrow$  Se mostrará el menú **Información**.

# Información

Actualización del sistema

Nombre del dispositivo Android TV

### Restablecer estado de fábrica

Estado Red, números de serie y otra información

Información legal

Modelo Android TV

Versión del SO de Android TV 11

Actualización del sistema XX.XXX.XXX.XX

### **13.1.1 Actualización del sistema**

- 1. Desde Información, seleccione Actualización del sistema y pulse .
- $\Rightarrow$  Se comprueban las actualizaciones del sistema. Si hay una actualización del sistema, tras su autorización, se descargará la actualización y se actualizará su aparato.
- 2. Pulse  $\bigodot$  para volver al menú anterior o pulse  $\Omega$  para volver al menú Inicio

### **13.1.2 Cambiar el nombre del dispositivo**

- 1. Desde Información, seleccione Nombre del dispositivo y pulse .
- 2. Seleccione Cambiar para cambiar el nombre del dispositivo, o seleccione No cambiar para cancelar la operación, y  $pulse$ .
- 3. Puede utilizar uno de los nombres de aparato sugeridos o seleccionar Introduce un nombre personalizado… y pulse para dar al televisor el nombre que desee.
- 4. Pulse  $\bigcirc$  para volver al menú anterior o pulse  $\Omega$  para volver al menú Inicio

### **13.1.3 Reajuste de fábrica**

Este proceso borrará todos los datos del almacenamiento interno de su dispositivo. Los datos que se borrarán son los de la cuenta de Google, los del sistema y los de las aplicaciones, así como sus ajustes y las aplicaciones descargadas.

- 1. Desde Información, seleccione Restablecer estado de fábrica y pulse .
- $\Rightarrow$  Aparecerá una pantalla de advertencia.
- 2. Seleccione Restablecer estado de fábrica para confirmar el reset o seleccione Cancelar para cancelar, y pulse  $\bullet$ .
	- $\Rightarrow$  Aparece la segunda pantalla de advertencia.
- 3. Seleccione Borrar todo para confirmar el reset o seleccione Cancelar para cancelar, y pulse  $\bullet$ .
- 4. Continue con la sección [Puesta en mar](#page-21-0)[cha inicial y ajuste del televisor \[](#page-21-0)[}](#page-21-0) [22\]](#page-21-0).

### **13.1.4 Ver información de estado**

En este menú, puede ver la dirección IP del dispositivo, las direcciones MAC y el número de serie.

- 1. Desde Información, seleccione Estado  $v$  pulse  $\bullet$ .
- $\Rightarrow$  Se mostrarán la dirección IP, las direcciones MAC, el número de serie y el tiempo de funcionamiento.
- 2. Pulse  $\bigodot$  para volver al menú anterior o pulse  $\Omega$  para volver al menú Inicio

### **13.1.5 Ver información legal**

En este menú, puede ver las licencias de código abierto, el aviso legal de Google, las licencias de la vista web del sistema y las notificaciones sobre anuncios.

- 1. Desde Información, seleccione Información legal y pulse $\bullet$ .
- 2. Utilice ▲/▼ para seleccionar la información que desea ver y pulse la tecla .
- $\Rightarrow$  Se mostrará la información seleccionada.
- 3. Pulse para volver al menú anterior o pulse  $\Omega$  para volver al menú Inicio

### **13.1.6 Ver otra información**

- 1. Desde Información vea la información de Modelo, Versión, Versión de software, Netflix ESN, Nivel de parche de seguridad del SO de Android TV, Versión del kernel y Estructura.
- 2. Pulse  $\bigodot$  para volver al menú anterior o pulse  $\Omega$  para volver al menú Inicio

### **13.2 Ajustes de fecha y hora**

En este menú puede ver y gestionar la información sobre la fecha y la hora del sistema.

- 1. Desde Preferencias del dispositivo seleccione Fecha y hora y confirme con  $\bullet$ .
- $\Rightarrow$  Se mostrará el menú Fecha y hora.

# Fecha y hora Establecer hora Establecer fecha Fecha y hora automáticas **Desactivado** Establecer zona horaria Usar la zona horaria proporcionada por la emisión Formato de 24 horas XX:XX XX :XX XX XXXXX XXXX

### **13.2.1 Ajuste automático de fecha y hora**

Es la información de fecha y hora proporcionada por la red.

- 1. Desde Fecha y hora, seleccione Fecha v hora automáticas y pulse .
- 2. Seleccione Usar la hora proporcionada por la red, y pulse  $\bullet$ .

#### **Nota:**

- Cuando se use la información aportada por la red, Fecha y hora elementos de menu Establecer fecha y Establecer hora no estarán activados.
- 3. Pulse **O** para volver al menú anterior o pulse  $\Omega$  para volver al menú Inicio
- **13.2.2 Ajuste Manual de Fecha y Hora**
- 1. Desde Fecha y hora, seleccione Fecha y hora automáticas y pulse .
- 2. Seleccione Desactivado, y pulse .
- 3. Seleccione **Establecer fecha**, y pulse
- 4. Seleccione el valor con ▲/▼, y la siguiente opción con , y seleccione día, mes y año, respectivamente, y pulse .
- 5. Seleccione Establecer hora, y pulse .
- 6. Seleccione el valor con ▲/▼, y la siquiente opción con  $\blacktriangleright$ , y seleccione las horas y los minutos respectivamente, y  $pulse$ .
- 7. Pulse para volver al menú anterior o pulse  $\Omega$  para volver al menú Inicio

### **13.2.3 Ajuste de la zona horaria**

- 1. Desde Fecha y hora, seleccione Establecer zona horaria y pulse  $\bullet$ .
- 2. Seleccione su zona horaria con ▲/▼ y  $pulse$ .
- 3. Pulse  $\bigodot$  para volver al menú anterior o pulse  $\Omega$  para volver al menú Inicio

### **13.2.4 Ajuste del formato de hora**

- 1. Desde Fecha y hora seleccione Formato de 24 horas y use para seleccionar Activado para el formato 24 horas y Desactivado para el de 12 horas.
- 2. Pulse  $\bigodot$  para volver al menú anterior o pulse  $\Omega$  para volver al menú Inicio

### **13.3 Ajustes del temporizador**

Puede gestionar los ajustes de encendido y apagado del temporizador en este menú.

- 1. Desde Preferencias del dispositivo, seleccione **Temporizador** y pulse  $\bullet$ .
- $\Rightarrow$  Se mostrará el menú **Temporizador**.

# **Temporizador**

#### Tipo de hora de encendido Desactivado

Hora de encendido automático XX :XX

#### Tipo de hora de apagado Desactivado

Hora de apagado automático XX :XX

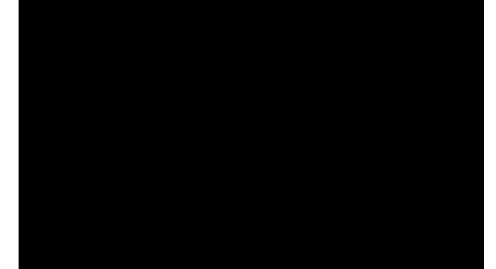

#### **13.3.1 Temporizador de encendido automático**

- 1. Desde Temporizador, seleccione Tipo de hora de encendido y pulse
- 2. Seleccione Activado o Una vez y pulse .
	- $\Rightarrow$  **Activado** : La TV se enciende todos los días a la hora introducida.
	- $\Rightarrow$  Una vez : La TV se enciende una vez a la hora introducida, no vuelve a repetirse.

#### **Nota:**

- Está activo en el menú cuando se seleccionen Hora de encendido automático, Tipo de hora de encendido como Activado o Una vez.
- 3. Seleccione Hora de encendido automático y pulse .
- 4. Seleccione el valor con ▲/▼, y la siquiente opción con , y seleccione horas y minutos, respectivamente, y confir $me$  con  $\bullet$ .
- 5. Pulse para volver al menú anterior o pulse  $\Omega$  para volver al menú Inicio

#### **13.3.2 Temporizador de apagado automático**

- 1. Desde Temporizador, seleccione Tipo de hora de apagado y pulse $\bullet$ .
- 2. Seleccione Activado o Una vez y pulse .
	- $\Rightarrow$  **Activado**: El televisor se apaga todos los días a la hora introducida.
	- $\Rightarrow$  Una vez: La TV se apaga una vez a la hora introducida, no se repite de nuevo.

#### **Nota:**

- Está activado en el menú cuando Hora de apagado automático, el Off Time Type se seleccione como Activado o Una vez.
- 3. Seleccione Hora de apagado automático, y pulse  $\bullet$ .
- 4. Seleccione el valor con ▲/▼, y la siguiente opción con  $\blacktriangleright$ , y seleccione las horas y los minutos respectivamente, y  $pulse$ .
- 5. Pulse **e** para volver al menú anterior o pulse  $\Omega$  para volver al menú Inicio

### **13.4 Configuración de idioma**

Puede gestionar los ajustes de idioma del televisor en este menú.

1. Desde Preferencias del dispositivo seleccione **Idioma** y confirme con  $\bullet$ .

Se mostrará el menú Idioma.
### Idioma

- **O** Afrikaans
- Azәrbaycan
- O Bosanski
- O Català
- O Čestina
- **O** Dansk
- **O** Deutsch
- **O** Eesti
- O English
- 2. Utilice el botón ▲/▼ para seleccionar el idioma y confirme con el botón .
- 3. Pulse  $\bigodot$  para volver al menú anterior o pulse  $\Omega$  para volver al menú Inicio

### **13.5 Ajustes del teclado**

Puede gestionar los ajustes del teclado virtual en este menú.

- 1. Desde Preferencias del dispositivo, seleccione Teclado y pulse .
- ð Se mostrará el menú Teclado.

### Teclado

Teclado actual Gboard

### Configuración de Gboard

### Gestionar teclados

**13.5.1 Ajustes de teclado disponibles**

- 1. Desde Teclado, seleccione Teclado actual  $v$  pulse  $\bullet$ .
- 2. Utilice ▲/▼ para cambiar la selección de teclado y confirme con $\bullet$ .

### **Nota:**

- Para cambiar el teclado actual, deberá descargarse de Google Play Store una aplicación de teclado de terceros.
- 3. Pulse  $\bigodot$  para volver al menú anterior o pulse  $\Omega$  para volver al menú Inicio

### **13.5.2 Ajustes Gboard**

El teclado Gboard es el teclado incorporado del televisor, puede ajustar su configuración en este menú.

1. Desde Teclado, seleccione Configuración de Gboard y pulse .

- 2. Con **▲/▼**, puede cambiar el idioma del teclado, ver las Condiciones del servicio, la Política de privacidad, las licencias de código abierto o compartir las estadísticas de uso.
- 3. Pulse **p** para volver al menú anterior o pulse  $\overline{O}$  para volver al menú Inicio

### **13.5.3 Gestionar teclados**

- 1. Desde Teclado, seleccione Gestionar teclados y pulse $\bullet$ .
- $\Rightarrow$  Se mostrarán los teclados virtuales disponibles.
- 2. Seleccione el teclado y use para seleccionar Activado o Desactivado.
- 3. Pulse **p** para volver al menú anterior o pulse  $\bigcirc$  para volver al menú Inicio

### **13.6 Ajustes de almacenamiento**

Puede gestionar los ajustes de almacenamiento en este menú.

- 1. Desde Preferencias del dispositivo, seleccione **Almacenamiento** y pulse .
- $\Rightarrow$  Se mostrará el menú **Almacenamien**to.

### Almacenamiento

Almacenamiento del dispositivo

Almacenamiento interno compartido Espacio total: 11 GB

### Almacenamiento extraíble

Unidad USB Espacio total: 16 GB

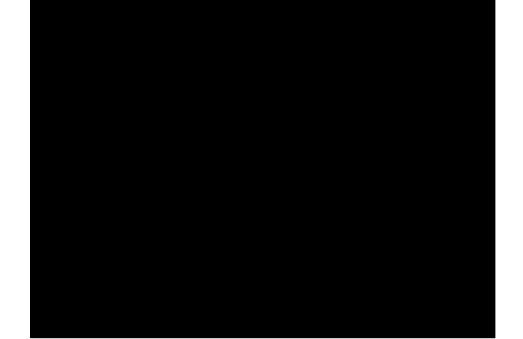

### **13.6.1 Área de almacenamiento interno**

- 1. Desde Almacenamiento, seleccione Almacenamiento interno compartido y  $pulse$ .
- 2. Con ▲/▼, vea las categorías de uso del área de almacenamiento interno.
- 3. Pulse para volver al menú anterior o pulse  $\Omega$  para volver al menú Inicio

### **13.6.2 Zona de almacenamiento extraíble**

### **Nota:**

- El almacenamiento extraíble sólo aparece en el menú cuando se conecta un soporte de datos externo al televisor.
- 1. Desde Almacenamiento seleccione la unidad externa de datos en Almacenamiento extraíble y pulse .
- 2. Con ▲/▼, vea las categorías de uso del área de almacenamiento externo y elimine los archivos innecesarios.

3. Pulse  $\bigodot$  para volver al menú anterior o pulse  $\Omega$  para volver al menú Inicio

### **13.6.3 Uso de un área de almacenamiento extraíble como área de almacenamiento interno**

Puede configurar un soporte de datos externo como almacenamiento del aparato para poder instalar en él las aplicaciones que descargará para el aparato.

- 1. Desde Almacenamiento seleccione la unidad externa de datos en Almacenamiento extraíble y pulse .
- 2. Seleccione Borrar y formatear como almacenamiento dispositivo, y pulse .
- 3. Seleccione Formatear para formatear la unidad de datos, o seleccione Cancelar para Cancelar sin formateo y pulse .

### **Importante:**

- Esta acción borrará todos los datos del soporte de datos externo.
- Después del formateo, el soporte de datos externo sólo puede utilizarse en este aparato.
- 4. Una vez completado el formateo seleccione Mover ahora y para transferir todos los datos a la unidad externa.
	- $\Rightarrow$  Sus datos se trasladen a un soporte de datos externo.
- 5. Pulse  $\bigodot$  para volver al menú anterior o pulse  $\bigcirc$  para volver al menú Inicio

### **13.7 Ajustes del modo tienda**

El modo tienda es el modo de promoción del aparato, se muestra el vídeo de demostración y los logotipos de las características del aparato. Puede activar o desactivar el modo tienda en este menú.

- 1. Desde Preferencias del dispositivo, seleccione Demo para tiendas y pulse .
- $\Rightarrow$  Se mostrará el menú Demo para tiendas.

### Demo para tiendas

### Demo para tiendas Desactivado

Mensajería en modo tienda Vídeo de demo. & Mostrar el logo de la tienda

- 2. Use **≜/▼** para seleccionar **Demo para** tiendas y pulse $\bullet$ .
- 3. Seleccione Continuar para activar el modo tienda, o seleccione Cancelar para cancelar, y pulse  $\bullet$ .

### **Importante:**

- Activar el modo de almacenamiento puede aumentar el consumo de energía del televisor.
- 4. Seleccione Activado para activar el modo tienda, o Cancelar para cancelar y  $pulse$ .
- 5. Seleccione Mensajería en modo tien $da$  y pulse  $\bullet$ .
- 6. Seleccione Vídeo de demostración, Demo para tiendas o Vídeo de demo. & Mostrar el logo de la tienda y pulse .
- 7. Pulse  $\bigcirc$  para volver al menú anterior o pulse  $\Omega$  para volver al menú Inicio

### **13.8 Configuración del Asistente de Google**

Puede gestionar los ajustes del Asistente de Google en este menú.

- 1. Desde Preferencias del dispositivo, seleccione Asistente de Google y pul $se$ .
- ð Se mostrará el menú Asistente de Google.

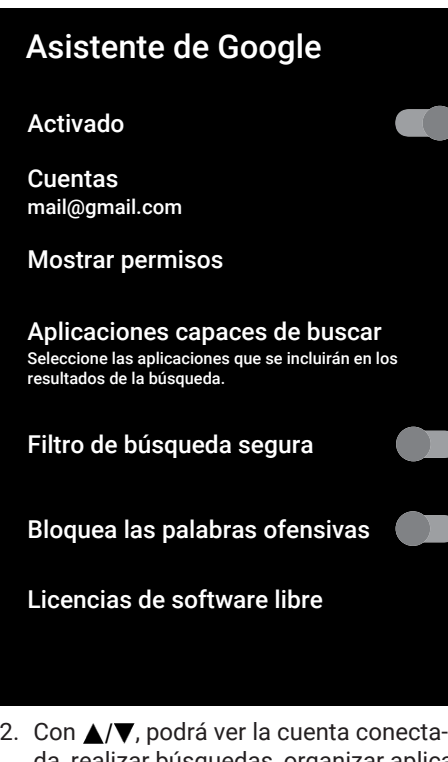

- da, realizar búsquedas, organizar aplicaciones, activar el filtro de búsqueda segura y ver las licencias de código abierto.
- 3. Pulse para volver al menú anterior o pulse  $\Omega$  para volver al menú Inicio

### **13.9 Ajustes del Chromecast incorporado**

Ver la licencia, edición y número de serie del Chromecast integrado en este menú.

- 1. Desde Preferencias del dispositivo, seleccione Chromecast built-in y pulse .
	- ð Se mostrará el menú Chromecast built-in.

### Chromecast built-in Mando Notificaciones Permita que otros dispositivos controlen sus medios transmitidos Seleccione la opción para mostrar notificaciones en todos los dispositivos Android conectados a su Wi-Fi y déjeles controlar los medios transmitidos a este dispositivo Información Licencias de software libre Información sobre la versión Número de serie x.xx.xxxxxx x\_xxxxxxxxxxxxxxxxx

2. Con ▲/▼, puede permitir que otros dispositivos controlen sus medios en streaming, seleccionar y ver la licencia de código abierto, el número de edición o el número de serie.

### **Nota:**

- Para obtener información sobre el uso de la función Chromecast, consulte la sección [Chromecast incorporado™. \[](#page-66-0)[}](#page-66-0) [67\]](#page-66-0).
- 3. Pulse  $\bigodot$  para volver al menú anterior o pulse  $\Omega$  para volver al menú Inicio

### **13.10 Ajustes del salvapantallas**

- 1. Desde Preferencias del dispositivo, seleccione Salvapantallas y pulse .
- $\Rightarrow$  Se mostrará el menú Salvapantallas.

### **Salvapantallas**

Salvapantallas Mostrar fondo

Cuándo se activa 3 minutos de inactividad

### Empezar ahora

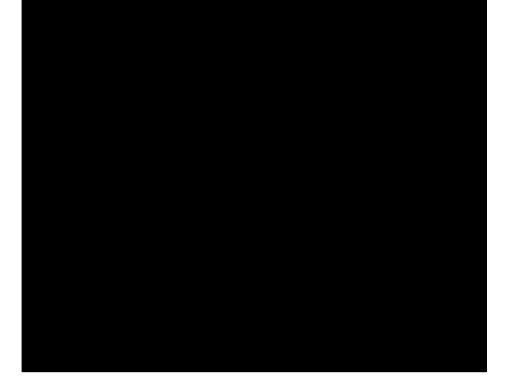

- 2. Seleccione Salvapantallas, y pulse .
- 3. Seleccione el salvapantallas como Apagar la pantalla, Mostrar fondo or Color  $v$  pulse  $\bullet$ .
	- $\Rightarrow$  **Apagar la pantalla**: Al final de la hora de inicio, la pantalla de TV se apaga.
	- ð Mostrar fondo: Al final de la hora de inicio, aparecen imágenes de fondo en la pantalla del televisor.
	- $\Rightarrow$  Color: Al final de la hora de inicio, aparecen colores cambiantes en la pantalla del televisor.
- 4. Seleccione Cuándo se activa y pulse .

.

- 5. Seleccione la hora de activación del salvapantallas y pulse la tecla .
- 6. Para iniciar el salvapantallas sin esperar a la hora de salvapantallas, seleccione **Empezar ahora** y pulse  $\bullet$ .

### **Nota:**

- Cuando el salvapantallas esté activo, pulse cualquier botón del mando a distancia para salir.
- 7. Pulse  $\bigcirc$  para volver al menú anterior o pulse  $\Omega$  para volver al menú Inicio

### **13.11 Ajustes de Ahorro de Energía**

- 1. Desde Preferencias del dispositivo, seleccione Ahorro de energía y pulse .
- $\Rightarrow$  Se mostrará el menú Ahorro de energía.

## Ahorro de energía Apagar la pantalla Nunca

- 2. Seleccione Apagar la pantalla, y pulse .
- 3. Seleccione la hora de apagado y pulse .
- 4. Pulse  $\bigodot$  para volver al menú anterior o pulse  $\Omega$  para volver al menú Inicio

### **13.12 Ajustes de localización**

Puede gestionar los ajustes de Ubicación del dispositivo en este menú.

- 1. Desde Preferencias del dispositivo, seleccione Ubicación y pulse .
	- $\Rightarrow$  Se mostrará el menú Ubicación.

### Ubicación

### Estado de ubicación

Usar Wi‑Fi para estimar la ubicación

Solicitudes de ubicación recientes

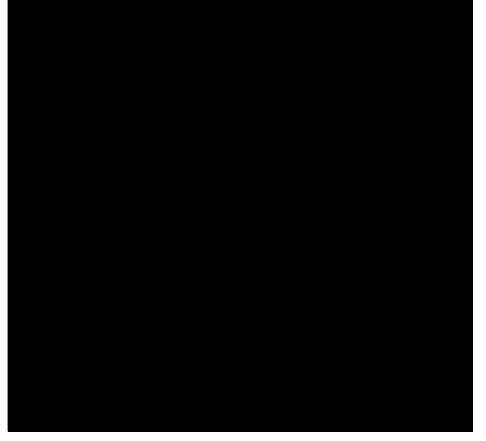

- 2. Seleccione Estado de ubicación, y pul $se$   $\bullet$ .
- 1. Seleccione Usar Wi-Fi para estimar la ubicación para activar la localización, o Desactivado para desactivarla, y pul $se$   $\bullet$ .

### **Nota:**

- También puede ver las aplicaciones que han realizado las últimas solicitudes de localización en el menú, y puede desactivar el servicio de localización de la aplicación desde los ajustes de la aplicación seleccionando la aplicación.
- 3. Pulse  $\bigodot$  para volver al menú anterior o pulse  $\Omega$  para volver al menú Inicio

### **13.13 Ajustes de uso y diagnóstico**

Puede hacer que se envíen automáticamente a Google datos de diagnóstico como informes de bloqueos, datos del dispositivo, de la aplicación y del chromecast integrado.

- 1. Desde Preferencias del dispositivo, seleccione Uso y diagnósticos y pulse .
	- $\Rightarrow$  Se mostrará el menú Uso y diagnósticos.

### Uso y diagnósticos

### Activado

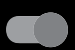

Envíe automáticamente información de diagnóstico, como informes de fallas y datos de uso desde el dispositivo, sus aplicaciones, Chromecast integrado, a Google. Siempre puede editar estos permisos desde la configuración del dispositivo. PuedesEnvíe automáticamente información de diagnóstico, como informes de fallas y datos de uso desde el dispositivo, sus aplicaciones, Chromecast integrado, a Google. Siempre puede editar estos permisos desde la configuración del dispositivo. Puedes encontrar más información en g.co/AndroidUsageHelp encontrar más información en g.co/AndroidUsageHelp

- 2. Seleccione **Activado** si desea que los datos de Uso y Diagnóstico se envíen automáticamente o seleccioneDesactivado si desea que estos datos no se envíen, y pulse la tecla  $\bullet$ .
- 3. Pulse para volver al menú anterior o pulse  $\Omega$  para volver al menú Inicio

### **13.14 Ajustes de accesibilidad**

Puede gestionar los ajustes de Accesibilidad en este menú.

- 1. Desde Preferencias del dispositivo seleccione Accesibilidad y confirme con .
- $\Rightarrow$  Se mostrará el menú **Accesibilidad**.

### Accesibilidad

Tipo de audio Normal

Discapacidad visual

Mejora del diálogo AC4 Desactivado

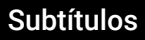

Texto de alto contraste (Experimental)

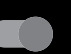

Síntesis de voz

### **13.14.1 Identificación por voz para discapacitados visuales**

- 1. Desde Accesibilidad, seleccione Tipo  $de$  audio y pulse  $\bullet$ .
- 2. Seleccione Audiodescripción, y pulse .
	- $\Rightarrow$  Discapacidad visual la opción está habilitada.
- 3. Seleccione Discapacidad visual y pul $se$   $\bullet$ .
- $\Rightarrow$  Se mostrará el menú Discapacidad visual.
- 4. Seleccione la línea/función deseada con /▼, y seleccione el valor/opción con **/▶ 0 ●**.

5. Pulse  $\bigodot$  para volver al menú anterior o pulse  $\Omega$  para volver al menú Inicio

### **13.14.2 Habilitación de la opción para discapacitados auditivos**

- 1. Desde Accesibilidad, seleccione Tipo  $de$  audio y pulse  $\bullet$ .
- 2. Seleccione Discapacidad auditiva v  $pulse$ .
- 3. Pulse para volver al menú anterior o pulse  $\Omega$  para volver al menú Inicio

### **13.14.3 Habilitar el soporte de subtítulos de audio**

- 1. Desde Accesibilidad, seleccione Tipo de audio y pulse $\bullet$ .
- 2. Seleccione Subtítulos hablados, y pul $se$   $\bullet$ .
- 3. Pulse  $\bigodot$  para volver al menú anterior o pulse  $\Omega$  para volver al menú Inicio

### **13.14.4 Ajustes de desarrollo del diálogo AC4**

- 1. Desde Accesibilidad, seleccione Mejora del diálogo AC4 y pulse .
- $\Rightarrow$  Se mostrará el menú Mejora del diálogo AC4.
- 2. Use **≜/▼** para seleccionar **Baja, Media,** Alta o Desactivado y pulse .
- 3. Pulse  $\bigodot$  para volver al menú anterior o pulse  $\Omega$  para volver al menú Inicio

### **13.14.5 Subtítulos**

- 1. Desde Accesibilidad, seleccione Subtítulos y pulse $\bullet$ .
- $\Rightarrow$  Se mostrará el menú Subtítulos.
- 2. Seleccione la línea/función deseada con /▼, y seleccione el valor/opción con /▶ 0 ●.
- 3. Pulse  $\bigodot$  para volver al menú anterior o pulse  $\Omega$  para volver al menú Inicio

### **13.14.6 Texto de alto contraste**

- 1. Desde Accesibilidad, seleccione Texto de alto contrastey pulse Activado para seleccionar  $\bullet$ .
- 2. Pulse  $\bigcirc$  para volver al menú anterior o pulse  $\Omega$  para volver al menú Inicio

### **13.14.7 Texto a voz**

- 1. Desde Accesibilidad, seleccione Síntesis de voz y pulse .
	- $\Rightarrow$  Se mostrará el menú **Síntesis de voz**.
- 2. Seleccione la línea/función deseada con /▼, y seleccione el valor/opción con **/▶ 0 ●**.
- 3. Pulse **O** para volver al menú anterior o pulse  $\bigcirc$  para volver al menú Inicio

### **13.15 Reiniciar**

- 1. Desde Preferencias del dispositivo, seleccione Reiniciar y pulse .
- 2. Seleccione Reiniciar para confirmar la operación o Cancelar para cancelar, y  $pulse$ .
- 3. El televisor se reiniciará.

### **14 Accesorios**

Puede conectar varios accesorios al televisor, por ejemplo, un mando a distancia Bluetooth, un mando de juegos, un teclado o un ratón. Puede ver el estado de los accesorios conectados en este menú para realizar ajustes.

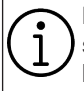

Los accesorios se suministran por separado. No se entregan con el televisor. Póngase en contacto con el distribuidor donde adquirió el televisor para obtener más información sobre la compra de gafas.

- 1. Pulse  $\Omega$ .
- 2. Utilice ◀/▶/▲/▼ para seleccionar Configuración  $\bullet$  y pulse el botón  $\bullet$ .
- 3. Use  $\nabla$  para seleccionar Mandos y accesorios y pulse .
	- $\Rightarrow$  El menú Mandos y accesorios se mostrará y se buscarán los accesorios.
- 4. Los accesorios encontrados se mostrarán en el menú.
- 5. Seleccione el accesorio que desea emparejar con  $\triangle/\blacktriangledown$  y confirme con  $\color{orange}\blacklozenge$ .
- 6. Pulse  $\bigcirc$  para volver al menú anterior o pulse  $\Omega$  para volver al menú Inicio.

### **15 Configuración parental**

Hay películas con contenidos o escenas no aptos para niños.

Ciertos programas contienen información que identifica estos contenidos o escenas y se les ha asignado un nivel de acceso de 4 a 18. Puede seleccionar uno de los niveles de acceso y autorizar así la reproducción.

- 1. Pulse  $\Omega$ .
- 2. Utilice ◀/▶/▲/▼ para seleccionar Configuración  $\bullet$  y pulse el botón  $\bullet$ .
- 3. Seleccione Canal, y pulse  $\bullet$ .
	- $\Rightarrow$  Se mostrará el menú Canal.
- 4. Seleccione **Control parental** y pulse .
	- $\Rightarrow$  Se mostrará el mensaje **Introduce tu** PIN.

### **Nota:**

- El código PIN es el número de cuatro dígitos que se especificó en la instalación inicial.
- 5. Introduzca el código PIN con el botón  $\bullet$   $\bullet$
- $\Rightarrow$  Se mostrará el menú **Control parental**.

### Control parental

Canales bloqueados Ninguno

Restricciones de programas

Contenidos bloqueados

Cambiar PIN

### **Nota:**

• Las operaciones adicionales se explican en las siguientes secciones.

### **15.1 Bloquear un canal de TV**

Bloquee individualmente los canales de televisión no aptos para niños utilizando un código PIN personal.

- 1. Desde Control parental, seleccione Canales bloqueados y pulse .
- 2. Seleccione el canal que desea bloquear v pulse el botón .
- 3. Pulse  $\bigodot$  para volver al menú anterior o pulse  $\Omega$  para volver al menú Inicio

### **15.2 Ver un canal de TV bloqueado**

Para ver un canal de televisión bloqueado con código PIN, seleccione el canal de televisión bloqueado e introduzca el código PIN.

- 1. Seleccione el canal bloqueado con  $0.0$   $\rightarrow$   $\rightarrow$   $\rightarrow$
- 2. Introduzca el código PIN en la pantalla de la contraseña con  $\mathbf{0}$  .  $\mathbf{0}$  .
- $\Rightarrow$  Se verá el canal bloqueado.

### **Nota:**

• El canal se bloqueará de nuevo cuando cambie de canal.

### **15.3 Restricciones de programas**

Hay películas con contenidos o escenas no aptos para niños.

Ciertos programas contienen información que identifica estos contenidos o escenas y se les ha asignado un nivel de acceso de 4 a 18. Puede seleccionar uno de los niveles de acceso y autorizar así la reproducción.

- 1. Desde Control parental, seleccione Restricciones de programas y pulse .
- 2. Seleccione Sistemas de clasificación y  $pulse$ .
- 3. Seleccione el sistema de clasificación  $con$  $\bullet$ .
- 4. Pulse  $\bigodot$  para volver al menú anterior.
- 5. Seleccione Clasificaciones, y pulse .
- 6. Seleccione el nivel de acceso y pulse la  $t$ ecla $\bullet$
- 7. Pulse **p** para volver al menú anterior o pulse  $\Omega$  para volver al menú Inicio

### **15.4 Bloqueo de una fuente externa**

Bloquee fuentes externas individualmente utilizando su código PIN personal.

- 1. Desde Control parental, seleccione Contenidos bloqueados y pulse .
- 2. Seleccione la fuente que desea bloquear y pulse el botón .
- 3. Pulse  $\bigodot$  para volver al menú anterior o pulse  $\Omega$  para volver al menú Inicio

### **15.5 Visualización de una fuente externa bloqueada**

Para ver una fuente externa bloqueada con código PIN, seleccione el canal de TV bloqueado e introduzca el código PIN.

- 1. Pulse  $\bigcirc$  para pasar al modo TV.
- 2. Pulse  $\oplus$ , seleccione **Fuente** y pulse  $\bullet$ . o **o**, y seleccione la fuente de la señal  $con$   $\triangle$ / $\blacktriangledown$  y pulse  $\heartsuit$ .
- 3. Introduzca el código PIN en la pantalla de la contraseña con  $\mathbf{0}$  .  $\mathbf{0}$  .
- $\Rightarrow$  Se visualizará la fuente bloqueada.

### **Nota:**

• La fuente se bloqueará de nuevo cuando cambie la fuente.

### **15.6 Cambio del código PIN**

Cambie el código PIN que creó durante la instalación inicial.

- 1. Desde Control parental, seleccione Cambiar PIN y pulse .
- 2. Introduzca el código PIN existente de cuatro dígitos con el botón  $\mathbf{0}$ ... $\mathbf{0}$ .
- 3. Introduzca el nuevo código PIN como cuatro dígitos con  $\mathbf{0}$ ... $\mathbf{0}$ .
- 4. Introduzca de nuevo el nuevo código PIN como cuatro dígitos con  $\mathbf{0}$ ... $\mathbf{0}$ .
- 5. Pulse  $\bigodot$  para volver al menú anterior o pulse  $\bigcirc$  para volver al menú Inicio.

### **16.1 CEC (Control de Electrónica de Consumo)**

Su televisor dispone de la función CEC (Consumer Electronics Control). Esta función utiliza el protocolo CEC (Consumer Electronics Control). CEC le permite realizar una conexión HDMI entre su televisor y un reproductor de DVD, STB o grabador de vídeo y controlar dichos equipos con el mando a distancia del televisor. Esta función también debe ser compatible con el dispositivo que conecte.

Su televisor es compatible con las siguientes funciones. Para obtener información detallada sobre esta función, lea el manual de usuario del dispositivo exterior.

### **16.1.1 Encendido del aparato externo desde el modo de espera**

Si enciende su dispositivo externo (por ejemplo, un reproductor de DVD) desde el modo de espera, su televisor también se encenderá desde el modo de espera y cambiará a la fuente HDMI a la que esté conectado su televisor.

Dependiendo de las características del dispositivo externo (por ejemplo, un receptor AV), puede que se encienda y que su televisor permanezca en modo de espera.

### **16.1.2 Selección de la fuente HDMI**

Cuando encienda el aparato externo (por ejemplo, un reproductor de DVD), el televisor cambiará a la fuente HDMI a la que esté conectado el aparato externo. (Su televisor debe estar encendido).

### **16.1.3 Selección del idioma del menú**

Cuando seleccione el idioma del menú del televisor, el menú del aparato externo también cambiará. (Si el dispositivo externo lo admite).

### **16.1.4 Paso del aparato externo al modo de espera**

Después de poner el televisor en modo de espera, el dispositivo externo también se pondrá en modo de espera si está encendido.

Para obtener información detallada sobre esta función, lea el manual de usuario del dispositivo exterior.

### **16.1.5 Habilitación del control de un dispositivo HDMI CEC**

### **Habilitar el control de un dispositivo HD-MI CEC**

- 1. Pulse  $\Omega$ .
- 2. Utilice ◀/▶/▲/▼ para seleccionar Configuración  $\mathbf x$  y pulse el botón  $\bullet$ .
- 3. Seleccione Preferencias del dispositivo y pulse $\bullet$ .
- 4. Seleccione **Entradas**, y pulse .
- 5. Seleccione Control HDMI y Activado pulsando .
- $\Rightarrow$  Aparecerá un mensaje de advertencia.
- 6. Seleccione Aceptar para confirmar el borrado de la aplicación, o Cancelar para cancelarlo, y pulse $\bullet$ .
- 7. Seleccione Lista de dispositivos CEC  $v$  pulse  $\bullet$ .
	- $\Rightarrow$  Los dispositivos compatibles con la función CEC y conectados al televisor se mostrarán.
- 8. Seleccione el dispositivo de la lista y  $pulse$ .
- 9. Si desea apagar el aparato compatible con CEC junto con el televisor, seleccione Apagado automático de dispositivo y Activado pulsando .
- 10.Si desea encender el televisor al encender el dispositivo compatible con CEC, seleccione Encendido automático de TV y Activado pulsando .

11. Pulse  $\bigodot$  para volver al menú anterior o pulse  $\Omega$  para volver al menú Inicio

### **16.2 Opciones de conexión**

Su televisor puede reproducir señales de televisión de alta definición (HDTV).

Puede conectar las fuentes de entrada (descodificador HDTV o reproductor de DVD de alta definición) a la toma HDMI (señal HDTV digital).

Esto garantiza que pueda ver programas de televisión digital de alta definición, incluso si están protegidos contra copia (Protección de contenidos digitales de alto ancho de banda HDCP).

- La toma o tomas de televisión a las que conecte sus dispositivos externos dependerá de las tomas con las que esté equipado el dispositivo externo y de las señales disponibles.
- Tenga en cuenta que con muchos aparatos externos la resolución de la señal de vídeo debe corresponder a las tomas de entrada del televisor (consulte el manual de instrucciones del aparato externo). Puede averiguar qué valores debe establecer consultando las directrices de la sección sobre opciones de conexión.
- No conecte ningún otro equipo mientras el aparato esté encendido. Apague también los demás aparatos antes de conectarlos.
- Enchufe el aparato a la toma de corriente sólo después de haber conectado los dispositivos externos.

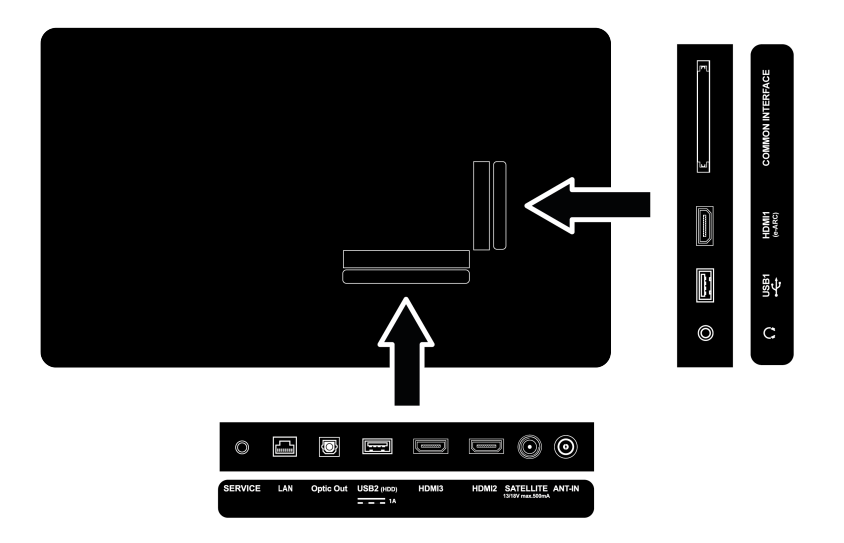

**16.3 Conexión de un aparato externo con señal digital de audio e imagen**

- Dispositivos adecuados: Receptor satélite digital, consola de videojuegos, reproductor BluRay, reproductor/grabador DVD, decodificador, ordenador portátil, PC.
- Señal de vídeo: Imagen digital
- Señal de audio Audio digital (estéreo, compresión multicanal, sin comprimir).
- Posición del canal: HDMI1, HDMI2, HDMI3
- 1. Conecte la toma HDMI1, HDMI2, HD-MI3 del televisor y la correspondiente del dispositivo externo mediante un cable HDMI estándar adecuado (de señal de imagen y sonido digital).

### **16.4 Uso de un grabador de DVD, reproductor de DVD o grabador de vídeo**

- 1. Encienda el grabador de DVD, el reproductor de DVD o el videograbador y seleccione la función que desee utilizar.
- 2. Pulse  $\bigcirc$  para pasar al modo TV.
- 3. Pulse **e** en el mando a distancia, seleccione la fuente de señal y pulse .
- 4. Seleccione HDMI1, HDMI2 o HDMI3 como fuente y pulse $\bullet$ .

### **16.5 Conexión de un amplificador/ receptor AV multicanal digital**

1. Conecte la toma HDMI1 (e-ARC) del TV a la HDMI del amplificador/receptor AV multicanal compatible digital con e-ARC / ARC, o conecte la toma Optic Out del TV a la correspondiente toma del receptor AV con nun cable óptico digital estándar.

### **Importante:**

- No utilice un cable HDMI de más de 5 m para la conexión HDMI e-ARC/ARC.
- 2. Pulse  $\Omega$ .
- 3. Utilice ◀/▶/▲/▼ para seleccionar Configuración  $\mathbf x$  y pulse el botón  $\bullet$ .
- 4. Seleccione Preferencias del dispositivo, y pulse $\bullet$ .
- 5. Seleccione **Audio**, y pulse .
- 6. Seleccione Salida digital, y pulse  $\bullet$ .
- 7. Seleccione la salida de sonido digital como Automático, Cambio directo, PCM, Dolby Digital Plus or Dolby Digital y pulse $\bullet$ .
- 8. Pulse para volver al menú anterior o pulse  $\Omega$  para volver al menú Inicio

### **16.6 CY (Interfaz común)**

### **16.6.1 ¿Qué es la interfaz común?**

- La interfaz común (IC) es una interfaz utilizada en los receptores DVB.
- Los canales codificados sólo pueden visualizarse con un módulo CA adecuado para el sistema de codificación y la tarjeta inteligente correspondiente.
- Su televisor está equipado con una ranura de interfaz común en la que se pueden insertar módulos CA de varios proveedores.
- Puede insertar la tarjeta inteligente del proveedor en el módulo CA para habilitar las estaciones encriptadas que desee ver.
- Su televisor es compatible con CI+1.4.

### **16.6.2 Inserción del módulo CA**

### **Importante:**

- Apague el dispositivo antes de insertar el módulo CA en la ranura COMMON IN-TERFACE.
- 1. Inserte la tarjeta inteligente en el módulo CA.
- 2. Inserte el módulo CA con la tarjeta inteligente en la ranura COMMON INTERFA-CE del televisor.

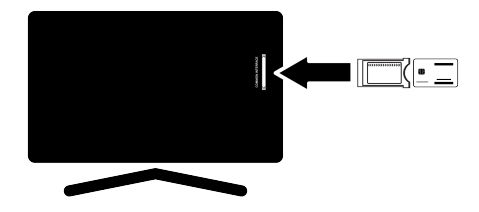

### **Notas:**

- Para ver qué módulo CA está presente en la ranura común, vaya al submenú CA.
- Cuando inserte un módulo CA en la ranura CI del televisor por primera vez, espere unos instantes hasta que el televisor haya registrado el módulo CA.

### **16.6.3 Control de acceso para CA Module y tarjetas inteligentes**

- 1. Pulse  $\bigcirc$  y luego  $\bigcirc$ .
- 2. Use  $\blacktriangleright$  para seleccionar CI y pulse  $\blacklozenge$ .
- $\Rightarrow$  Aparecerá el menú de información CA.

### **Notas:**

- Este menú le ofrece instrucciones de funcionamiento y -tras introducir su código PIN- acceso a los canales del proveedor de televisión de pago.
- En los manuales de su módulo CA y tarjeta inteligente se describen otros ajustes.
- El módulo CA no es compatible en algunos países y regiones. Por favor, consulte a su distribuidor autorizado.
- 3. Pulse para volver al menú anterior o pulse  $\Omega$  para volver al menú Inicio.

### **17 Configuración de la red**

Necesita conexión a Internet por cable o inalámbrica para utilizar las funciones de Android TV.

- Puede establecer una conexión por cable o inalámbrica entre su televisor y la red local.
- Si desea utilizar una conexión de red por cable, empiece por las instrucciones que aparecen aquí.
- Si utiliza una conexión de red inalámbrica, siga las instrucciones de la sección "Conexión de red inalámbrica".

### **Nota:**

• En la siguiente sección se describe la conexión a la red doméstica si no la llevó a cabo durante la "Configuración inicial".

### **17.1 Conexión de red por cable**

Conecte la salida del módem a la tomae LAN con un cable Cat 5.

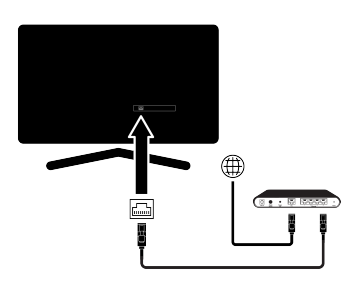

### **Nota:**

• No se suministran cables de conexión.

### **17.2 Configuración de la red por cable**

Hay dos formas de realizar los ajustes de la red cableada.

1. Conexión automática : todos los datos relacionados con la configuración de la conexión (Dirección IP, Netmask, Gateway y DNS ) se obtienen del módem automáticamente.

2. Conexión manual : todos los datos relacionados con la configuración de la conexión (Dirección IP, Netmask, Gateway y DNS) deben configurarse manualmente.

### **17.2.1 Conexión automática**

La mayoría de las redes domésticas son redes dinámicas. Si tiene una red dinámica, debe utilizar un módem DSL que admita DHCP. Los módems y compartidores IP compatibles con DHCP reciben los valores de Dirección IP, Netmask, Gateway and DNS necesarios para acceder a Internet, por lo que su televisor se conectará a la red automáticamente.

### **Nota:**

• Si no dispone de una red dinámica, siga las instrucciones de la sección de conexión manual.

### **17.2.2 Conexión Manual**

Ciertas redes requieren una dirección IP estática. Si su red requiere una dirección IP estática, deberá introducir los valores de Dirección IP, Netmask, Gateway y DNS manualmente. Su proveedor de servicios de internet le proportionará los valores de Dirección IP, Netmask, Gateway and DNS.

1. Pulse  $\Omega$ 

.

- 2. Utilice ◀/▶/▲/▼ para seleccionar Configuración  $\bullet$  y pulse el botón  $\bullet$ .
- 3. Seleccione Redes e Internet, y pulse
- 4. Seleccione **Ajustes de IP** y pulse  $\bullet$ .
- 5. Seleccione Estática y pulse .
- 6. Introduzca Dirección IP y seleccione el botón  $\rightarrow$  de teclado en pantalla, y pulse .
- 7. Introduzca Gateway y seleccione el botón  $\rightarrow$  de teclado en pantalla, y pulse  $\bullet$ .
- 8. Introduzca Longitud del prefijo de red: y seleccione el botón  $\rightarrow$  de teclado en pantalla, y pulse  $\bullet$ .
- 9. Si procede, introduzca el valor de DNS1 y seleccione la tecla $\rightarrow$ l en el teclado de la pantalla y pulse la tecla  $\bullet$ .
- 10.Si procede, introduzca el valor de DNS2 y seleccione la tecla $\rightarrow$ l en el teclado de la pantalla y pulse la tecla .
- 11. Se mostrará el mensaje Guardada correctamente.
- 12. Pulse  $\bigodot$  para volver al menú anterior o pulse  $\Omega$  para volver al menú Inicio

### **17.3 Conexión de red inalámbrica**

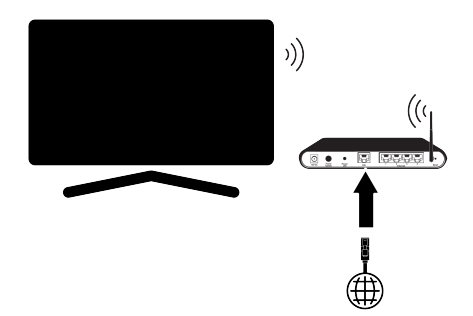

- Su televisor está equipado con un adaptador Wi-Fi inalámbrico integrado para conectarlo a una red inalámbrica.
- El adaptador de LAN inalámbrica admite los protocolos de comunicación IEEE 802.11B/G y N. Le recomendamos que utilice el protocolo IEEE 802.11N para obtener el mejor rendimiento en la reproducción de vídeo de alta definición a través de una conexión inalámbrica.
- Si utiliza un módem compatible con IEEE 802.11B/G, el rendimiento de la reproducción de vídeo puede ser inferior al de un módem compatible con IEEE 802.11N, ya que la velocidad de transferencia de datos del protocolo IEEE 802.11B/G es menor.
- Se recomienda apagar los equipos que no estén en uso en la red doméstica para evitar un tráfico de red innecesario.
- Si coloca el módem o el compartidor de red inalámbrica en un lugar elevado, aumentará la intensidad de recepción de la conexión inalámbrica.
- La intensidad de recepción de la conexión inalámbrica puede variar en función del tipo de módem y de la distancia entre el módem y el televisor.

### **17.4 Configuración de la red inalámbrica**

Hay dos formas de realizar los ajustes de la red inalámbrica.

- 1. Conexión automática : todos los datos relacionados con la configuración de la conexión (Dirección IP, Netmask, Gateway y DNS ) se obtienen del módem automáticamente.
- 2. Conexión manual : todos los datos relacionados con la configuración de la conexión (Dirección IP, Netmask, Gateway y DNS) deben configurarse manualmente.

### **17.4.1 Conexión automática introduciendo la contraseña de red**

- 1. Pulse  $\Omega$ .
- 2. Utilice ◀/▶/▲/▼ para seleccionar Configuración  $\bullet$  y pulse el botón  $\bullet$ .
- 3. Seleccione Redes e Internet, y pulse
- 4. Seleccione la red a la que desea conectarse y en el menú Redes disponibles seleccione la red a la que desea conectarse con el botón  $\blacktriangle/\blacktriangledown$  y pulsee  $\blacktriangledown$ .
	- $\Rightarrow$  Aparecerá la pantalla de contraseña de la conexión inalámbrica.

### **Nota:**

.

• Si su red no aparece entre las redes disponibles, seleccione Mostrar todo y pul $se$   $\bullet$ .

- 5. Use ◀/▶/▲/▼ para introducir la contraseña desde el teclado de la pantalla, seleccione la tecla  $\rightarrow$  y pulse  $\bullet$ .
- ð Aparecerá el mensaje Conexión establecida correctamente y se establecerá la conexión por módem.
- 6. Pulse para volver al menú anterior o pulse  $\Omega$  para volver al menú Inicio

### **17.4.2 Conexión manual introduciendo la contraseña de red**

Ciertas redes requieren una dirección IP estática. Si su red requiere una dirección IP estática, deberá introducir los valores de Dirección IP, Netmask, Gateway y DNS manualmente. Su proveedor de servicios de internet le proportionará los valores de Dirección IP, Netmask, Gateway and DNS.

- 1. Pulse  $\Omega$ .
- 2. Utilice ◀/▶/▲/▼ para seleccionar Configuración  $\bullet$  y pulse el botón  $\bullet$ .
- 3. Seleccione Redes e Internet, y pulse
- 4. Seleccione la red a la que desea conectarse y en el menú Redes disponibles seleccione la red a la que desea conectarse con el botón  $\blacktriangle/\blacktriangledown$  y pulsee  $\blacktriangledown$ .
- $\Rightarrow$  Aparecerá la pantalla de contraseña de la conexión inalámbrica.

### **Nota:**

.

- Si su red no aparece entre las redes disponibles, seleccione Mostrar todo y pul $se$ .
- 5. Use ◀/▶/▲/▼ para introducir la contraseña desde el teclado de la pantalla, seleccione la tecla  $\rightarrow$  y pulse  $\bullet$ .
- $\Rightarrow$  Aparecerá el mensaje Conexión establecida correctamente y se establecerá la conexión por módem.
- 6. Seleccione la red a la que está conectado y pulse el botón  $\bullet$ .
- 7. Seleccione Ajustes de IP y pulse .
- 8. Seleccione **Estática** y pulse .
- 9. Introduzca Dirección IP y seleccione el botón  $\rightarrow$  de teclado en pantalla, y pulse .
- 10. Introduzca Gateway y seleccione el botón  $\rightarrow$  de teclado en pantalla, y pulse  $\bullet$ .
- 11. Introduzca Longitud del prefijo de red: y seleccione el botón  $\rightarrow$  de teclado en pantalla, y pulse ...
- 12.Si procede, introduzca el valor de DNS1 y seleccione la tecla $\rightarrow$ l en el teclado de la pantalla y pulse la tecla  $\bullet$ .
- 13.Si procede, introduzca el valor de DNS2 y seleccione la tecla $\rightarrow$ l en el teclado de la pantalla y pulse la tecla .
- $\Rightarrow$  Se mostrará el mensaje Guardada correctamente.
- 14. Pulse  $\bigodot$  para volver al menú anterior o pulse  $\Omega$  para volver al menú Inicio

### **17.4.3 Conexión a una red inalámbrica oculta**

Puede conectarse a una red con un SSID oculto.

1. Pulse  $\Omega$ .

.

.

- 2. Utilice ◀/▶/▲/▼ para seleccionar Configuración  $\bullet$  y pulse el botón  $\bullet$ .
- 3. Seleccione Redes e Internet, y pulse
- 4. Seleccione Añadir red nueva y pulse
- $\Rightarrow$  Se mostrará el menú de acceso a SSID.
- 5. Use ◀/▶/▲/▼ para introducir el SSID desde el teclado de la pantalla, seleccione la opción  $\rightarrow$  y pulse  $\bullet$ .
- ð Aparecerá el menú de selección del tipo de contraseña.
- 6. Seleccione Ninguno, WEP, WPA/WPA2 Personal o WPA3-Personal como tipo de contraseña y pulse .
	- ð Aparecerá el menú de introducción de contraseña.
- 7. Use ◀/▶/▲/▼ para introducir la contraseña desde el teclado de la pantalla, seleccione la tecla  $\rightarrow$ ly pulse  $\bullet$ .
- ð Aparecerá el mensaje Conexión establecida correctamente y se establecerá la conexión por módem.
- 8. Pulse para volver al menú anterior o pulse  $\overline{O}$  para volver al menú Inicio.

### **18 Ajustes detallados del canal**

### **18.1 Búsqueda automática de canales de televisión digital con una única conexión vía satélite**

Con frecuencia se añaden nuevos canales por satélite o se cambian los datos del satélite. Por ello, le recomendamos que ejecute la función de escaneado automático de vez en cuando.

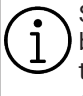

Si hay una conexión directa por cable desde su antena de satélite al televisor, y si no hay una centralita común de antena de satélite, tendrá que buscar por un solo cable.

- 1. Pulse  $\bigcirc$  para pasar al modo TV.
- 2. Pulse  $\oplus$ , seleccione Fuente y pulse  $\bullet$ .
- 3. Seleccione Satélite v pulse .
- 4. Pulse  $\oplus$ , seleccione **Ajustes** y pulse  $\bullet$ .
- 5. Seleccione Canal, y pulse .
- $\Rightarrow$  Se mostrará el menú de canales.
- 6. Seleccione Modo de instalación de canales, y pulse .
- 7. Seleccione El posicionador está girando para localizar el satélite. Espera un momento. o Satélite preferido si está utilizando un operador, y pulse la tecla $\bullet$ .
- 8. Seleccione **Canales**, y pulse ...
	- ð Se mostrará el menú de canales.
- 9. Seleccione Exploración automática de canales,  $y$  pulse  $\bullet$ .
	- $\Rightarrow$  Aparecerá el menú Búsqueda automática de canales.
- 10. Seleccione Tipo de antena y pulse  $\bullet$ .

### Exploración automática de canales

### **Siguiente**

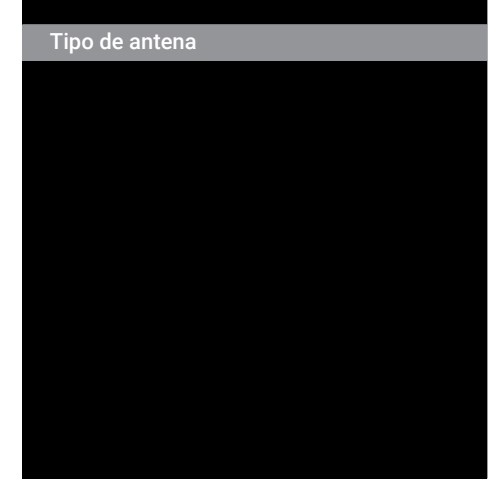

### 11. Seleccione **Única**, y pulse  $\bullet$ .

### Exploración automática de canales

Única

Ráfaga de tonos

DiSEqC 1.0

DiSEqC 1.1

DiSEqC 1.2

Única I

Única II

12. Seleccione Satélite actual, y pulse ...

13.Seleccione Selección de satélite con  $\rightarrow$ y use  $\blacktriangle/\blacktriangledown$  para seleccionar el satélite que desea utilizar para la búsqueda

ES / 92

- 14.Seleccione Tipo de búsqueda.
- $\Rightarrow$  Seleccione Solo canales gratuitos solo para canales no codificados;
- ð Seleccione Solo canales cifrados solo para canales codificados;
- $\Rightarrow$  Seleccione **Todo** para todos los canales por satélite.
- 15.Seleccione Tipo de tienda.
- $\Rightarrow$  Seleccione Solo canales digitales solo para canales de TV;
- ð Seleccione Solo canales de radio solo para canales de radio;
- $\Rightarrow$  Seleccione **Todo** para escanear ambas opciones.
- 16. Pulse **e** para volver al menú anterior.
- 17. Seleccione Siguiente y pulse ...
	- ð Se mostrará el menú Escaneo automático y se iniciará la Búsqueda de canales de televisión.
	- $\Rightarrow$  La búsqueda puede tardar varios minutos en función del número de emisoras de televisión recibidas.

### **Nota:**

- Si algunas de las frecuencias no se almacenan completamente debido a los cambios de parámetros de satélite realizados por la emisora, se recomienda ajustar Modo de búsqueda como Red.
- 18. Pulse  $\bigodot$  para volver al menú anterior, pulse  $\bigcirc$  para volver a la emisión de TV. o pulse  $\Omega$  para volver al menú inicio.

### **18.2 Búsqueda manual de canales de televisión digital con una sola conexión vía satélite**

Si no puede encontrar un canal determinado con el escaneado automático, escanéelo mediante el escaneado manual. Debe introducir todos los parámetros del canal correctamente. Puede obtener la información actual del transpondedor de la página de Teletexto, de las revistas de televisión por satélite o de Internet.

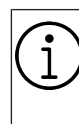

Si hay una conexión directa por cable desde su antena de satélite al televisor, y si no hay una centralita común de antena de satélite, tendrá que buscar por un solo cable.

- 1. Pulse  $\blacksquare$  para pasar al modo TV.
- 2. Pulse  $\oplus$ , seleccione **Fuente** y pulse  $\bullet$ .
- 3. Seleccione Satélite, y pulse .
- 4. Pulse  $\oplus$ , seleccione Ajustes y pulse  $\bullet$ .
- 5. Seleccione **Canal**, y pulse .
- $\Rightarrow$  Se mostrará el menú de canales.
- 6. Seleccione Modo de instalación de canales,  $y$  pulse  $\bullet$ .
- 7. Seleccione El posicionador está girando para localizar el satélite. Espera un momento., y pulse  $\bullet$ .
- 8. Seleccione **Canales**, y pulse .
- $\Rightarrow$  Aparecerá el menú Canales.
- 9. Seleccione Buscar canales, y pulse .
- 10. Seleccione Satélite actual, y pulse .
- $\Rightarrow$  Aparecerá el menú Búsqueda Manual de Canales.

# Siguiente

Estado de satélite Activado

Selección de satélite Astra1 19.2F

Modo de búsqueda Completo

Tipo de búsqueda

### 11. Seleccione **Transpondedor**, y pulse ...

 $\Rightarrow$  Se mostrará el menú Transpondedor de detalles del satélite.

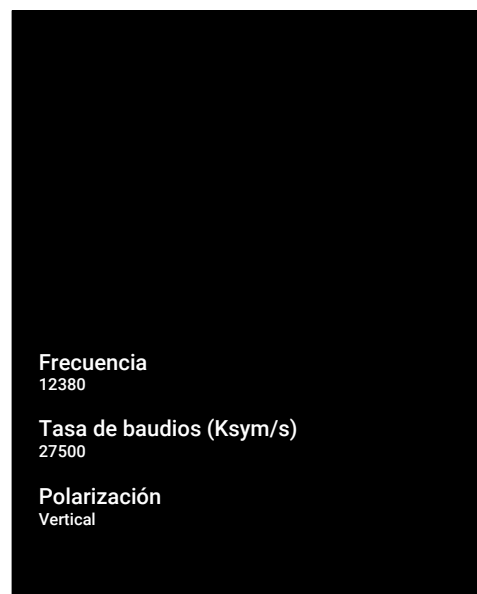

- 12.Pulse ▲/▼ para seleccionar los elementos deseados y pulse **para confirmar.**
- $\Rightarrow$  Frecuencia Introduzca la frecuencia del canal en 5 dígitos con la tecla

### $\bullet$   $\bullet$

- $\Rightarrow$  Taxa de símbolo Introduzca la tasa de símbolos del canal en 5 dígitos con la tecla  $\mathbf{0}$ ... $\mathbf{0}$ .
- $\Rightarrow$  Polarización Seleccionar polarización de canal como Vertical, Horizontal, Izquierda o Derecha.
- 13. Pulse  $\bigodot$  para volver al menú anterior.
- 14. Seleccione Siguiente y pulse .
	- ð Se mostrará el menú Escaneo automático y se iniciará la Búsqueda de canales de televisión.
	- $\Rightarrow$  La búsqueda puede tardar varios minutos en función del número de emisoras de televisión recibidas.
- 15. Pulse  $\bigodot$  para volver al menú anterior, pulse **p** para volver a la emisión de TV, o pulse  $\Omega$  para volver al menú inicio.
- **18.3 Ajuste de la antena para los canales digitales por satélite y búsqueda automática de canales con DiSEqC 1.0/1.1**

Los ajustes del LNB que se describen en la siguiente sección requieren una gran experiencia en sistemas de satélite. Póngase en contacto con un experto en la materia.

- 1. Pulse  $\bigcirc$  para pasar al modo TV.
- 2. Pulse  $\bigoplus$ , seleccione **Fuente** y pulse  $\bigodot$ .
- 3. Seleccione Satélite y pulse .
- 4. Pulse  $\oplus$  seleccione **Aiustes** y pulse  $\bullet$ .
- 5. Seleccione **Canal**, y pulse  $\bullet$ .
- $\Rightarrow$  Se mostrará el menú de canales.
- 6. Seleccione Modo de instalación de canales, y pulse .
- 7. Selecione El posicionador está girando para localizar el satélite. Espera un momento. or Satélite preferido si está utilizando un operador, y pulse
- 8. Seleccione **Canales**, y pulse .
- 9. Seleccione Exploración automática de canales  $y$  pulse  $\bullet$ .
	- $\Rightarrow$  Aparecerá un mensaje de advertencia.
- 10.Los canales de la búsqueda de canales anterior se borrarán y la búsqueda de canales se realizará de nuevo. Seleccione Siguiente y pulse para continuar.
- $\Rightarrow$  Se mostrará el menú **Exploración au**tomática de canales.
- 11. Seleccione **Tipo de antena** y pulse  $\bullet$ .
- $\Rightarrow$  Se mostrará el menú Tipo de antena.

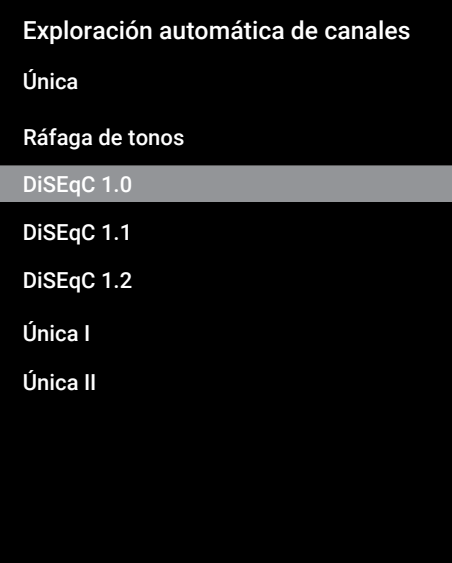

12.Según su tipo de antena actual, seleccione DiSEqC 1.0 o DiSEqC 1.1 y pulse .

- $\Rightarrow$  **DiSEqC 1.0**: Utilizando un satélite o conmutador, las emisiones pueden recibirse desde hasta cuatro satélites diferentes al mismo tiempo.
- $\Rightarrow$  DiSEqC 1.1: Utilizando un satélite o un conmutador, se pueden recibir emisiones de hasta dieciséis satélites diferentes al mismo tiempo.
- 13.Dependiendo del tipo de antena que seleccione DiSEqC 1.0 y DiSEqC 1.1, se mostrarán 4 o 16 satélites en el menú.

### **Nota:**

- El ejemplo de configuración se explica con 4 satélites según DiSEqC 1.0.
- 14.Seleccione Exploración automática de canales Satélite del menú de y pulse .
- 15.Seleccione los elementos necesarios con el botón  $\triangle/\blacktriangledown$ .
- ð Estado de satélite: Seleccione la opción Activado.
- $\Rightarrow$  Selección de satélite: Pulse , seleccione el satélite que desea escanear  $con$ , confirme con  $\bullet$ .
- $\Rightarrow$  **Modo de búsqueda :** Seleccione la opción Completo o Red.
- $\Rightarrow$  Tipo de búsqueda: Seleccionar la opción Solo canales gratuitos para buscar solo los canales gratuitos, la opción Solo canales cifrados para buscar sólo los canales codificados, o la opción Todo para buscar todos los canales de satélites.
- $\Rightarrow$  Tipo de tienda: Seleccionar la opción Solo canales digitales para canales de televisión únicamente, la opción, Solo canales de radio solo para canales de radio, o la opción Todo para buscar ambos.
- 16.Seleccione Configuración de LNB y  $pulse$ .
- 17.Seleccione los elementos necesarios con el botón  $\triangle/\blacktriangledown$ .
	- $\Rightarrow$  Alimentación de LNB: Pulse  $\bullet$ , confirme la corriente de LNB pulsando a continuación seleccione la opción Activado y confírmela pulsando .
	- $\Rightarrow$  Frecuencia de LNB: Pulse , seleccione la opción de frecuencia de LNB pulsando confirme la selección pulsan $do$   $\bullet$ .

### 18. Puerto DiSEqC: Pulse .

 $\Rightarrow$  Se mostrará el menú **Puerto DiSEqC**.

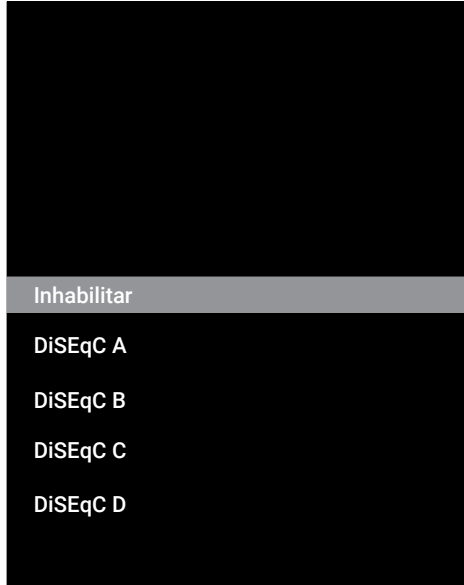

19.Para seleccionar el satélite correspondiente a las posiciones DiSEqC relevantes en el sistema de satélites, seleccione DiSEqC A, DiSEqC B, DiSEqC C y DiSEqC D.

### **Nota:**

- Si selecciona Tipo de antena, DiSEqC 1.1, elija entre Uncommit 1 v Uncommit 16.
- 20.Vuelva a Exploración automática de canales pulsando o dos veces.

### **Nota:**

- Realice los ajustes descritos en los pasos 11 a 19 para los otros tres satélites que desee escanear.
- 21.Una vez completados los ajustes individualmente para los cuatro satélites, en el menú Exploración automática de canales seleccione Siguiente y pulse .
	- $\Rightarrow$  Se mostrará el menú Escaneo automático y se iniciará la Búsqueda de canales de televisión.
	- $\Rightarrow$  La búsqueda puede tardar varios minutos en función del número de emisoras de televisión recibidas.
- 22. Pulse  $\bigodot$  para volver al menú anterior, pulse **p** para volver a la emisión de TV, o pulse  $\Omega$  para volver al menú inicio.
- **18.4 Ajuste de la antena para los canales digitales por satélite y búsqueda automática de canales con el sistema de enrutador monocanal (SCR)**

Su televisor es compatible con el sistema SCR (Single Channel Router). SCR (Enrutador de canal único - EN 50494). Los ajustes del LNB que se describen en la siguiente sección requie-

ren una gran experiencia en sistemas de satélite. Póngase en contacto con un experto en la materia.

- 1. Pulse  $\bigcirc$  para pasar al modo TV.
- 2. Pulse  $\oplus$ , seleccione Fuente y pulse  $\bullet$ .
- 3. Seleccione Satélite, y pulse .
- 4. Pulse  $\oplus$ , seleccione **Aiustes** y pulse  $\bullet$ .
- 5. Seleccione **Canal**, y pulse  $\bullet$ .
- $\Rightarrow$  Se mostrará el menú **Canal**.
- 6. Seleccione Modo de instalación de canales,  $v$  pulse  $\bullet$ .
- 7. Selecione El posicionador está girando para localizar el satélite. Espera un momento. y Satélite preferido si está utilizando un operador, y pulse.
- 8. Seleccione Canales, y pulse .
- 9. Seleccione Exploración automática de canales, y pulse .
	- $\Rightarrow$  Aparecerá un mensaje de advertencia.
- 10.Los canales de la búsqueda de canales anterior se borrarán y la búsqueda de canales se realizará de nuevo. Seleccione Siguiente y pulse para continuar.
- $\Rightarrow$  Aparecerá el menú Búsqueda automática de canales.
- 11. Seleccione Tipo de antena y pulse  $\bullet$ .
- $\Rightarrow$  Se mostrará el menú Tipo de antena.

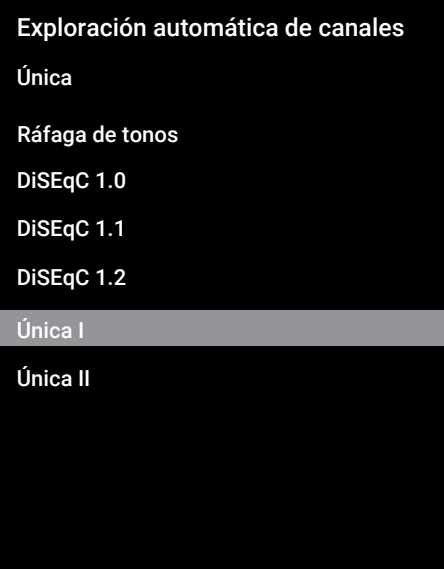

- 12.Según el tipo de multiconmutador de cable único de su sistema de antena, seleccione **Única I** o **Única II** y pulse  $\bullet$ .
- $\Rightarrow$  **Única I:** Mediante el uso de un enrutador de canal único, se pueden transmitir un máximo de 8 dispositivos diferentes con el mismo cable.
- $\Rightarrow$  Única II: Mediante el uso de un enrutador de un solo canal, se pueden transmitir un máximo de 32 dispositivos diferentes con el mismo cable.
- 13.Dependiendo de su selección de antena Única I y Única II 8 o 32 bandas de usuario se mostrarán en el menú Sintonizador.

### **Nota:**

• Se explica un ejemplo de configuración para ocho dispositivos con Única I.

- 14.Seleccione las opciones deseadas con el botón  $\triangle/\blacktriangledown$ .
- $\Rightarrow$  Sintonizador: Seleccione entre Banda de usuario 1 y Banda de usuario 8 y  $\mathsf{confirme}$  con  $\bullet$ .
- ð Frecuencia de banda: Seleccione la opción de frecuencia de Band pulsando ▲/▼ y confirme la selección pulsando **.**
- $\Rightarrow$  definido por el usuario: Puede configurar la frecuencia de banda usted mismo. Desde el menú Frecuencia de banda, seleccione definido por el usuario. Se mostrará la opción definido por el usuario en el menú Única I. Introduzca la frecuencia definida por el usuario con  $\mathbf{0}$  .  $\mathbf{0}$  .
- 15. Seleccione Siguiente y pulse .
	- $\Rightarrow$  Se mostrará el menú Exploración automática de canales.
- 16.Seleccione el primer satélite que aparece en el menú y pulse .
- 17.Seleccione Estado de satélite como Activado.
- 18.Seleccione Selección de satélite con y seleccione el satélite que desea utilizar para la búsqueda
- 19.Seleccione Modo de búsqueda y seleccione entre Todo y Red.
- 20.Seleccione Tipo de búsqueda.
	- ð Seleccione Solo canales gratuitos solo para canales no codificados;
	- $\Rightarrow$  Seleccione Solo canales cifrados solo para canales codificados;
	- $\Rightarrow$  Seleccione Todo para todos los canales por satélite.
- 21.Seleccione Tipo de tienda.
	- ð Seleccione Solo canales digitales solo para canales de TV;
	- ð Seleccione Solo canales de radio solo para canales de radio;
	- $\Rightarrow$  Seleccione **Todo** para escanear ambas opciones.
- 22.Seleccione Configuración de LNB y  $pulse$ .
- 23. Seleccione Ubicación, y pulse ...
	- $\Rightarrow$  Seleccione la posición correspondiente al satélite que desea buscar y pulse la tecla $\bullet$ .
- 24.Vuelva a Exploración automática de canales pulsando o dos veces.

### **Nota:**

- Realice los ajustes descritos en los pasos 14 a 24 para cada satélite que desee escanear.
- 25. Seleccione Siguiente y pulse .
	- ð Se mostrará el menú Escaneo automático y se iniciará la Búsqueda de canales de televisión.
	- $\Rightarrow$  La búsqueda puede tardar varios minutos en función del número de emisoras de televisión recibidas.

### **Notas:**

- Utilice el equipo de instalación soportado / sugerido por el router SCR.
- Otros usuarios / receptores conectados al sistema pueden verse afectados si el número de banda de usuario y la frecuencia especificados se cambian durante la instalación.
- La banda de usuario y la frecuencia de banda de usuario se especifican en el router SCR utilizado; y cada usuario / receptor debe seleccionar una banda de usuario y una frecuencia de banda de usuario específicas.
- Con el sistema de satélite SCR, la búsqueda automática por parte de varios usuarios / receptores al mismo tiempo puede causar problemas.

26. Pulse  $\bigodot$  para volver al menú anterior, pulse **p** para volver a la emisión de TV, o pulse  $\Omega$  para volver al menú inicio.

### **18.5 Búsqueda de canales digitales recién añadidos con la actualización por satélite**

Con la función de actualización por satélite, sólo se encuentran los canales recién añadidos y se guardan al final de la lista de programas.

- 1. Pulse  $\bigcirc$  para pasar al modo TV.
- 2. Pulse  $\oplus$ , seleccione Fuente y pulse  $\bullet$ .
- 3. Seleccione Satélite, y pulse .
- 4. Pulse  $\bigoplus$ , seleccione Ajustes y pulse  $\bigodot$ .
- 5. Seleccione **Canal** y confirme con  $\bullet$ .
- $\Rightarrow$  Se mostrará el menú **Canal**.
- 6. Seleccione Modo de instalación de canales,  $y$  pulse  $\bullet$ .
- 7. Selecione El posicionador está girando para localizar el satélite. Espera un momento. y Satélite preferidosi está utilizando un operador, y pulse.
- 8. Seleccione **Canales** y pulse .
- 9. Seleccione Actualización de satélite y  $pulse$ .
- 10. Seleccione Siguiente y pulse .
- ð Se mostrará el menú Escaneo automático y se iniciará la Búsqueda de canales de televisión.
- $\Rightarrow$  La búsqueda puede tardar varios minutos en función del número de emisoras de televisión recibidas.
- 11. Pulse  $\bigodot$  para volver al menú anterior, pulse  $\bullet$  para volver a la emisión de TV, o pulse  $\Omega$  para volver al menú inicio.

### **18.6 Ajustes de la antena motorizada**

Los ajustes del LNB que se describen en la siguiente sección requieren una gran experiencia en sistemas de satélite. Póngase en contacto con un experto en la materia.

Su televisor es compatible con los sistemas de satélite motorizados DiSEqC 1.2. Con esta función, puede controlar el satélite desde su televisor.

Ajuste la posición de la antena para cada satélite. Al almacenar estos ajustes, la antena puede trasladarse a una ubicación previamente guardada cuando sea necesario.

- 1. Pulse  $\bigcirc$  para pasar al modo TV.
- 2. Pulse  $\oplus$ , seleccione Fuente y pulse  $\bullet$ .
- 3. Seleccione Satélite, y pulse .
- 4. Pulse  $\oplus$ , seleccione **Ajustes** y pulse  $\bullet$ .
- 5. Seleccione Canal, y pulse .
- $\Rightarrow$  Se mostrará el menú **Canal**.
- 6. Seleccione Modo de instalación de canales, y pulse .
- 7. Selecione El posicionador está girando para localizar el satélite. Espera un momento. y Satélite preferido si está utilizando un operador, y pulse.
- 8. Seleccione **Canales**, y pulse ...
- 9. Seleccione Exploración automática de canales,  $v$  pulse  $\bullet$ .
	- $\Rightarrow$  Aparecerá un mensaje de advertencia.
- 10.Los canales de la búsqueda de canales anterior se borrarán y la búsqueda de canales se realizará de nuevo. Seleccio $ne$  Siguiente y pulse  $\bullet$  para continuar.
- $\Rightarrow$  Se mostrará el menú Exploración automática de canales.
- 11. Seleccione Tipo de antena y pulse  $\bullet$ .
- $\Rightarrow$  Se mostrará el menú Tipo de antena.
- Exploración automática de canales Ráfaga de tonos Única DiSEqC 1.1 DiSEqC 1.2 Única I Única II DiSEqC 1.0
- 12. Seleccione DiSEqC 1.2 y pulse .
- 13. Seleccione Mi longitud, y pulse . A continuación, introduzca su longitud con el botón  $\mathbf 0$   $\mathbf 0$
- 14. Seleccione Mi latitud, y pulse . A continuación, introduzca su latitud con el  $hotón$   $\bullet$   $\bullet$
- 15. Seleccione Siguiente y pulse .
- 16.Seleccione el satélite que desea buscar y pulse el botón .
- 17. Seleccione Configuración de LNB y  $pulse$ .
- 18.Seleccione Ajustes del motor y pulse .
	- ð Se mostrará el menú Ajustes del motor.

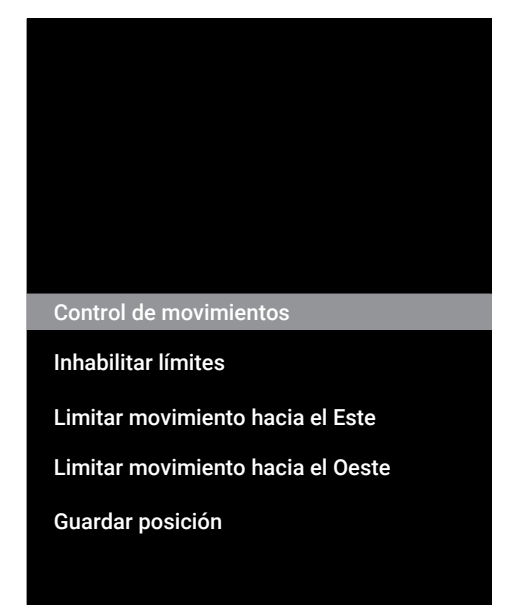

19.Seleccione Control de movimientos y  $pulse$ .

- 20.Seleccione las opciones de configuración con el botón  $\triangle/\blacktriangledown$ .
	- $\Rightarrow$  Control de movimientos: Pulse  $\bullet$  seleccione entre Sin parar, Paso, Tiempo de espera y USALS.
	- ð Paso: Mueve la antena en dirección oeste o este en el tamaño de paso especificado.
	- $\Rightarrow$  Sin parar: Mueve la antena en dirección oeste o este constantemente.
	- $\Rightarrow$  Tamaño de paso: Pulse , seleccione cuántos pasos debe girar la antena con  $\bullet$   $\bullet$
	- $\Rightarrow$  Tiempo de espera: Pulse  $\bullet$ , seleccione el periodo de tiempo de espera para la rotación de la antena con  $\mathbf{0}$  .  $\mathbf{0}$  .
	- ð USALS: Seleccione USALS en el menú Control de movimientos. Seleccione Tiempo de espera y pulse . Seleccione la opción para ir al ángulo de x.x  $\mathsf v$  pulse la tecla  $\bullet$ .
	- $\Rightarrow$  Mover hacia el Este: Ajusta la antena para la antena seleccionada. Para mover la antena hacia el Este pulse .
	- ð Mover hacia el Oeste: Ajusta la antena para la antena seleccionada. Para mover la antena hacia el Oeste pulse .
	- $\Rightarrow$  Detener movimiento: Pulse para detener la antena.

### **Nota:**

- Cuando el Control de Movimiento se selecciona como USALS, las opciones Mover hacia el Este, Mover hacia el Oeste y Detener movimiento no estarán disponibles en el menú.
- 21. Para volver a Ajustes del motor, pulse **.**
- 22.Seleccione las opciones de configuración con el botón  $\triangle/\blacktriangledown$ .
	- $\Rightarrow$  Inhabilitar límites: Flimina los límites máximos de rotación de la antena.
	- ð Limitar movimiento hacia el Este: Establece la posición límite en la que la antena puede girar hacia el este al máximo y permite que la antena se mueva dentro de los límites especificados.
	- ð Limitar movimiento hacia el Oeste: Ajusta la posición límite en la que la antena puede girar hacia el oeste al máximo y permite que la antena se mueva dentro de los límites especificados.
- 23.Vuelva a Exploración automática de canales pulsando o dos veces.
- 24.Seleccione Modo de búsqueda y use **/▶** para seleccionar **Completo** o Red.
- 25.Seleccione Tipo de búsqueda.
	- $\Rightarrow$  Seleccione Solo canales gratuitos solo para canales no codificados;
	- ð Seleccione Solo canales cifrados solo para canales codificados;
	- $\Rightarrow$  Seleccione Todo para todos los canales por satélite.
- 26.Seleccione Tipo de tienda.
	- $\Rightarrow$  Seleccione Solo canales digitales solo para canales de TV;
	- ð Seleccione Solo canales de radio solo para canales de radio;
	- $\Rightarrow$  Seleccione **Todo** para escanear ambas opciones.
- 27.Para volver a Exploración automática de canales, pulse  $\bigodot$ .

### **Nota:**

• Realice los ajustes descritos en los pasos 17 a 26 para cada satélite que desee escanear.

- 28. Seleccione **Siguiente** y pulse .
	- ð Se mostrará el menú Escaneo automático y se iniciará la Búsqueda de canales de televisión.
	- $\Rightarrow$  La búsqueda puede tardar varios minutos en función del número de emisoras de televisión recibidas.
- 29. Pulse  $\bigodot$  para volver al menú anterior, pulse **p** para volver a la emisión de TV, o pulse  $\Omega$  para volver al menú inicio.

### **18.7 Búsqueda automática de canales de televisión digital conectados por cable**

- 1. Pulse  $\bigcirc$  para pasar al modo TV.
- 2. Pulse  $\bigoplus$ , seleccione **Fuente** y pulse  $\bigodot$ .
- 3. Seleccione Cable, y pulse  $\bullet$ .
- 4. Pulse  $\oplus$ , seleccione **Ajustes** y pulse  $\bullet$ .
- 5. Seleccione Canal, y pulse  $\bullet$ .
- $\Rightarrow$  Se mostrará el menú **Canal**.
- 6. Seleccione **Canales**, y pulse ...
- $\Rightarrow$  Se mostrará el menú **Canales**.
- 7. Seleccione LCN, y pulse . Select Activado o Desactivado.
- 8. Seleccione Tipo de búsqueda de canales y pulse $\bullet$ .
	- $\Rightarrow$  Seleccione Solo canales gratuitos solo para canales no codificados;
	- ð Seleccione Solo canales cifrados solo para canales codificados;
	- $\Rightarrow$  Seleccione Todo para todos los canales por satélite.
- 9. Seleccione Tipo de almacenamiento de canales.
	- $\Rightarrow$  Seleccione Solo canales digitales solo para canales de TV;
	- ð Seleccione Solo canales de radio solo para canales de radio;
	- $\Rightarrow$  Seleccione **Todo** para escanear ambas opciones.

### 10. Seleccione **Buscar canales** y pulse ...

### Canales

### Buscar canales

Escaneo manual digital

LCN Activado

Tipo de búsqueda de canales Todas

Tipo de almacenamiento de canales Todas

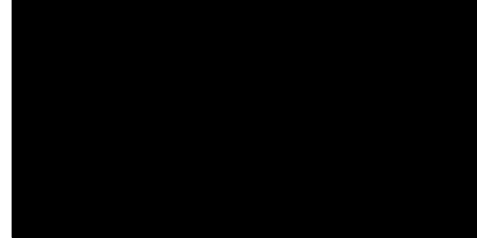

- 11. Seleccione Modo de búsqueda y elija entre Avanzada, Rápida o Completo.
- 12.Seleccione Frecuencia (KHz) y pulse la tecla  $\bullet$ , e introduzca la frecuencia con  $\bullet$   $\bullet$
- 13. Seleccione **ID de red** y pulse la tecla  $\bullet$ . e introduzca la frecuencia con  $\mathbf{0}$  ...  $\mathbf{0}$  .

### **Nota:**

- Cuando el Control de Movimiento se selecciona como Completo, las opciones Frecuencia (KHz) y ID de red no se muestran en el menú.
- 14. Seleccione **Buscar**, y pulse .
- 15.Se mostrará el menú Escaneo automático y se iniciará la Búsqueda de canales de televisión.
- $\Rightarrow$  La búsqueda puede tardar varios minutos en función del número de emisoras de televisión recibidas.
- 16. Pulse  $\bigodot$  para volver al menú anterior, pulse **p** para volver a la emisión de TV, o pulse  $\Omega$  para volver al menú inicio.

### **18.8 Búsqueda manual de canales de televisión digital conectados por cable**

- 1. Pulse  $\bigcirc$  para pasar al modo TV.
- 2. Pulse  $\bigoplus$ , seleccione **Fuente** y pulse  $\bigodot$ .
- 3. Seleccione Cable, y pulse  $\bullet$ .
- 4. Pulse  $\oplus$ , seleccione **Ajustes** y pulse  $\bullet$ .
- 5. Seleccione Canal, y pulse  $\bullet$ .
- $\Rightarrow$  Se mostrará el menú Canal.
- 6. Seleccione **Canales**, y pulse  $\bullet$ .
- $\Rightarrow$  Se mostrará el menú Canales.
- 7. Seleccione LCN, y pulse  $\bullet$ .
	- ð Seleccione Activado or Desactivado.
- 8. Seleccione Tipo de búsqueda de canales.
	- $\Rightarrow$  Seleccione Solo canales gratuitos solo para canales no codificados;
	- ð Seleccione Solo canales cifrados solo para canales codificados;
	- $\Rightarrow$  Seleccione Todo para todos los canales por satélite.
- 9. Seleccione Tipo de almacenamiento de canales.
	- $\Rightarrow$  Seleccione Solo canales digitales solo para canales de TV;
	- ð Seleccione Solo canales de radio solo para canales de radio;
	- $\Rightarrow$  Seleccione **Todo** para escanear ambas opciones.
- 10.Seleccione Escaneo manual digital y  $pulse$ .

### Canales

Buscar canales

Escaneo manual digital

**LCN** Activado

Tipo de búsqueda de canales Activado

Tipo de almacenamiento de canales Todas

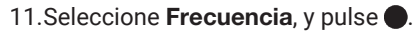

- ð Introduzca la frecuencia del canal con  $\bullet$   $\bullet$
- 12. Seleccione **Buscar**, y pulse ...
- 13.Se mostrará el menú Escaneo automático y se iniciará la Búsqueda de canales de televisión.
- $\Rightarrow$  La búsqueda puede tardar varios minutos en función del número de emisoras de televisión recibidas.
- 14. Pulse  $\bigodot$  para volver al menú anterior, pulse **p** para volver a la emisión de TV, o pulse  $\Omega$  para volver al menú inicio.
- **18.9 Ajuste automático de los canales de televisión digital conectados a la antena**
- 1. Pulse  $\bigcirc$  para pasar al modo TV.
- 2. Pulse  $\bigoplus$ , seleccione **Fuente** y pulse  $\bigodot$ .
- 3. Seleccione **Antena**, y pulse .
- 4. Pulse  $\oplus$ , seleccione **Ajustes** y pulse  $\bullet$ .
- 5. Seleccione Canal, y pulse .
- $\Rightarrow$  Se mostrará el menú **Canal**.
- 6. Seleccione **Canales**, y pulse .
- $\Rightarrow$  Se mostrará el menú **Canales**.
- 7. Seleccione LCN, y pulse  $\bullet$ .
- ð Seleccione Activado o Desactivado y  $n$ ulse $\bullet$ .
- 8. Seleccione Tipo de búsqueda de canales y pulse $\bullet$ .
	- $\Rightarrow$  Seleccione Solo canales gratuitos solo para canales no codificados;
	- ð Seleccione Solo canales cifrados solo para canales no codificados;
	- $\Rightarrow$  Seleccione **Todo** para todos los canales.
- 9. Seleccione Tipo de almacenamiento de canales y pulse $\bullet$ .
	- $\Rightarrow$  Seleccione Solo canales digitales solo para canales de TV;
	- ð Seleccione Solo canales de radio solo para canales de radio;
	- $\Rightarrow$  Seleccione **Todo** para escanear ambas opciones.

10. Seleccione Buscar canales y pulse  $\bullet$ .

### Canales

Buscar canales

Búsqueda de actualizaciones

Escaneo manual digital

Actualización de canales

LCN Predeterminado

Tipo de búsqueda de canales Todas

Tipo de almacenamiento de canales Todas

Selección de red favorita

- 11.Se mostrará el menú Escaneo automático y se iniciará la Búsqueda de canales de televisión.
- $\Rightarrow$  La búsqueda puede tardar varios minutos en función del número de emisoras de televisión recibidas.
- 12. Pulse  $\bigodot$  para volver al menú anterior, pulse  $\bigcirc$  para volver a la emisión de TV, o pulse  $\Omega$  para volver al menú inicio.

### **18.10 Actualización automática de los canales de televisión digital conectados a la antena**

Con la función de búsqueda de actualizaciones, sólo los canales recién añadidos se encuentran y se guardan al final de la lista de programas.

- 1. Pulse  $\bigcirc$  para pasar al modo TV.
- 2. Pulse  $\oplus$ , seleccione Fuente y pulse  $\bullet$ .
- 3. Seleccione **Antena**, y pulse  $\bullet$ .
- 4. Pulse **a**, seleccione Ajustes y pulse .
- 5. Seleccione Canal, y pulse .
- $\Rightarrow$  Se mostrará el menú **Canal**.
- 6. Seleccione **Canales**, y pulse ...
- $\Rightarrow$  Se mostrará el menú **Canales**.
- 7. Seleccione Búsqueda de actualizaciones y pulse $\bullet$ .

### Canales

Buscar canales

Búsqueda de actualizaciones

Escaneo manual digital

Actualización de canales

**LCN** Predeterminado

Tipo de búsqueda de canales Todas

Tipo de almacenamiento de canales Todas

Selección de red favorita

- 8. Se mostrará el menú Escaneo automático y se iniciará la Búsqueda de canales de televisión.
	- $\Rightarrow$  La búsqueda puede tardar varios minutos en función del número de emisoras de televisión recibidas.
- 9. Pulse **O** para volver al menú anterior, pulse **p** para volver a la emisión de TV, o pulse  $\Omega$  para volver al menú inicio.

### **18.11 Configuración manual de los canales de televisión digital conectados a la antena**

- 1. Pulse  $\bigcirc$  para pasar al modo TV.
- 2. Pulse  $\oplus$ , seleccione Fuente y pulse  $\bullet$ .
- 3. Seleccione **Antena**, y pulse  $\bullet$ .
- 4. Pulse  $\oplus$  seleccione **Aiustes** y pulse  $\bullet$ .
- 5. Seleccione Canal, y pulse  $\bullet$ .
- ð Se mostrará el menú Canal.
- 6. Pulse Canales'i
- $\Rightarrow$  Se mostrará el menú **Canales**.
- 7. Seleccione Escaneo manual digital, y  $pulse$ .
	- $\Rightarrow$  Se mostrará el menú Escaneo manual digital.

### Canales

Buscar canales

Búsqueda de actualizaciones

Escaneo manual digital

### Actualización de canales

**LCN** Predeterminado

Tipo de búsqueda de canales Todas

Tipo de almacenamiento de canales Todas

Selección de red favorita

- 8. Seleccione la opción ATV en la que desea buscar, pulsando  $\blacktriangleleft/\blacktriangleright$ .
- 9. Para iniciar la búsqueda manual, pulse el botón **.** 
	- ð La búsqueda comienza y el número de canales digitales encontrados se muestra en el menú.
	- $\Rightarrow$  La búsqueda puede tardar varios minutos en función del número de emisoras de televisión recibidas.
- 10. Pulse **O** para volver al menú anterior, pulse  $\bigcirc$  para volver a la emisión de TV, o pulse  $\Omega$  para volver al menú inicio.

### **18.12 Ajuste automático de los canales de televisión analógica conectados a la antena**

- 1. Pulse  $\bigcirc$  para pasar al modo TV.
- 2. Pulse  $\oplus$ , seleccione Fuente y pulse  $\bullet$ .
- 3. Seleccione  $ATV$  y pulse  $\bullet$ .
- 4. Pulse  $\oplus$ , seleccione Ajustes y pulse  $\bullet$ .
- 5. Seleccione Canal, y pulse  $\bullet$ .
- $\Rightarrow$  Se mostrará el menú **Canal**.
- 6. Seleccione **Canales**, y pulse .
- $\Rightarrow$  Se mostrará el menú **Canales**.
- 7. Seleccione Buscar canales y pulse .

### Canales

### Buscar canales

Búsqueda de actualizaciones

Búsqueda manual analógica

8. La exploración se inicia y el número de canales analógicos encontrados se muestra en el menú.

- $\Rightarrow$  La búsqueda puede tardar varios minutos en función del número de emisoras de televisión recibidas.
- 9. Pulse  $\bigcirc$  para volver al menú anterior, pulse  $\bullet$  para volver a la emisión de TV. o pulse  $\Omega$  para volver al menú inicio.

### **18.13 Actualización automática de los canales de televisión analógica conectados a la antena**

- 1. Pulse  $\bigcirc$  para pasar al modo TV.
- 2. Pulse  $\oplus$ , seleccione Fuente y pulse  $\bullet$ .
- 3. Seleccione  $ATV$  y pulse  $\bullet$ .
- 4. Pulse  $\bigoplus$ , seleccione Ajustes y pulse  $\bigodot$ .
- 5. Seleccione **Canal**, y pulse  $\bullet$ .
- $\Rightarrow$  Se mostrará el menú **Canal**.
- 6. Seleccione **Canales**, y pulse ...
	- $\Rightarrow$  Se mostrará el menú **Canales**.
- 7. Seleccione Búsqueda de actualizaciones y pulse $\bullet$ .

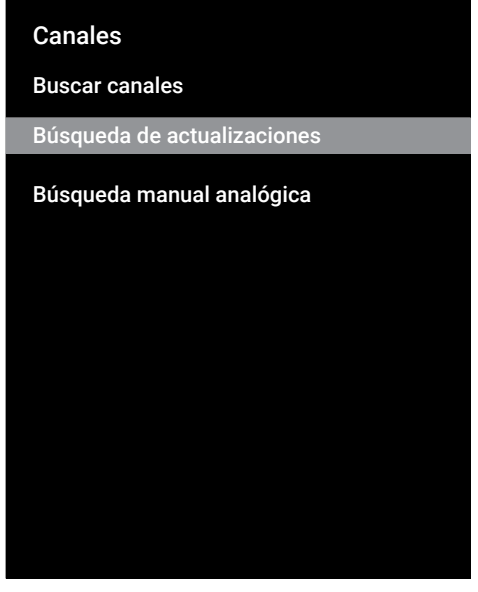

- 8. La exploración se inicia y el número de canales analógicos encontrados se muestra en el menú.
	- $\Rightarrow$  La búsqueda puede tardar varios minutos en función del número de emisoras de televisión recibidas.
- 9. Pulse para volver al menú anterior, pulse  $\blacksquare$  para volver a la emisión de TV. o pulse  $\Omega$  para volver al menú inicio.

### **18.14 Ajuste manual de los canales de televisión analógica conectados a la antena**

- 1. Pulse  $\bigcirc$  para pasar al modo TV.
- 2. Pulse  $\oplus$ , seleccione Fuente y pulse  $\bullet$ .
- 3. Seleccione  $ATV$  y pulse  $\bullet$ .
- 4. Pulse  $\oplus$ , seleccione Ajustes y pulse  $\bullet$ .
- 5. Seleccione **Canal**, y pulse  $\bullet$ .
- $\Rightarrow$  Se mostrará el menú **Canal**.
- 6. Seleccione **Canales**, y pulse .
- $\Rightarrow$  Se mostrará el menú **Canales**.
- 7. Seleccione Búsqueda manual analógi $ca$ , y pulse  $\bullet$ .

### Canales Buscar canales Búsqueda de actualizaciones Búsqueda manual analógica

- 8. Seleccione Frecuencia de inicio (MHz), y pulse . Introduzca la frecuencia en la que desea realizar una búsqueda con el  $hat \mathbf{0}$   $\mathbf{0}$
- 9. Seleccione Buscar hacia arriba para buscar hacia arriba a partir de la frecuencia que haya introducido y seleccione Buscar hacia abajo para buscar hacia abajo y pulse $\bullet$ .
- 10.La exploración se inicia y el número de canales analógicos encontrados se muestra en el menú.
- $\Rightarrow$  La búsqueda puede tardar varios minutos en función del número de emisoras de televisión recibidas.
- 11. Pulse  $\bigodot$  para volver al menú anterior, pulse **p** para volver a la emisión de TV. o pulse  $\Omega$  para volver al menú inicio.

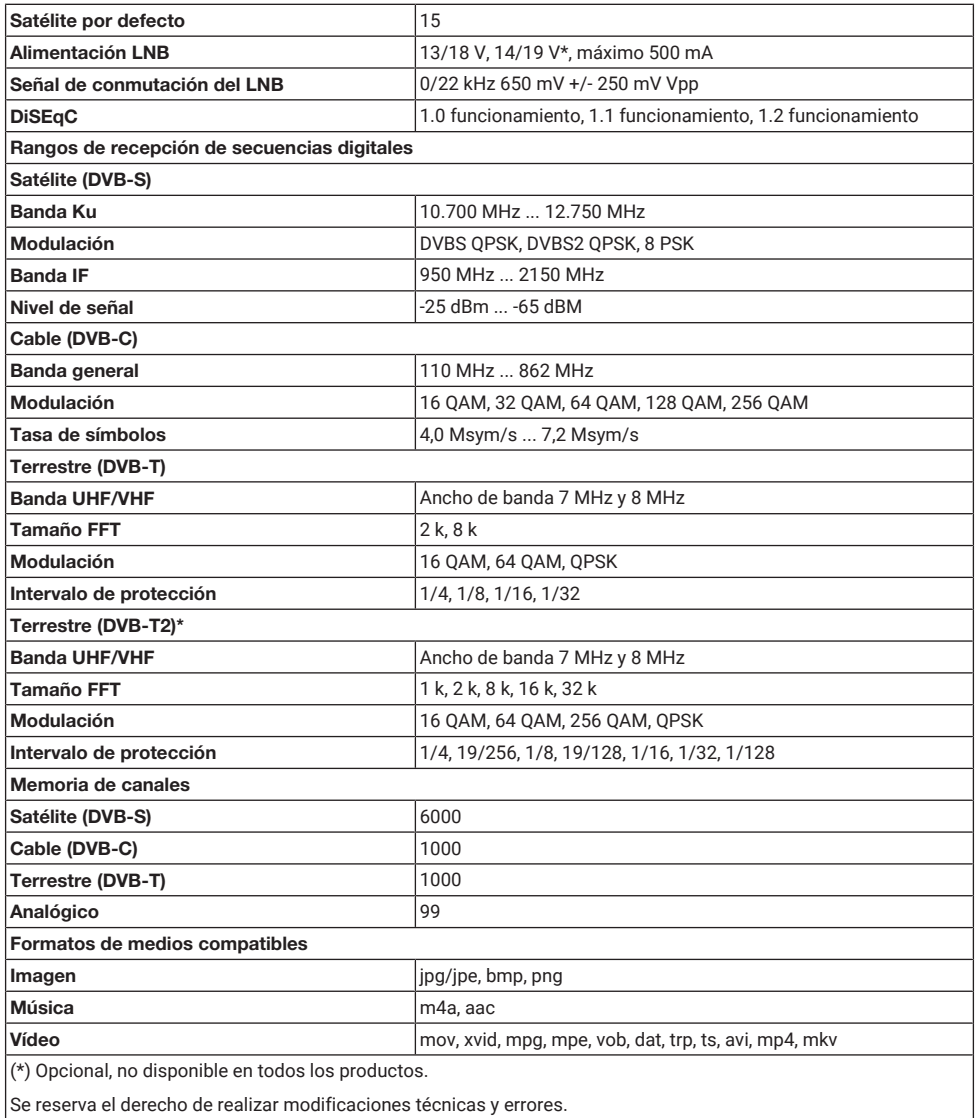

Se reserva el derecho de realizar modificaciones técnicas y errores.

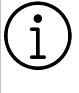

Las funciones aquí descritas son meramente informativas. Todas las funciones no están disponibles en todos los modelos de televisor.

### **ARC**

Con ARC (canal de retorno de audio) se puede reproducir la señal de audio del programa de televisión a través de un cable HDMI o un cable óptico con un amplificador multicanal.

### **Nombre de red (SSID)**

El nombre de la red (SSID - service set identifier) es el término utilizado para la identificación de una red inalámbrica basada en IEEE 802.11. Cada LAN inalámbrica tiene un SSID configurable, que identifica de forma exclusiva la red inalámbrica. La secuencia de caracteres del nombre de la red puede tener una longitud máxima de 64 caracteres. Se configura en la estación base (punto de acceso) de una LAN inalámbrica y se establece en todos los clientes que acceden a ella.

### **Pasarela**

La pasarela permite que las redes, que pueden estar basadas en protocolos completamente diferentes, se comuniquen entre sí. En el área doméstica, se utiliza una combinación del router y el módem ADSL como pasarela a Internet.

### **Máscara de red**

La máscara de red o máscara de red, a veces también denominada máscara de subred, es una máscara de bits que separa una dirección IP en una parte de red y una parte de dispositivo/host. Se utiliza en las redes IP para tomar decisiones de encaminamiento.

### **Sistema de nombres de dominio**

El sistema de nombres de dominio (DNS) es uno de los servicios más importantes de Internet. Su función principal es convertir una dirección de Internet en la dirección IP correspondiente.

### **Luz de fondo**

Ajuste manual de la retroiluminación (sólo se activa si la retroiluminación dinámica está en "OFF") Este ajuste también influye directamente en el consumo de energía.

### **Bloquear la reducción de ruido**

Esta función sólo puede seleccionarse con fuentes de recepción digital y presintonías AV. Reduce las posibles interferencias de los artefactos (bloques de píxeles) de los programas digitales debidas a la compresión MPEG (como las de los receptores DVB-T y las velocidades de transmisión más bajas o los reproductores de DVD).

### **Color vibrante**

Mejora el contraste del color y el ajuste del contraste. Este ajuste es en la mayoría de los casos demasiado fuerte para su uso con imágenes normales y sólo debe utilizarse cuando sea necesario (bajo o apagado), ya que de lo contrario pueden suprimirse los matices de la imagen.

### **Contraste dinámico**

Aquí el aparato ajusta de forma óptima la retroiluminación para el contenido de la imagen regulando la retroiluminación en función de la luminosidad media de la imagen. Si una imagen tiene zonas predominantemente oscuras, se mejora el nivel de negro visualizado ajustando a la baja la retroiluminación (en este caso se mejora la visualización de las zonas oscuras), y con material de imagen predominantemente brillante se maximiza la retroiluminación para visualizar estas zonas con más brillo.

### **Contraste dinámico**

Esta función ajusta de forma dinámica y óptima el contraste para el respectivo contenido de la imagen analizando las imágenes y modificándolo a continuación en función de un cambio en el contraste. Sin embargo, este aumento del contraste también puede reducir los niveles de brillo visibles en la imagen.
# **DiSEqC**

DiSEqC (Control Digital de Equipos de Satélite) es un sistema digital que garantiza el control de los sistemas de satélite motorizados de múltiples LNB.

DiSEqC es necesario cuando hay que controlar dos o más ubicaciones de satélite.

## **DiSEqC 1.0**

Se utiliza cuando se utiliza más de un LNB en una antena y/o cuando se utilizan diferentes señales de satélite utilizando más de una antena. DiSEqC1.0 puede soportar un máximo de 4 LNB o 4 antenas.

## **DiSEqC 1.1**

Para su uso en sistemas en los que se utilicen varios LNB o antenas (en diagonal, en cascada). DiSEqC1.1 puede soportar un máximo de 16 LNBs o 16 Antenas.

## **DiSEqC 1.2**

Admite sistemas de antena motorizada. Los motores de la antena se pueden controlar manualmente en el televisor.

## **Versión del hardware**

Hardware en este contexto significa el dispositivo. Esto incluye todos los componentes como el procesador, la pantalla, etc.

### **Versión del firmware**

Firmware es el término utilizado para el software que está incrustado en un chip programado (microcontrolador). La mayoría de las veces se almacena en una memoria flash, una EPROM o una EEPROM. El firmware contiene funciones para controlar el aparato.

## **DVB-C**

DVB-C (Digital Video Broadcasting - Cable) es un tipo de DVB utilizado para la transmisión de señales de radio y televisión a través de una conexión por cable.

## **DVB-S/S2**

DVB-S/S2 (Digital Video Broadcasting - Satellite) emite las señales DVB a través del satélite.

## **DVB-T/T2**

DVB-T/T2 (Digital Video Broadcasting - Terrestrial) es un tipo de DVB utilizado para la transmisión de señales de radio y televisión a través de canales terrestres.

## **Modo película**

Detecta y procesa automáticamente las películas características de todas las fuentes de canal. Esto significa que obtendrá siempre una imagen óptima.

Esto funciona en los modos 480i, 576i y 1080i en la reproducción del televisor y para otras fuentes de canales.

Si se activa el "Modo Película" para programas sin señal de largometraje, podrían producirse problemas menores como congelación de la imagen, subtítulos defectuosos o líneas finas en la imagen.

## **Gamma**

Este ajuste establece qué valor de brillo debe mostrarse para cada valor de transmisión digital. La mayoría de las grabaciones se transmiten con un valor gamma de 2,2 (todos los PC con Windows y los PC más nuevos con un sistema operativo MAC funcionan con esto; los sistemas MAC más antiguos y las transmisiones sin perfil de color funcionan mayoritariamente con un valor gamma de 1,8).

## **Seguridad (WEP/WPA)**

WEP (privacidad equivalente por cable) es el algoritmo de cifrado estándar para WLAN. Controla tanto el acceso a la red como la garantía de confidencialidad e integridad de los datos. Este procedimiento se considera inseguro hoy en día. Por este motivo, las instalaciones WLAN recientes deberían utilizar la encriptación WPA, más segura.

## **HbbTV**

HbbTV es el sucesor interactivo del texto de vídeo, que dispone de contenidos con un diseño moderno, imágenes de alta resolución y secuencias de vídeo, así como bibliotecas multimedia.

Para una funcionalidad completa de HbbTV, el televisor debe estar conectado a Internet.

## **HD / Full HD / UHD (4K)**

La televisión de alta definición (HD) es un nombre general para el estándar de televisión que ha aumentado la definición vertical, horizontal y temporal.

Full HD es una característica de los dispositivos con HDTV que pueden emitir o grabar 1920x1080 píxeles de definición.

La resolución para UHD (4K) es 3840 x 2160.

## **HDMI CEC**

Esta función utiliza el protocolo CEC (Consumer Electronics Control).

CEC permite controlar mediante el mando a distancia los aparatos externos conectados a la toma HDMI con el cable HDMI.

## **Dirección IP**

Una dirección IP (dirección del protocolo de Internet) se utiliza para identificar de forma exclusiva la dirección de los ordenadores y otros dispositivos de una red IP. La red más conocida en la que se utilizan direcciones IP es Internet. Aquí, por ejemplo, los servidores web se direccionan utilizando la dirección IP. La dirección IP puede ser proporcionada automáticamente por el router (dirección automática) o puede introducirse manualmente en el router (dirección estática). Si se introduce manualmente, esta dirección debe introducirse en el televisor.

### **JPEG**

JPEG son las siglas de Joint Picture Experts Group. Es el proceso de compresión de los datos de imagen.

## **LNB**

El bloque de bajo ruido reside en el centro de la antena parabólica.

Eesti Implementa las frecuencias de satélite que se encuentran entre 10,7-11,75 o 11,8-12,75 GHz en 950 a 2150 MHz y asegura la transmisión con cables coaxiales (y con cables de fibra óptica recientemente) y la recepción con receptores de satélite.

### **MP3**

Formato de archivo de audio comprimido.

## **Perfect Clear**

Mejora la imagen general mediante un suave matiz azul (dando la apariencia de mayor nitidez) y aumenta el nivel de negro ajustándolo totalmente a negro a partir de un nivel específico de matiz de negro. Esto reduce los valores de gris visibles en las zonas oscuras de la imagen.

#### **NAS (almacenamiento conectado en red)**

La abreviatura NAS se utiliza para los dispositivos que proporcionan datos de un disco duro a una red.

#### **Interfaz común**

Es una interfaz utilizada en los receptores DVB. Los canales codificados sólo pueden visualizarse con un módulo CA adecuado para el sistema de codificación y la tarjeta inteligente correspondiente.

#### **Dirección IP especial**

Las direcciones IP privadas pertenecen a los rangos de direcciones IP particulares que no se enrutan en Internet. Pueden ser utilizados por cualquiera para redes privadas, como las LAN. Muchas redes informáticas requieren una conectividad completa a nivel IP, pero sólo un acceso limitado a Internet. Si dicha red informática tiene un rango de direcciones IP privado, forma una Intranet a la que no se puede acceder desde Internet, ya que los routers de Internet ignoran los rangos de direcciones privados. Una pasarela o un router colocado en esta red privada y que disponga de una dirección pública en Internet así como de una dirección IP privada realiza la conexión a Internet. Esto puede realizarse mediante un proxy o utilizando NAT/PAT/enmascaramiento. Como el rango de direcciones utilizado sólo puede verse dentro de la red privada, el mismo rango también puede utilizarse en otras redes privadas. La naturaleza única de una dirección IP requerida por el protocolo de Internet está garantizada por esta visibilidad restringida.

#### **Reducción de ruido**

Reduce las zonas de "nieve" mostrando la imagen un poco más nítida y creando un ligero desenfoque. Por lo tanto, debe utilizarse lo menos posible con un buen material de imagen.

#### **Enrutador**

Un router es un componente de red que enlaza varias redes informáticas. El router analiza (basándose en la información de capa 3) los paquetes de red de un protocolo que recibe y lo reenvía a la red de destino prevista. Los routers convencionales trabajan en la capa 3 de la capa de aplicación. Un router tiene una interfaz para cada red conectada a él. Cuando se reciben datos, el router determina la ruta correcta hacia el destino y, por tanto, la interfaz adecuada a través de la cual se pueden transferir los datos. Para ello utiliza una tabla de enrutamiento disponible localmente que especifica a través de qué conexión de router se puede acceder a una red determinada.

#### **SCR (Enrutador de canal único)**

Sistema de cable único EN 50494 Si su instalación de antena está equipada con un conmutador múltiple de red por cable, los televisores que estén conectados a esta instalación de antena podrán recibir los programas de televisión independientemente unos de otros.

#### **Tasa de símbolos**

Es la cantidad de símbolos transmitidos en una unidad de tiempo en la tecnología de transmisión digital.

#### **Transpondedor**

Se trata de una agrupación de varios transmisores en una frecuencia.

#### **Servidor Proxy**

Un proxy o servidor proxy es un programa de servicio para redes informáticas que administra la transferencia de datos. Hace que la transferencia de datos sea más rápida y también puede aumentar la seguridad implementando mecanismos de control de acceso. La transferencia se realiza entre ordenadores o programas en redes informáticas. En el lado del servidor, el proxy actúa como cliente; en el lado del cliente, actúa como servidor.

#### **Wi-Fi**

Transmisión inalámbrica de paquetes de Internet e Intranet.

#### **WMA**

Estos formatos permiten grabar y reproducir archivos de audio que suenan tan bien como un CD, pero sólo ocupan una fracción del espacio de almacenamiento.

# **21 Localización de averías**

Si los remedios indicados a continuación no funcionan, consulte a un servicio técnico/distribuidor autorizado. Tenga en cuenta que los fallos de funcionamiento también pueden ser causados por dispositivos externos como grabadoras de vídeo o receptores de satélite.

#### Nota:

Se trata de un producto de clase A. Durante el funcionamiento, el aparato puede causar interferencias de radio. En este caso, el usuario puede tener que remediarlo. Por favor, contacte con su distribuidor especializado.

## **Pantalla en mensaje No hay señal.**

• Cable de antena no conectado >>> Enchufe el cable de antena.

## **Pantalla con mensaje No Channel.**

• No se ha realizado la exploración de canales >>> Realice la exploración de canales.

### **Contraste de imagen deficiente.**

- Los ajustes de la imagen son incorrectos >>> Ajuste el brillo, el contraste, el color y los ajustes avanzados de la imagen.
- Problema con la difusión >> Pruebe con otro canal.

#### **Interferencias en la imagen y/o el sonido.**

• Interferencias causadas por otros aparatos cerca del televisor >>> Cambie la ubicación del aparato.

#### **Sombras, reflejos y/o congelación en la imagen.**

- Sintonización de canales >>> Realice la sintonización automática o manual de canales.
- Ajuste de la antena >>> Haga inspeccionar el cable o el sistema de antena.

### **No hay color.**

- Densidad de color al mínimo >>> Aumente el ajuste de color.
- Ajuste del estándar de TV (si la opción de ajuste está disponible) >>> Seleccione el estándar de color correcto.

• Problema con la difusión >> Pruebe con otro canal.

## **Hay imagen pero no volumen.**

- Volumen al mínimo >>> Aumentar volumen.
- Silenciado >>> Pulse el botón de silenciado o el botón de aumento de volumen.
- Problema con la difusión >> Pruebe con otro canal.

## **El mando a distancia no funciona.**

- No hay conexión óptica >>> Apunte con el mando a distancia al televisor.
- Nivel de pilas del mando a distancia bajo o pilas descargadas >>> Compruebe las pilas, sustitúyalas si es necesario.
- Condición de funcionamiento no definida>>> Apague el televisor pulsando la tecla principal de encendido (si la hay) o desenchufando el cable de alimentación, y déjelo apagado durante unos 2 minutos.

#### **El color de la imagen es oscuro en el modo PC.**

• La resolución de imagen y la frecuencia de imagen en el PC son incorrectas >>> Cambie el ajuste en el PC (por ejemplo, resolución de imagen 1280 x 768, frecuencia de imagen 60Hz)

### **Advertencias sobre los problemas de conexión en la pantalla.**

- Cable de antena no conectado >>> Enchufe el cable de antena.
- No hay conexión de red inalámbrica >>> Compruebe la configuración de la conexión de red.
- Puede que el módem no tenga conexión a Internet o que la conexión tenga algún problema >>> Asegúrese de que su módem está conectado a Internet.

#### **Los vídeos de las aplicaciones de vídeo se retrasan durante la reproducción en una conexión inalámbrica.**

• Baja velocidad de conexión a Internet >>> La baja velocidad de conexión a Internet es un problema relacionado con la velocidad de su suscripción o con un fallo en la

infraestructura de Internet. Póngase en contacto con su proveedor de servicios de Internet.

**Los vídeos de las aplicaciones de vídeo se ralentizan durante la reproducción en una conexión por cable.**

• Baja velocidad de conexión a Internet >>> La baja velocidad de conexión a Internet es un problema relacionado con la velocidad de su suscripción o con un fallo en la infraestructura de Internet. Póngase en contacto con su proveedor de servicios de Internet.

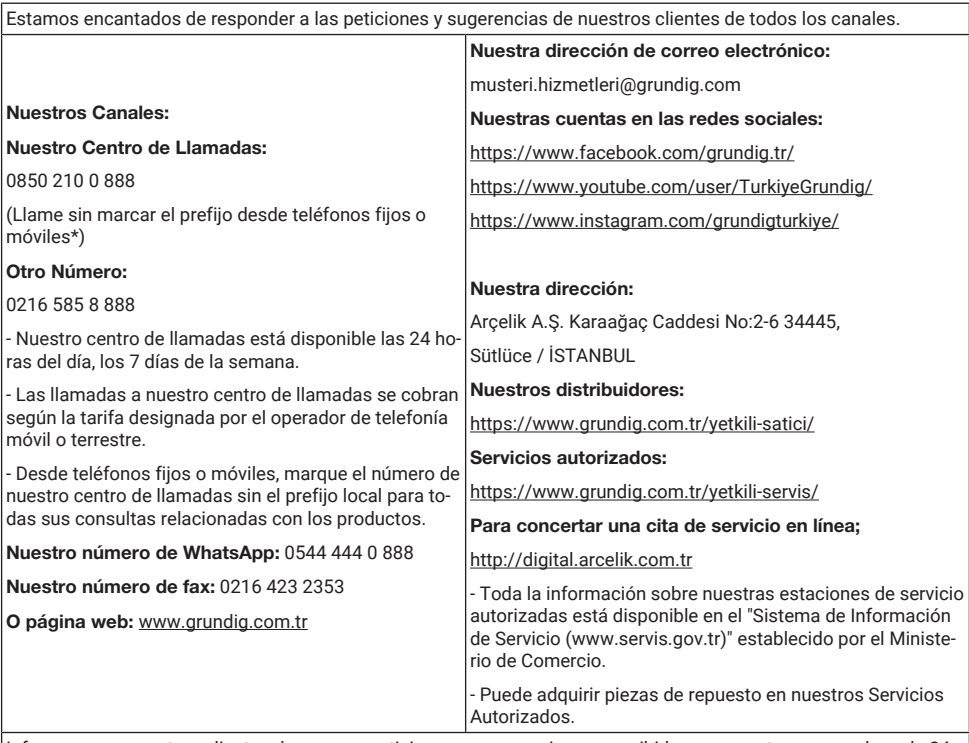

Informamos a nuestros clientes de que sus peticiones y sugerencias son recibidas por nosotros en un plazo de 24 horas, independientemente del perfil del cliente.

#### Nuestro proceso de Atención al Cliente:

Peticiones y sugerencias de nuestros clientes;

- se recopilan en un conjunto de información único, notificable, transparente y seguro.

- se tratan y evalúan de forma objetiva, justa y confidencial de acuerdo con la normativa legal.

- utilizamos estos comentarios para perfeccionar nuestros procesos.

Como Grundig , consideramos que mantener la experiencia perfecta del cliente es nuestro principio fundamental y adoptamos un enfoque orientado al cliente.

Garantizamos el desarrollo de una estructura que se comprueba mutuamente integrando todos nuestros procesos con el sistema de gestión. También alimentamos los objetivos de gestión a través de este sistema.

#### Por favor, siga las siguientes recomendaciones.

Cuando adquiera el producto, solicite la aprobación de la garantía a su distribuidor autorizado.

Utilice su producto de acuerdo con los principios del manual.

Haga una solicitud a nuestro centro de llamadas desde los números de teléfono indicados más arriba cuando tenga una demanda de servicio relacionada con su producto.

Pida el "ID del técnico" al técnico que le visite para el servicio.

Cuando haya terminado, recuerde pedir un Recibo de Servicio a su técnico. Este "Recibo de servicio" le será de utilidad en caso de que surja algún problema con su producto en etapas posteriores.

Vida útil de este producto: 10 años (Las piezas de repuesto necesarias para el funcionamiento del producto estarán disponibles durante este periodo).

Evaluación de la solicitud de servicio

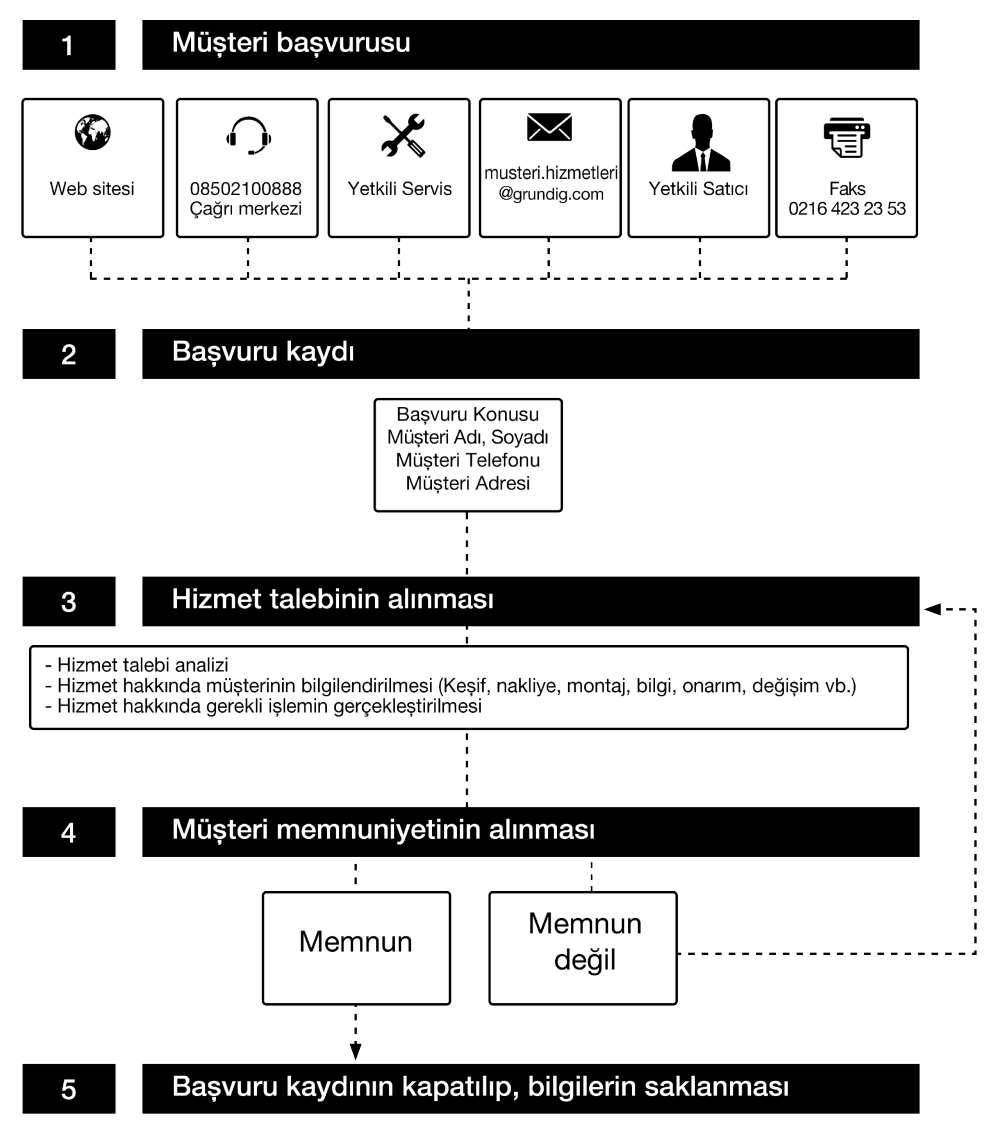